# Elektro-Schnittstelle Wartungsplaner

# Prüfgeräte: Fluke / Gossen Metrawatt, Bender, Benning

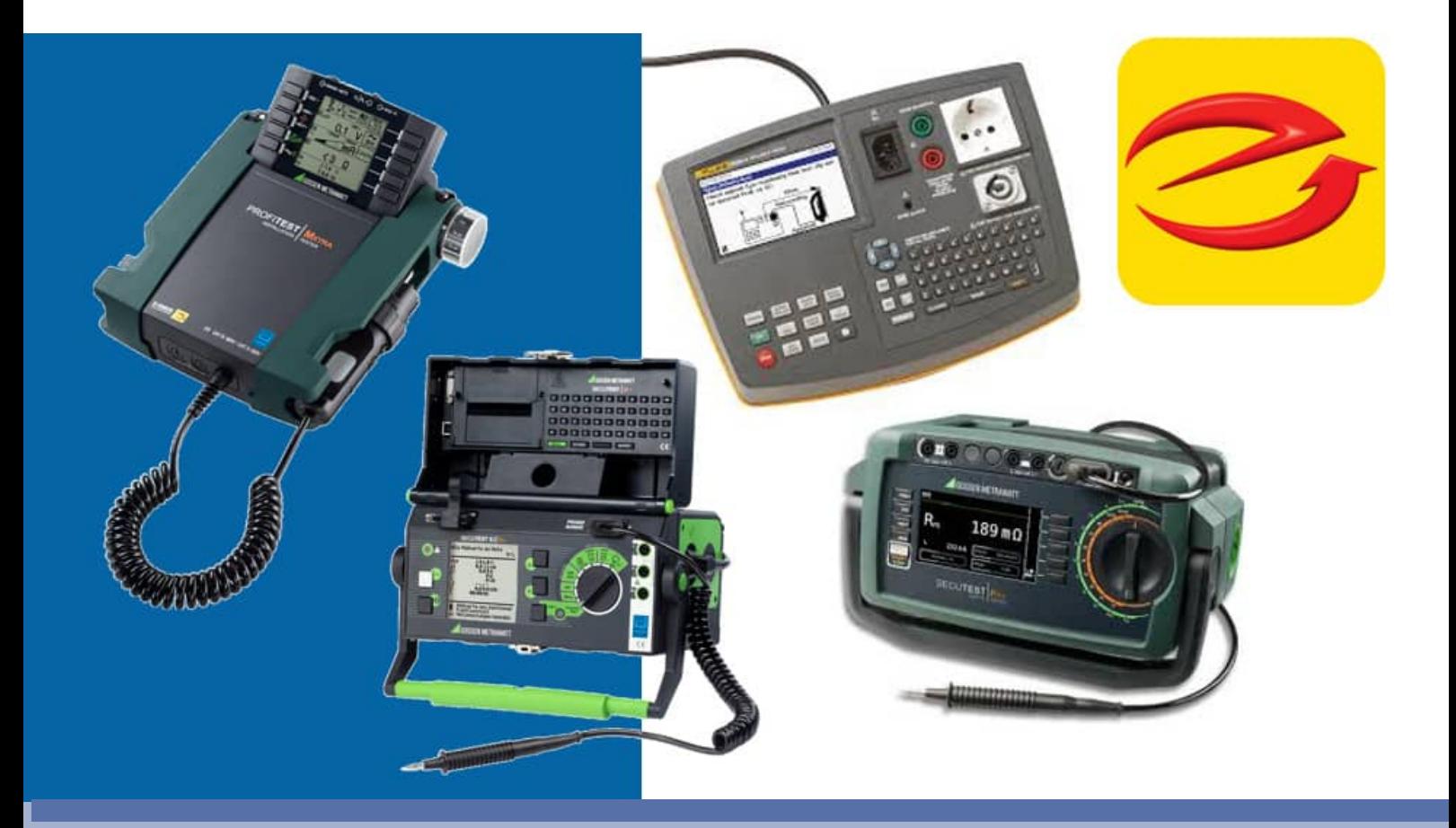

Schnittstelle für die Elektroprüfungen mit den Messergebnissen von:

**HOPPE** 

- Fluke Messgeräte
- Gossen Metrawatt / IZYTRONIQ Datenbank
- Bender
- Benning
- TestAndSmile Prüfprotokoll (weitere Hersteller)

Hoppe Unternehmensberatung Beratung für Informationsmanagement

Seligenstädter Grund 8

DE 63150 Heusenstamm

Telefon: +49 (0) 61 04 / 6 53 27 Telefax: +49 (0) 61 04 / 6 77 05

E-Mail: info@Hoppe-Net.de Internet:: www.Hoppe-Net.de

**https://www.Wartungsplaner.de**

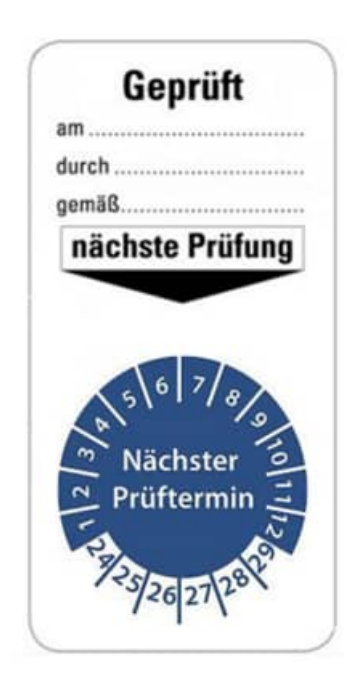

# **Inhaltsverzeichnis**

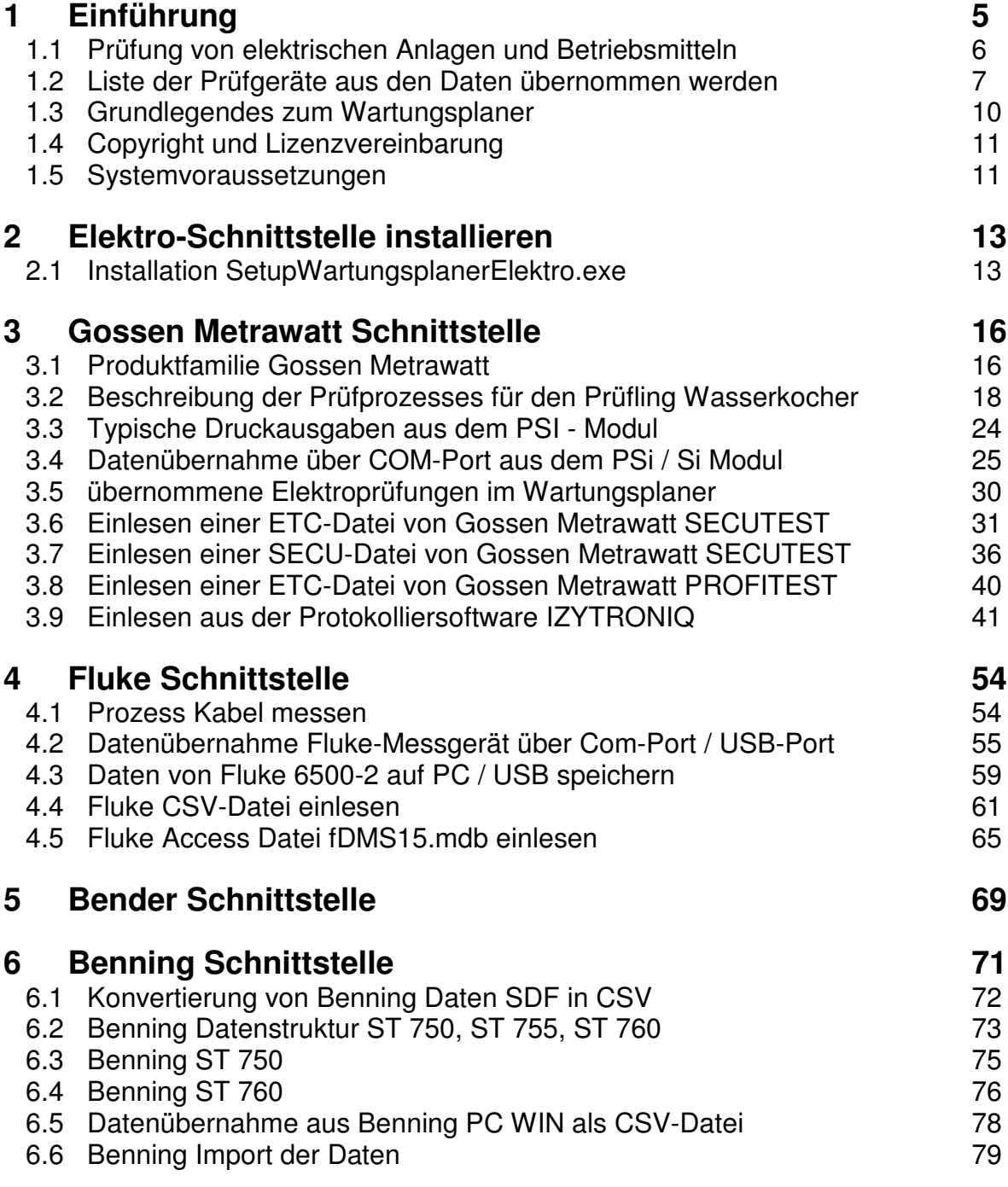

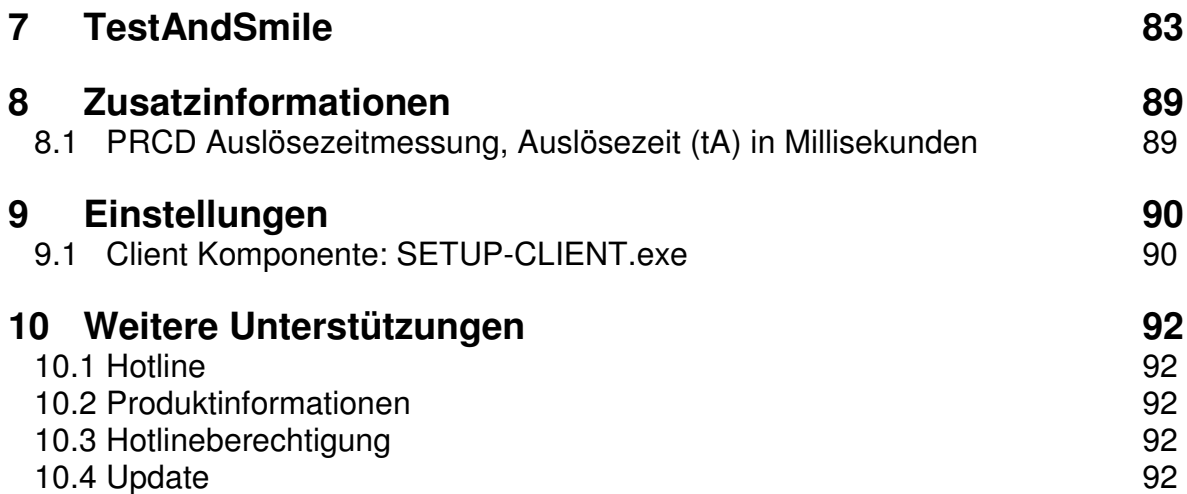

# **1 Einführung**

Der Schnittstelle verarbeitet die Messdaten von Gossen Metrawatt, Fluke, Bender und Benning und Prüfportal TestAndSmile.

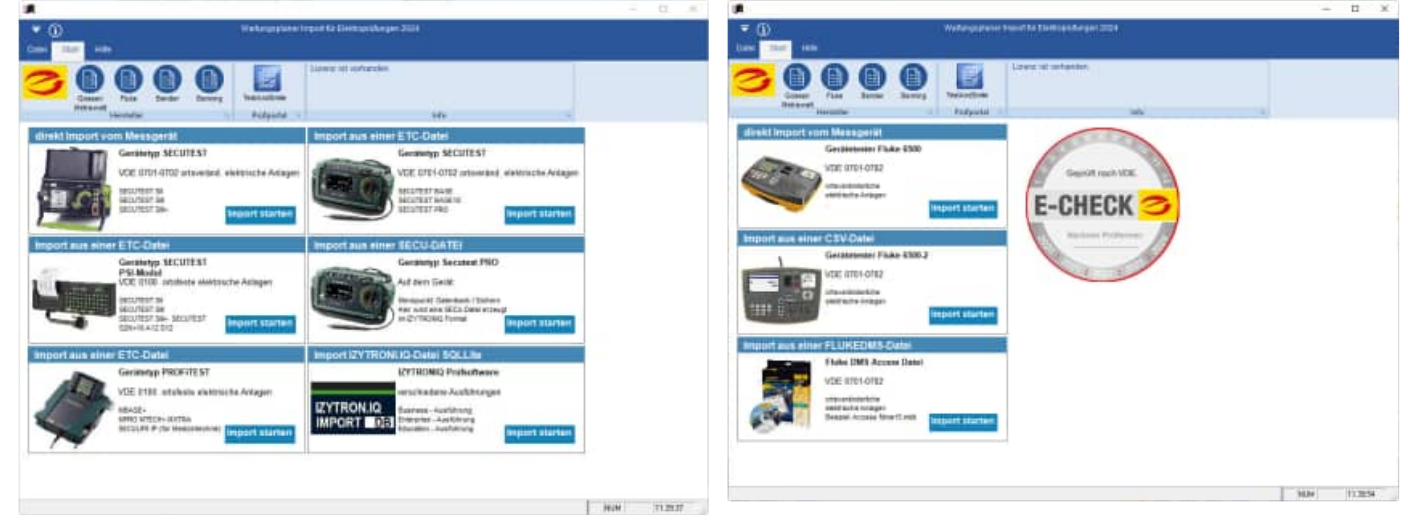

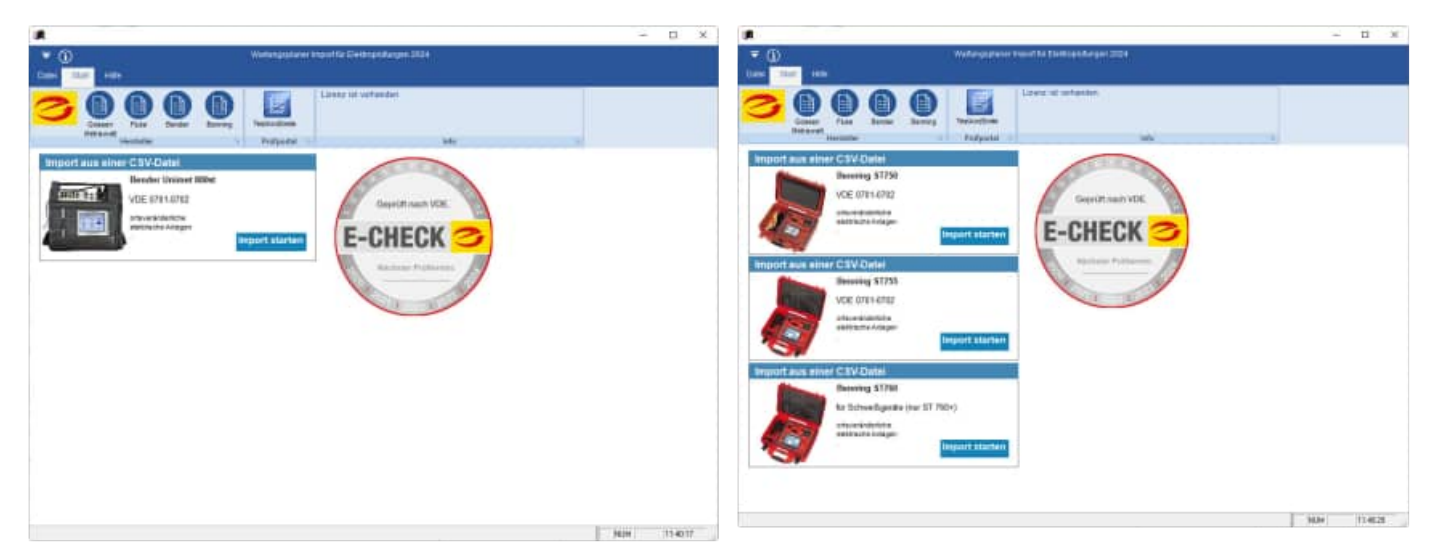

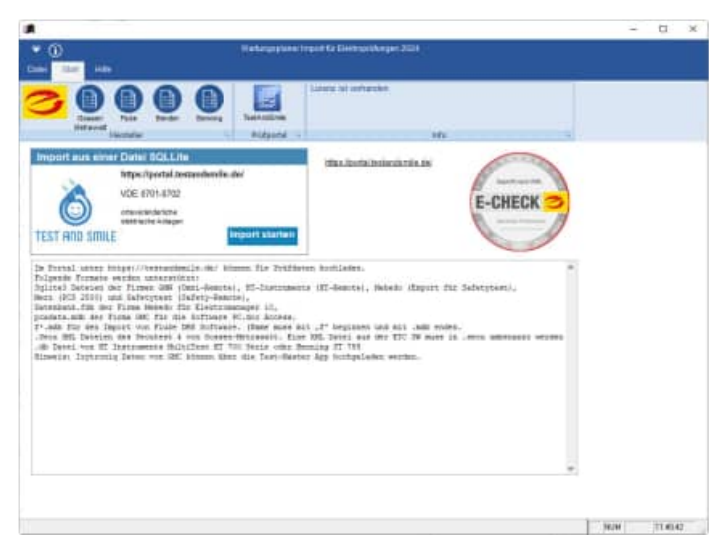

Telefon +49 (0) 61 04 / 6 53 27 https://www.Wartungsplaner.de

HOPPE Unternehmensberatung info@Wartungsplaner.de

# **1.1 Prüfung von elektrischen Anlagen und Betriebsmitteln**

# **DGUV Vorschrift 3**

Die Prüfung nach DGUV Vorschrift 3 ist die anerkannte, vorgeschriebene und normgerechte Prüfung von elektrischen Anlagen und Betriebsmitteln und dient der Unfallverhütung.

Jeder Unternehmer ist verpflichtet, diese Prüfung in seinem Betrieb durchzuführen. Er hat gemäß § 3 DGUV Vorschrift 3 dafür zu sorgen, dass elektrische Anlagen und Betriebsmittel von einer Elektrofachkraft oder unter Leitung und Aufsicht einer solchen, den elektrotechnischen Regeln entsprechend errichtet, geändert, instandgehalten und betrieben werden.

Bei der Prüfung nach DGUV Vorschrift 3 wird festgestellt, ob sich die elektrischen Anlagen und Betriebsmittel eines Unternehmens in ordnungsgemäßem Zustand im Sinne der jeweils geltenden Bestimmung der VDE, der Berufsgenossenschaft und der Betriebssicherheitsverordnung befinden.

Die Prüfung soll gemäß § 5 DGUV Vorschrift 3 vor der ersten Inbetriebnahme eines elektrischen Betriebsmittels/Anlage und nach einer Änderung oder Instandsetzung vor der Wiederinbetriebnahme und in bestimmten Zeitabständen erfolgen. Letztere müssen so bemessen sein, dass eventuell entstehende Mängel rechtzeitig festgestellt werden können.

Elektrische Anlagen und Betriebsmittel dürfen somit nur in ordnungsgemäßem Zustand in Betrieb genommen werden und müssen in diesem Zustand erhalten werden. Um dies zu gewährleisten, sind sogenannte Wiederholungsprüfungen notwendig. Bei Bürogeräten (PC, Drucker, Netzkabel, ...) beträgt die Prüffrist beispielsweise alle 2 Jahre.

Die DGUV Vorschrift 3 enthält keine genauen Prüfkriterien. Diese werden durch die DIN VDE geregelt:

### • **DIN VDE 0701-0702**

Prüfung nach Instandsetzung, Änderung elektrischer Geräte – Wiederholungsprüfung elektrischer Geräte

- **DIN VDE 0105-100** Betrieb von elektrischen Anlagen
- **DIN VDE 0113-1**  Sicherheit von Maschinen - Elektrische Ausrüstung von Maschinen

# **1.2 Liste der Prüfgeräte aus den Daten übernommen werden**

- Prüfung von elektrischen Geräten
- Prüfung von elektrischen Anlagen
- Prüfung von elektrischen Maschinen

# **Gossen Metrawatt**

• Import direkt über den Com-Port oder USB-Adapter

# **Secutest**

• Import aus einer ETC Datei

**Secutest Pro Secutest Base10 Secutest über PSI MODUL** 

- Import aus einer SECU-Datei
- Import aus einer ETC Datei

**Profitester MBase** 

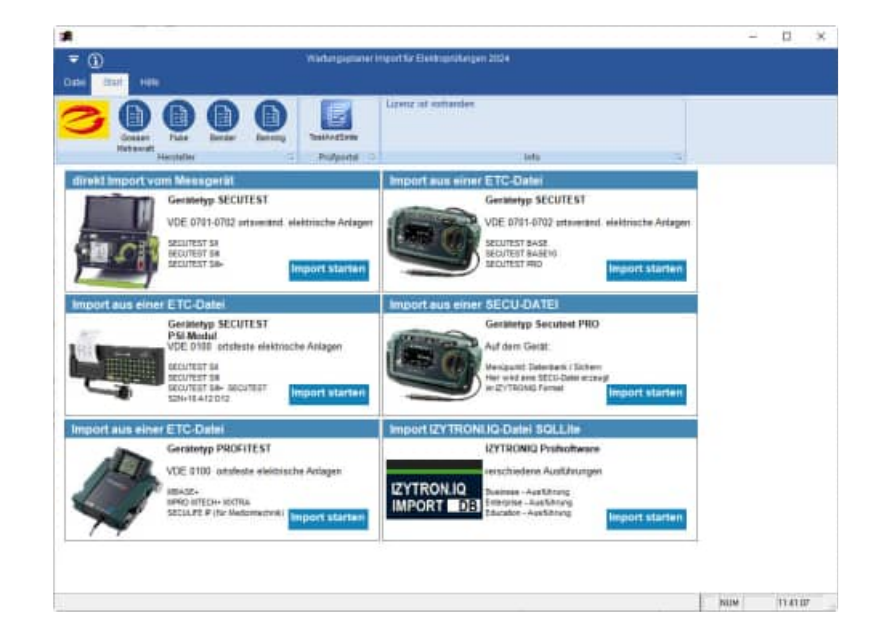

# **Fluke**

- Import direkt über den Com-Port oder USB-Adapter **Fluke 6500**
- Import aus einer CSV Datei **Fluke 6500-2**
- Import aus einer FLUKE DMS **fdms15.mdb fdmspro15.mdb**

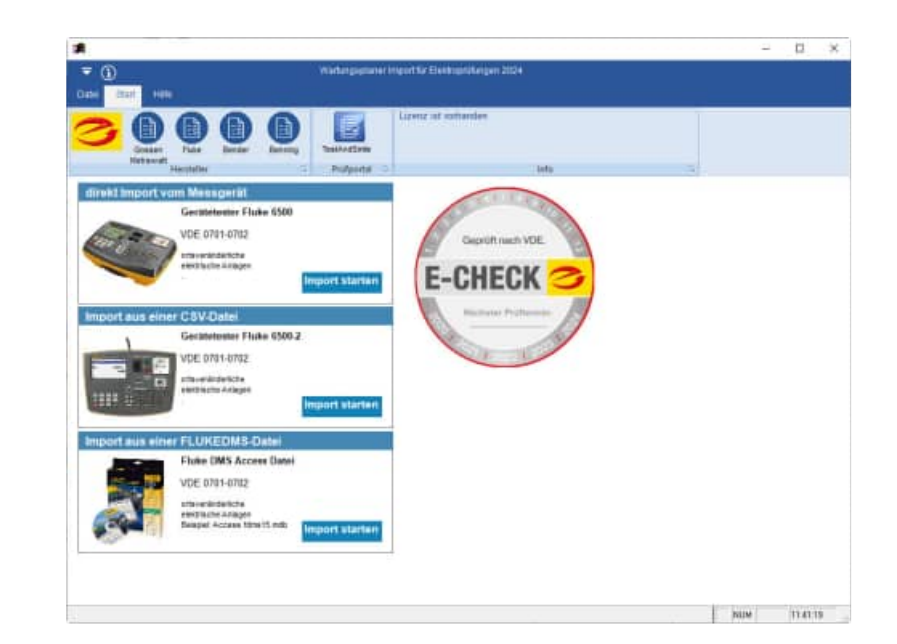

# **Bender**

• Import aus einer CSV Datei **Unimet 800 St** 

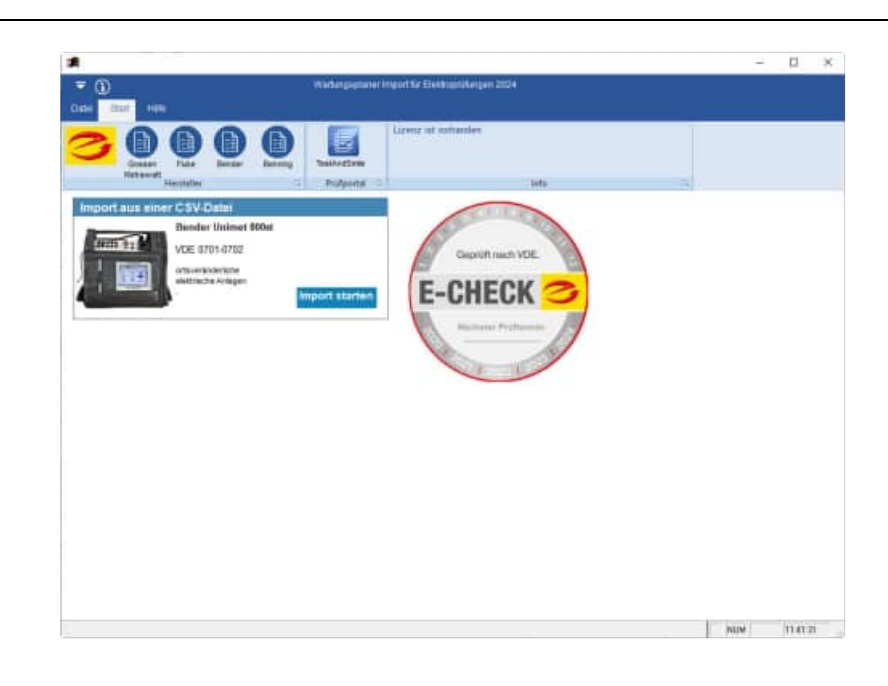

# **Benning**

• Import aus einer CSV Datei **Benning ST 750** 

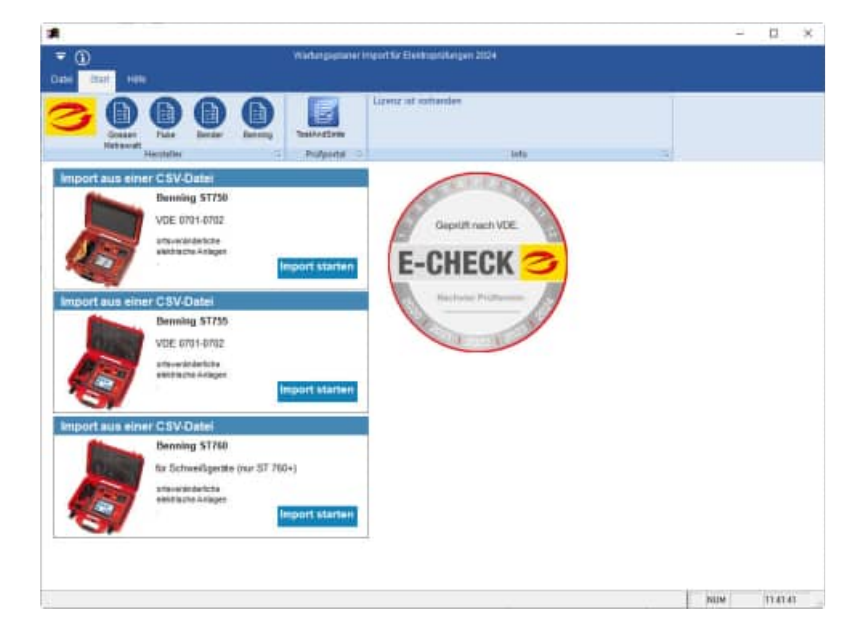

# **TestAndSmile**

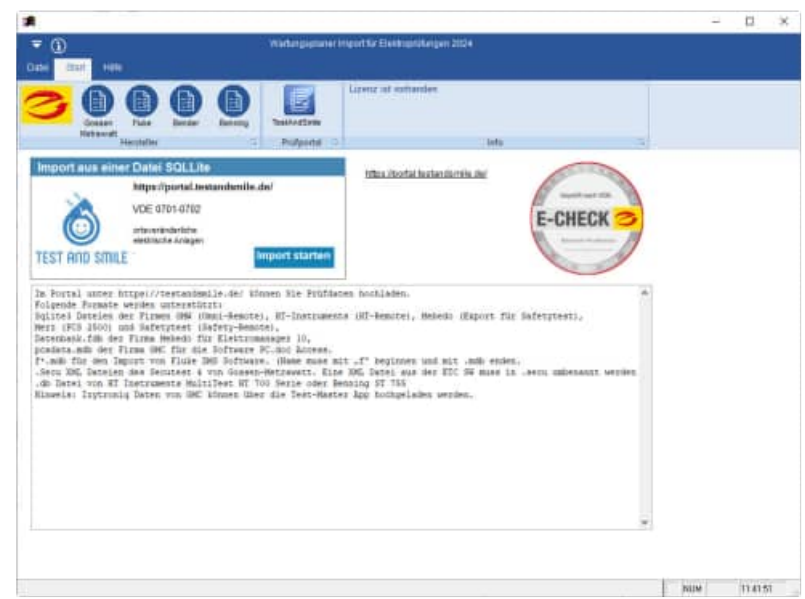

HOPPE Unternehmensberatung info@Wartungsplaner.de

Telefon +49 (0) 61 04 / 6 53 27 https://www.Wartungsplaner.de

Folgende Formate werden unterstützt:

**Sqlite3 Dateien** der Firmen GMW (Omni-Remote), HT-Instruments (HT-Remote), Mebedo (Export für Safetytest), Merz (PCS 2500) und Safetytest (Safety-Remote),

**Datenbank.fdb** der Firma Mebedo für Elektromanager 10,

**pcadata.mdb** der Firma GMC für die Software PC.doc Access.

f<sup>\*</sup>.mdb für den Import von Fluke DMS Software. (Name muss mit "f" beginnen und mit .mdb enden.

**.Secu** XML Dateien des Secutest 4 von Gossen-Metrawatt. Eine XML Datei aus der ETC SW muss in .secu umbenannt werden

**.db** Datei von HT Instruments MultiTest HT 700 Serie oder Benning ST 755

**Hinweis**: **Izytroniq** Daten von GMC können über die Test-Master App hochgeladen werden.

# **1.3 Grundlegendes zum Wartungsplaner**

Das vorliegende Benutzerhandbuch ist ein praktisches Nachschlagewerk, sowohl für Anfänger als auch für erfahrene Anwender. Wir gehen jedoch davon aus, dass Sie mit Windows schon gearbeitet haben und Sie sich mit der Menütechnik von Windows bereits vertraut gemacht haben.

Um eine Übersicht über notwendige Prüfungen/Prüffristen für Gegenstände und Maschinen zu erhalten und dieses ständig transparent und anschaulich darzustellen, ist dieses Softwaremodul unabdingbar.

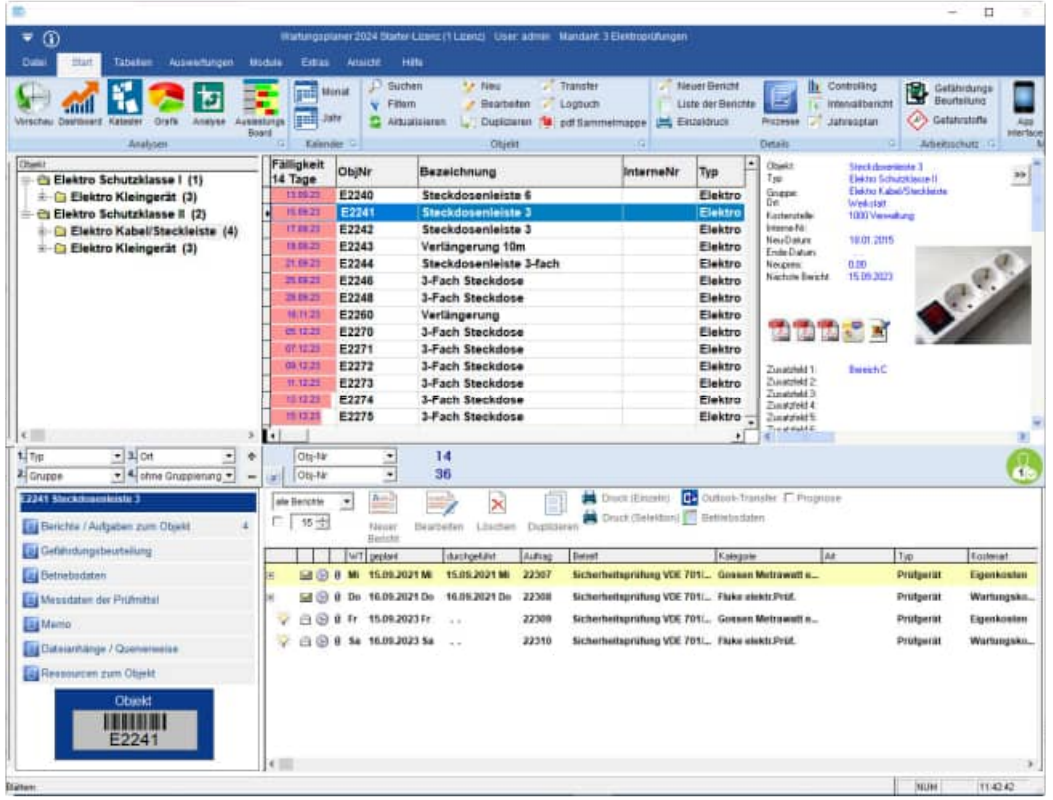

Bei der Entwicklung des vorliegenden Programms waren wir stets bemüht, eine schnelle Auswertung in einem benutzerfreundlichen PC-Programm Ihnen zugänglich zu machen. Die Daten werden übersichtlich dargestellt. Das Programmpaket, das Handbuch und die enthaltenen Unterlagen werden "As is" geliefert, ohne Gewährleistung für die Funktion, Wirtschaftlichkeit oder Eignung für einen bestimmten Zweck.

Der Programmname "WPS" steht für Wartungsplaner-Software.

Es handelt sich hierbei um ein leistungsfähiges Reportingprogramm. Falls Sie schon einmal mit einem WINDOWS-Programm gearbeitet haben, wird es Ihnen sehr leicht fallen, das vorliegende Programm zu bedienen.

# **1.4 Copyright und Lizenzvereinbarung**

Die Informationen in diesem Handbuch können jederzeit ohne weitere Hinweise geändert werden und sind in nicht verpflichtend. Die in diesem Dokument beschriebene Software ist mit einer Lizenzvereinbarung versehen. Die Software darf nur gemäß den Bestimmungen dieser Vereinbarung genutzt werden. Die Lizenz berechtigt den Kunden, das Produkt in maschinenlesbarer Form und die zu seinem Gebrauch notwendigen Unterlagen zu nutzen. Der Kunde ist nicht berechtigt, Urheberrechtsvermerke oder sonstige Hinweise auf die Rechte des Autors zu entfernen. Der Autor gewährleistet, dass das Produkt den Spezifikationen entspricht, er übernimmt jedoch keine Gewähr für das fehlerfreie Funktionieren der Software oder für die Genauigkeit der Daten.

# Warenzeichenhinweis

- Die Wartungsplaner-Software ist von der Hoppe Unternehmensberatung Heusenstamm
- Windows ist ein Warenzeichen der Microsoft Corporation

# **1.5 Systemvoraussetzungen**

Das Programm läuft unter Windows 11, Windows 10, Windows 8, , Windows 7 .Windows 2000 / XP, Windows Server, Vista,.

In der nachfolgenden Liste sind die Mindestanforderungen für die Software und für die Hardware aufgeführt, die Ihr Computersystem erfüllen muss.

- Microsoft Windows 11, Windows 10 .....
- 2 GB Arbeitsspeicher
- Für die Programmdateien des vorliegenden Programms benötigen Sie 200 MB verfügbaren Speicherplatz.
- Einen von Windows unterstützten Drucker, wenn Sie die Reports auch ausdrucken möchten.
- Eine Bildschirmauflösung von mindestens. 1024 x 768 Punkten
- Ein CD-ROM Laufwerk für die Installation ( sofern von CD Installiert wird)

Das Programm wurde speziell für die den Grafik-Modus 1024 x 768 Punkte erstellt. Das Layout ist auf diese Bildschirmeinstellung eingestellt. Kleinere Einstellungen wie 640 \* 480 / 800 x 600 führen dazu, dass nicht alle Informationen sichtbar sind.

Die Minimalanforderungen für den Speicherplatz berücksichtigen wahlweise Komponenten, Netzwerke oder Drucker. Bei den empfohlenen Anforderungen sind alle installierten Komponenten, einschließlich Netzwerk und Drucker, inbegriffen.

## **Einsatz unter Windows-7 mit 64 bit**

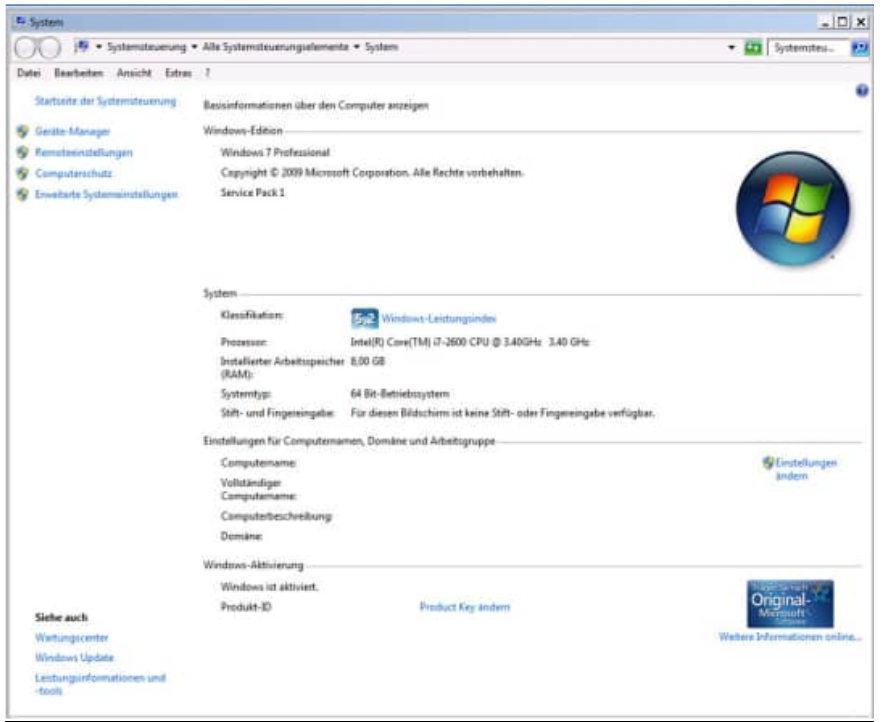

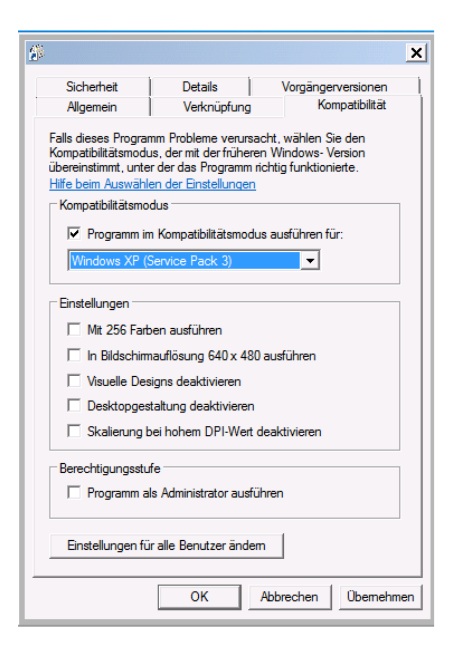

# **2 Elektro-Schnittstelle installieren**

# **2.1 Installation SetupWartungsplanerElektro.exe**

Die Software verfügt über eine zertifizierte SETUP Routine.

Die Signatur mit dem Code Signing Zertifikat garantiert den Nutzern, dass das Softwareprodukt zweifellos von der HOPPE Unternehmensberatung stammt, und dass sie der Installation vertrauen können.

Die Signierung der Datei mit dem Code Signing Zertifikat stellt unsere Vertrauenswürdigkeit sicher. Dank der Unterschrift wird jeder eventuelle Eingriff in den Code festgestellt und das Programm wird als nicht vertrauenswürdig eingestuft.

Nachdem die signierte Datei ausgelöst wird, zeigt sich der Name ihres Herausgebers an. Die Nutzer können ihn anklicken und damit das Detail des Zertifikats öffnen. Jede beliebige Änderung des Codes wird die Signatur ungültig machen. Somit wird der Entwickler authentifiziert und der Nutzer geschützt.

Code Signing Zertifikate sind spezialisierte Zertifikate und dienen zur Signierung von Anwendungen.

Mit diesen Zertifikaten können Entwickler ihrer Installationsroutine eine digitale Signatur hinzufügen.

Dank der Signatur wird der Nutzer wissen, von wem das heruntergeladene Programm stammt und dass sein Code auf dem Weg von dem Hersteller nicht geändert worden ist.

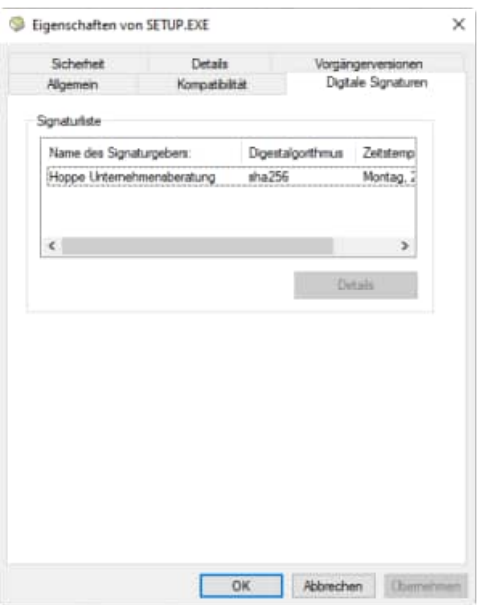

### **Was ist ein Code Signing Zertifikat?**

Ein Code Signing Zertifikat ist ein digitales Zertifikat, das Details über die Identität einer Einheit gibt und von einer Zertifizierungsstelle ausgestellt wurde. Das digitale Zertifikat bindet die Identität eines Unternehmens an einen öffentlichen Schlüssel, der mathematisch mit einem privaten Schlüssel verwandt ist. Die Nutzung von einem öffentlichen und privaten Schlüssel nennt man Public Key Infrastructure (PKI). Der Entwickler signiert den Code mit seinem privaten Schlüssel und der Endnutzer nutzt den öffentlichen Schlüssel des Entwicklers, um dessen Identität zu bestätigen.

# 1. SETUP starten

Starten Sie die Datei SetupWartungsplanerElektro.exe

Drücken Sie auf Weiter.

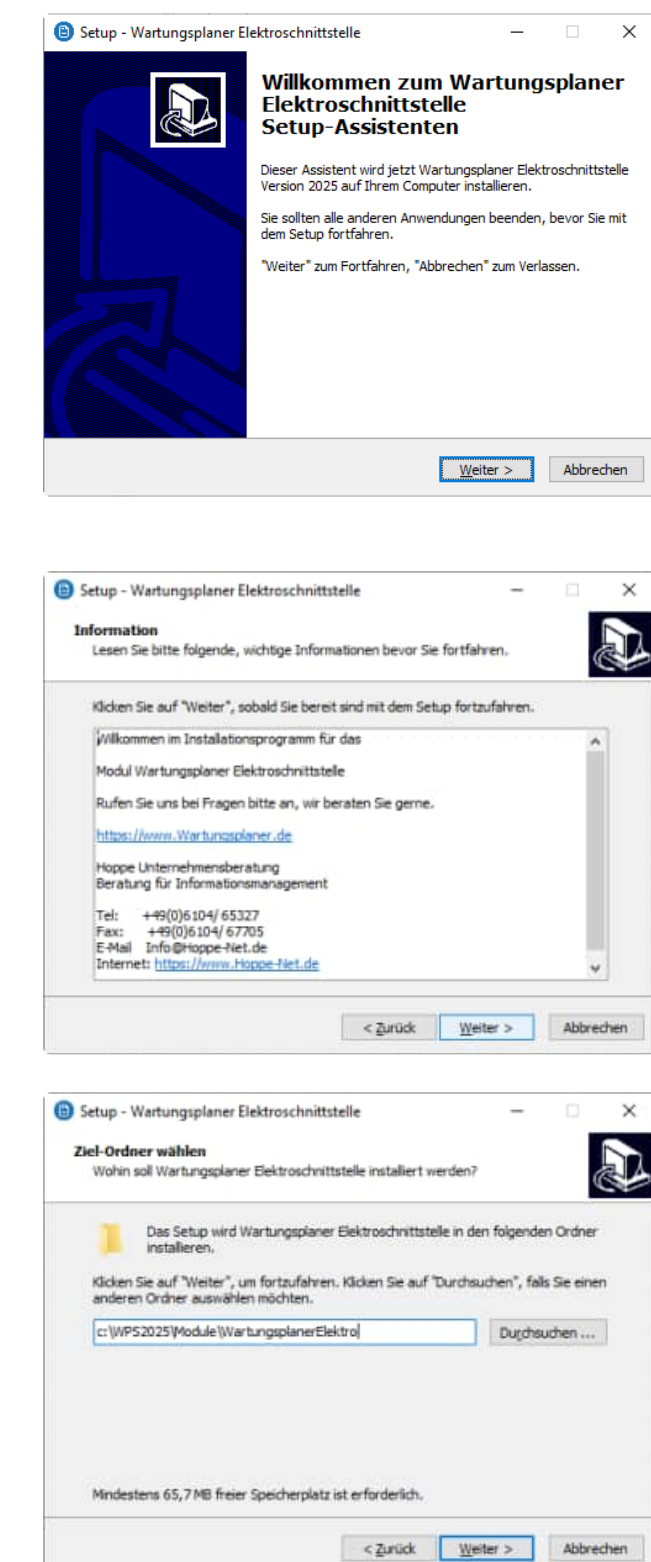

### 2. Installationshinweis

Es wird ein Installationshinweis angezeigt

Drücken Sie auf Weiter.

# 3. Zielpfad wählen

Sie werden aufgefordert einen Zielordner anzugeben. Sie sollten die Standardeinstellung stehen lassen.

Drücken Sie auf Weiter.

# 4. Zusätzliche Angaben auswählen

Wählen Sie bitte zusätzliche Optionen aus, die bei der Installation durchgeführt werden sollen.

Möchten Sie zum Beispiel eine Verknüpfung als Desktop Symbol erstellen.

Drücken Sie auf Weiter.

5. Bereit zu Installation

zu beginnen.

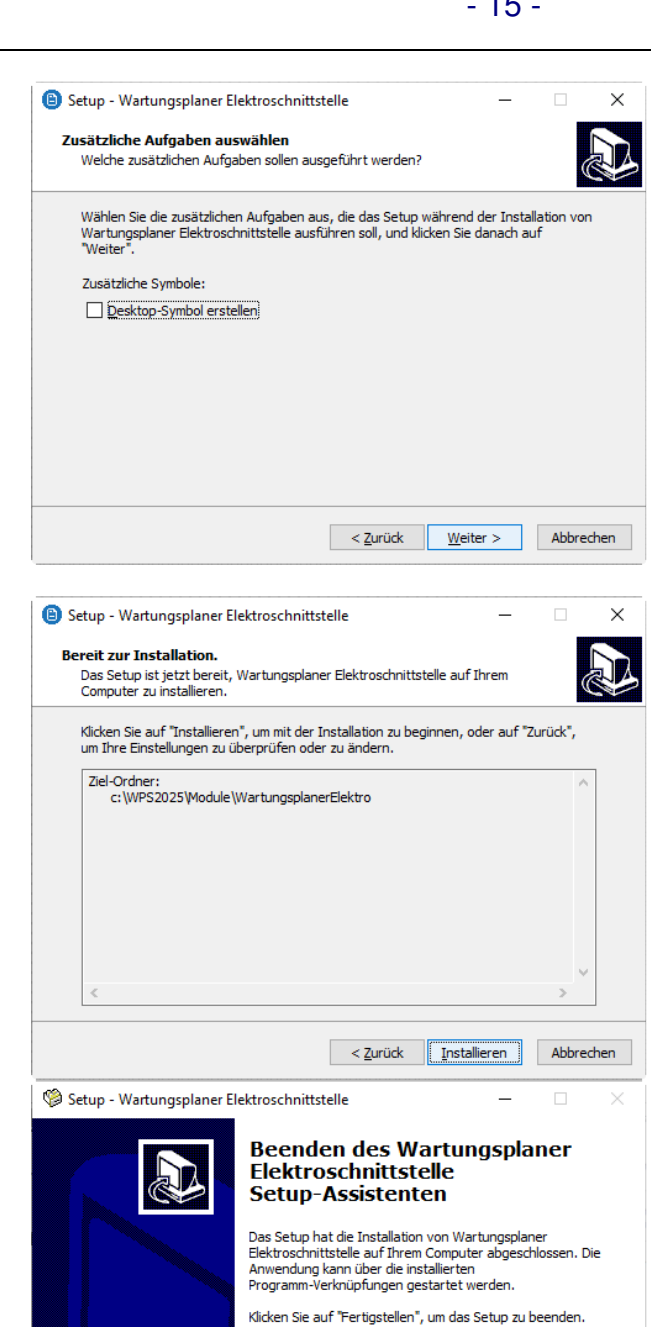

 $\boxed{\smile}$  Wartungsplaner Elektroschnittstelle starten

Fertigstellen

# 6. Beenden SETUP -Assistenten

Das Setup ist bereit für die Installation.

Klicken Sie auf "Installieren", um mit der Installation

Das Setup ist abgeschlossen.

Optional können Sie das Programm direkt starten.

Drücken Sie auf Fertigstellen.

# **3 Gossen Metrawatt Schnittstelle**

# **3.1 Produktfamilie Gossen Metrawatt**

# **PROFiTEST - Messungen nach VDE 0100 =>ortsfeste elektrische Anlagen**

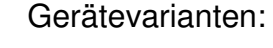

MBASE+ etc-Export ( auch über Com-Port) MPRO etc-Export ( auch über Com-Port) MTECH+ etc-Export ( auch über Com-Port) MXTRA etc-Export ( auch über Com-Port) ------------------------ SECULIFE IP (nur andere Optik, Gehäuse für Medizintechnik) Prüfen von Fehlerstromschutzeinrichtungen (RCD-Schutzschaltern) Schleifen- und Netzimpedanzmessung Spannungsfallmessung Messung des Isolationswiderstandes mit Nennspannung, mit variabler oder ansteigender Prüfspannung Niederohmmessung Erdungswiderstandsmessung Standortisolationsmessung

# **SECUTEST - VDE 0701-0702 => ortsveränderliche elektrische Anlagen**

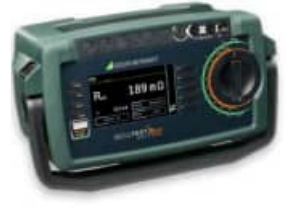

Gerätevarianten:

----------------------------

SECUTEST BASE etc-Export + direkt export als csv oder etc SECUTEST BASE10 etc-Export + direkt export als csv oder etc

SECUTEST PRO etc-Export + direkt export als csv oder etc Besonderheit: Datenbank zum Einspielen der Stammdaten

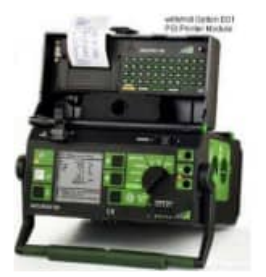

Alte Geräteversionen:

SECUTEST SII direkt export als csv SECUTEST SIII direkt export als csv SECUTEST SIII+ direkt export als csv

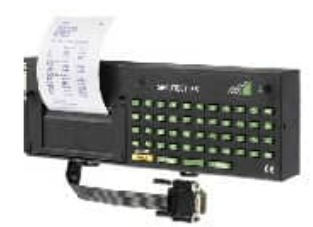

Alte Geräteversionen:

SECUTEST PSI etc-Export vom PSI Modul

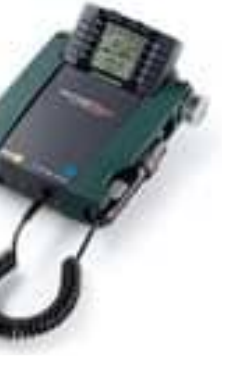

# **Weitere Prüfgeräte:**

METRISO - Isolation, Nieder-Ω

- GEOHM Erdungsmessung
- MAVOWATT Netzqualität
- METRAHIT Multimeter
- SECULIFE Medizintechnik
- SYSKON Labor-Stromversorg.
- SINEAX Messumformer
- E C S Energiemanagement

# **3.2 Beschreibung der Prüfprozesses für den Prüfling Wasserkocher**

Im Folgenden wird der Prüfprozess anhand eines Wasserkochers dargestellt Bitte schließen Sie den Prüfling am Messgerät an.

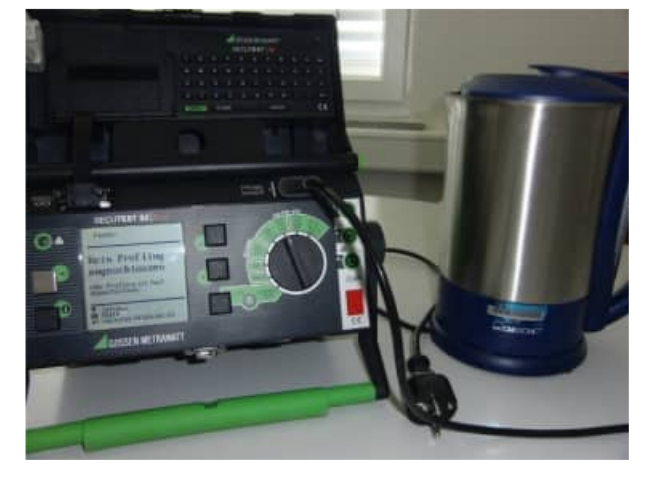

Bitte legen Sie die Ident-Nr für Prüfling fest

Bitte legen Sie die Ident-Nr für Prüfling fest

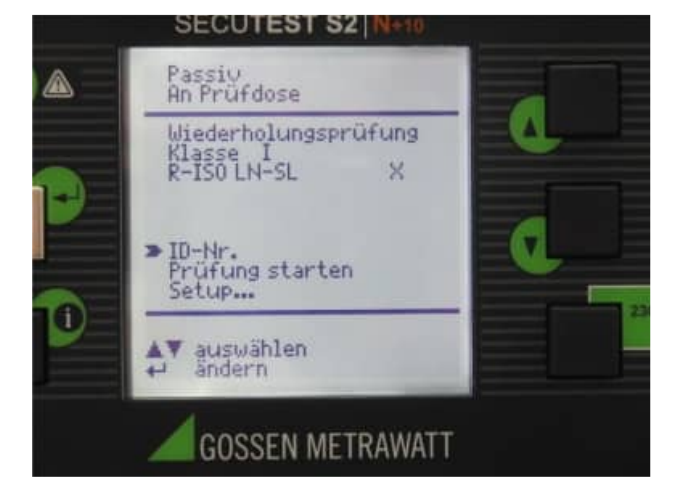

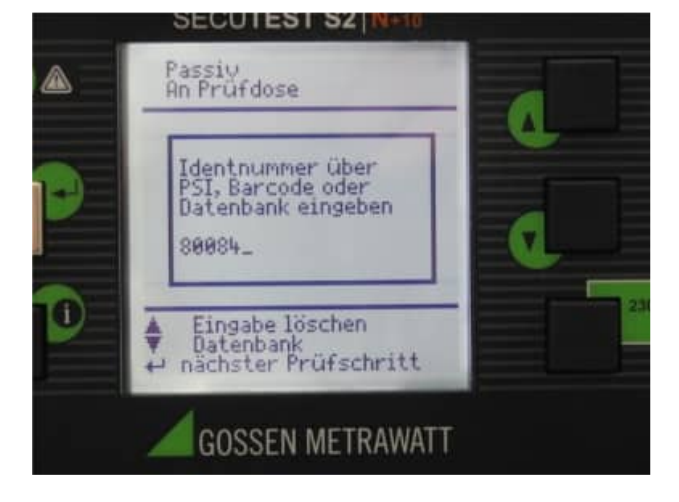

# Starten der Prüfung

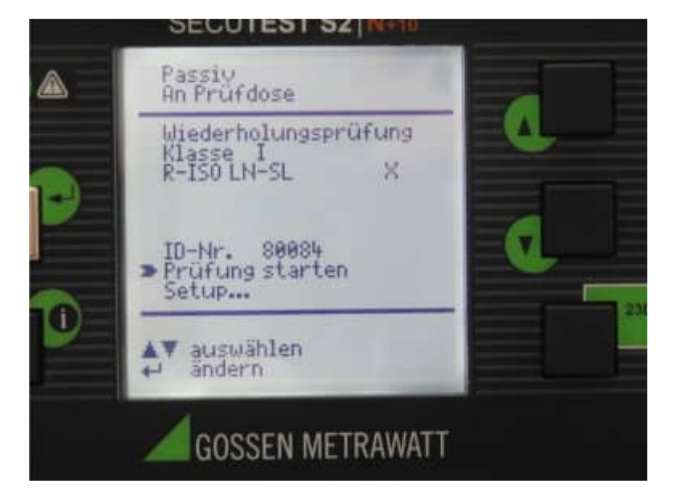

# Anzeige der Sichtprüfung:

# Es erfolgt eine Anzeige, die nur zu bestätigen ist

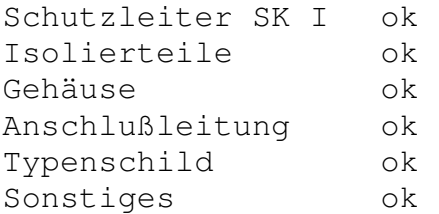

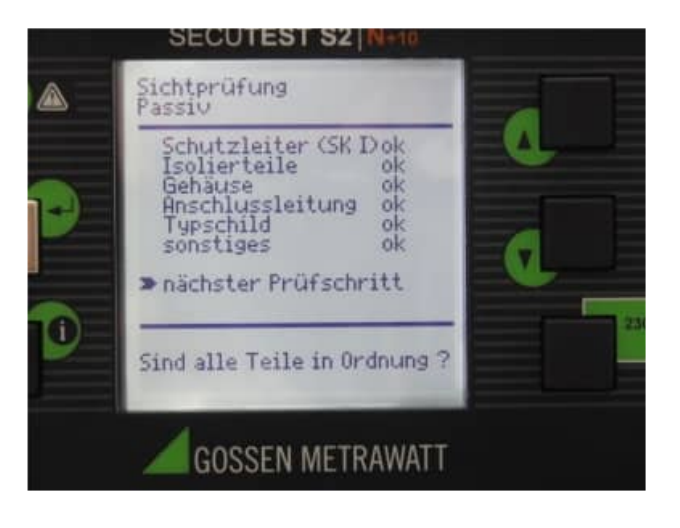

# Verbinden Sie die SONDE mit den Schutzleiter des Prüfling

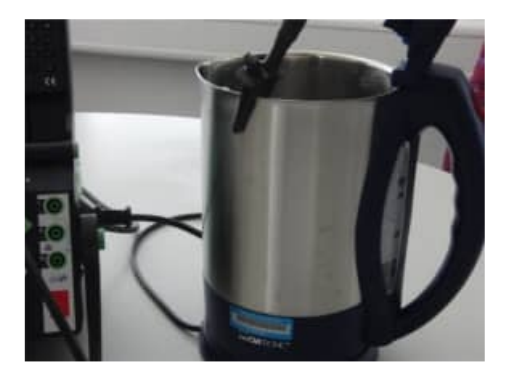

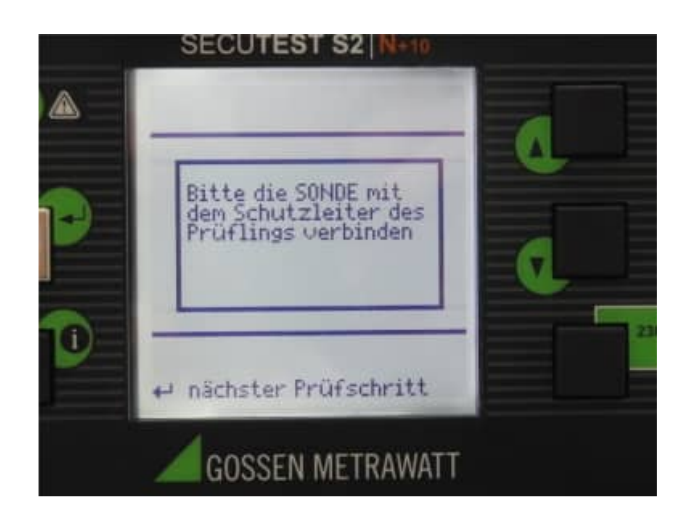

# Schalten Sie den Prüfling ein

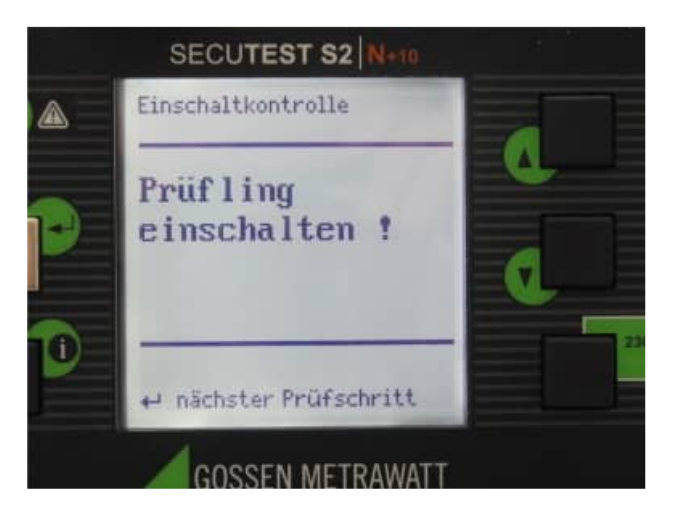

# Es erfolgt ein Kurzschluss Test.

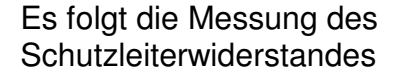

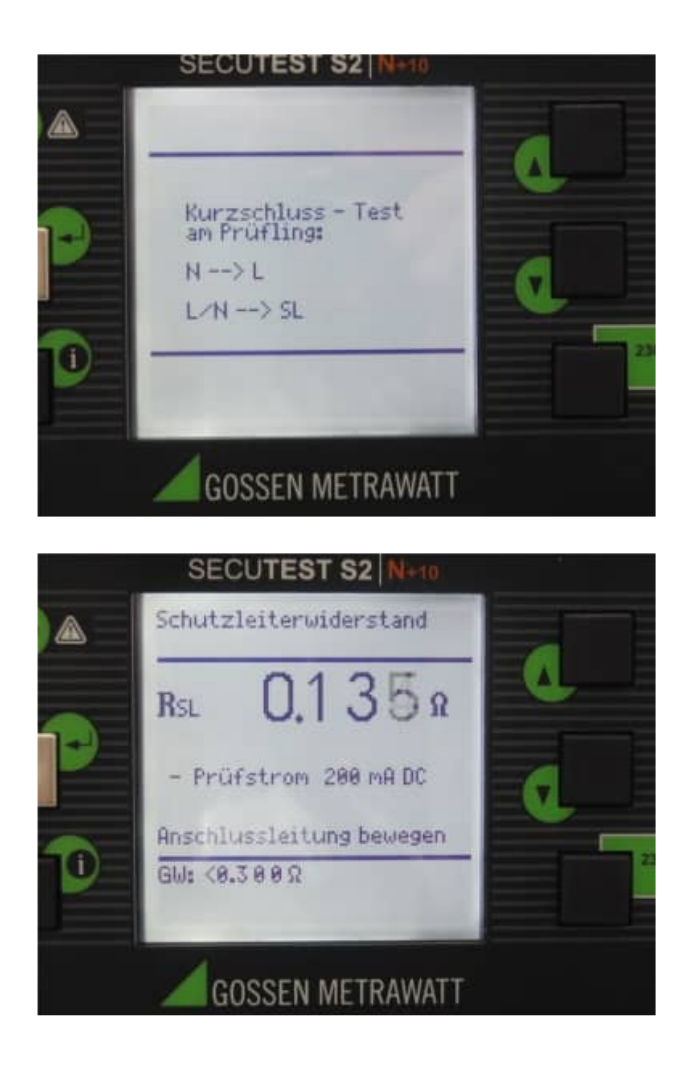

# Geben Sie an, ob die Anschlussleitung länger als 5 Meter ist

Messung Schutzleiterwiderstand

Messung Isolierwiderstand

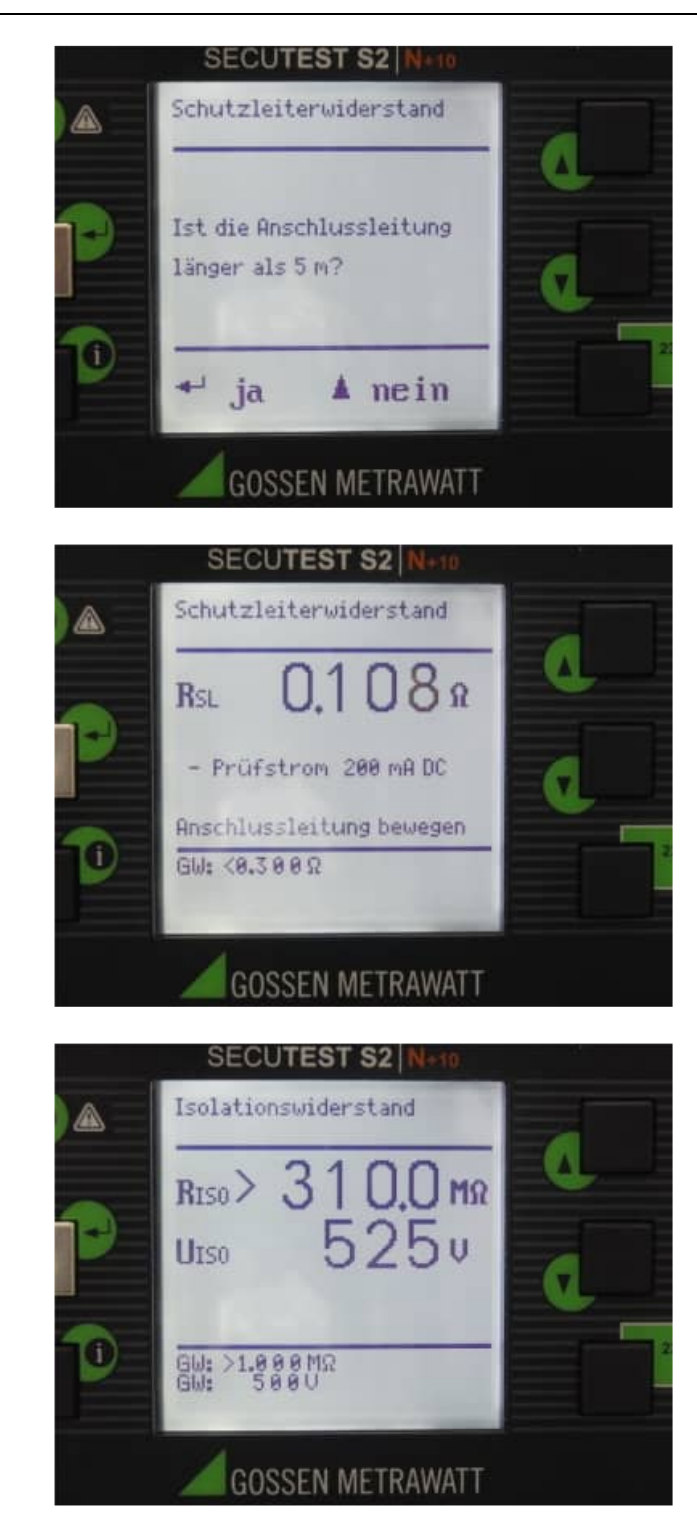

HOPPE Unternehmensberatung info@Wartungsplaner.de<br>Telefon +49 (0) 61 04 / 6 53 27 https://www.Wartungsplaner.de Telefon +49 (0) 61 04 / 6 53 27

# Schalten Sie den Prüfling aus

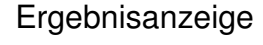

Angaben zum Prüfling Geben Sie folgende ergänzende Informationen an

HERSTELLER Clatronic TYPE WKS2882 IDENTNR 80084

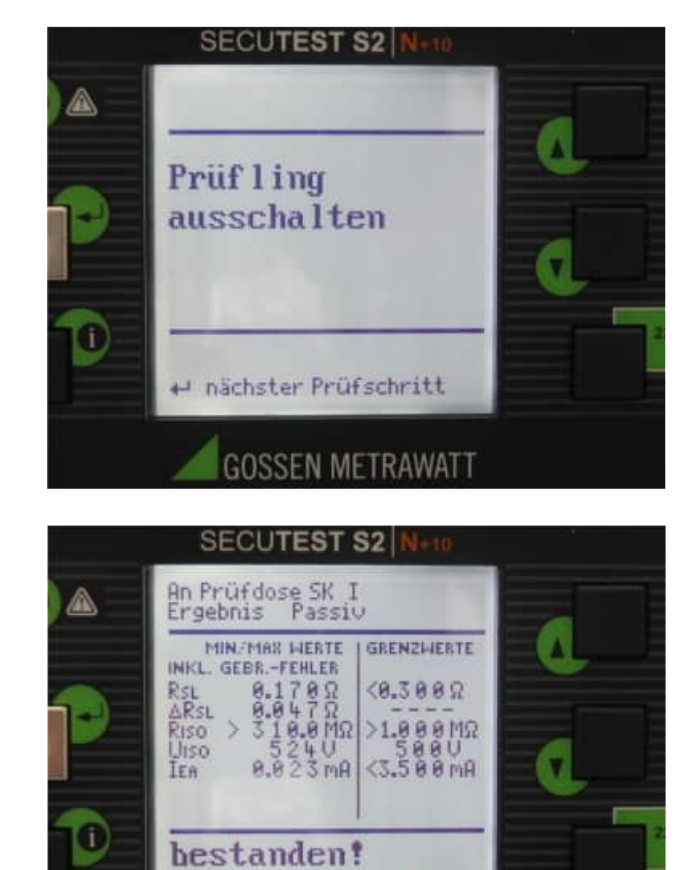

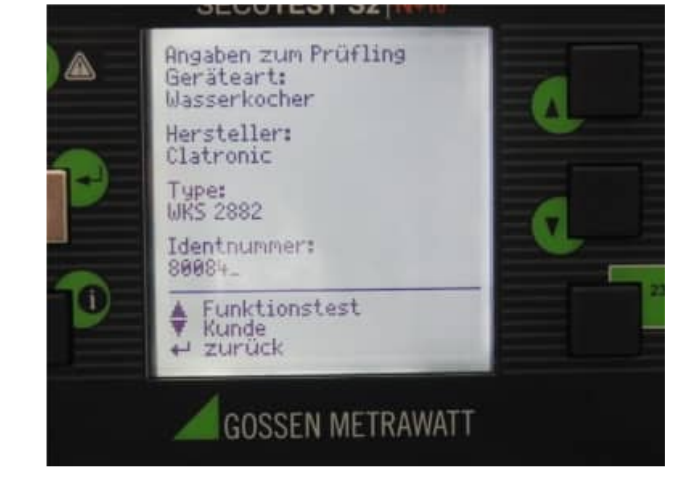

+ Neu AV Seite **OFkt.** 

**GOSSEN METRAWATT** 

Angaben zum Prüfling Geben Sie folgende ergänzende Informationen an

KUNDE **STRASSE** PLZ **ORT** 

Erfassen Sie ergänzende Informationen zur Reparatur z.B. REPARATUR

Drucken Sie die Taste "STORE" auf dem PCI-Modul

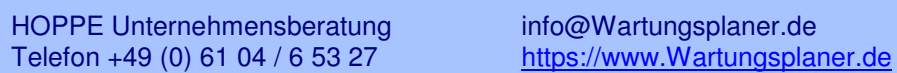

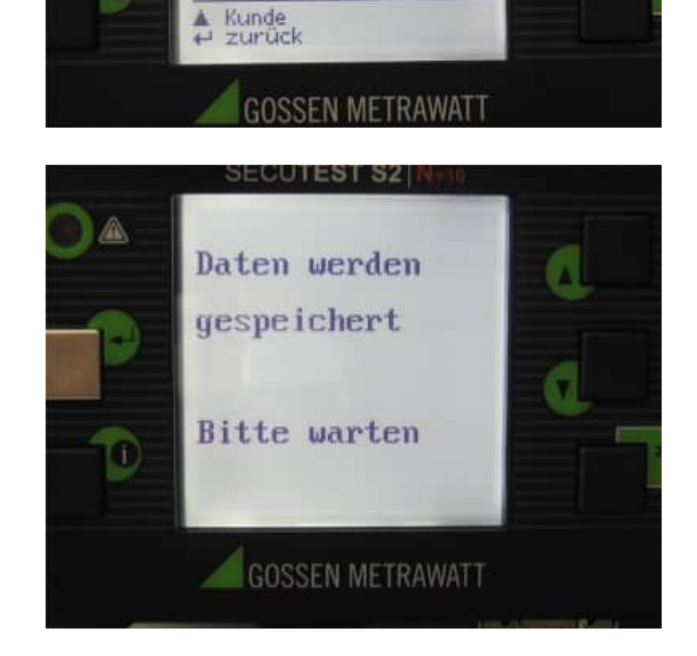

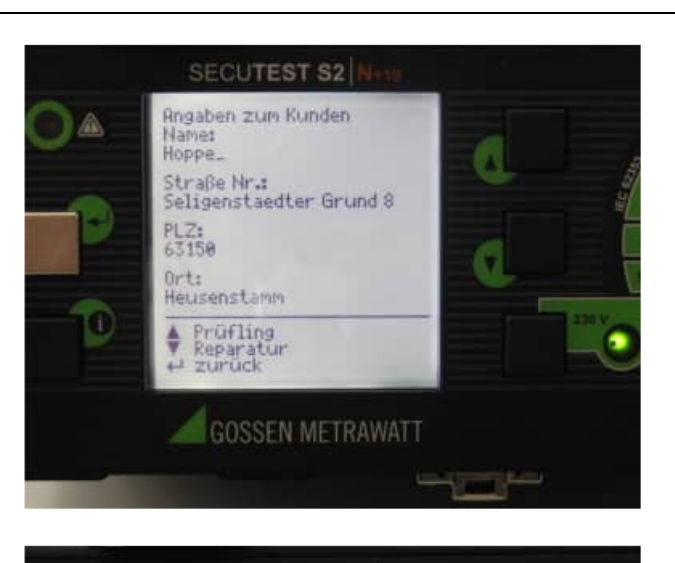

SECUTEST S2 N-1

Angaben zur Reparatur

Alles in Ordnung\_

 $J_1 + U_2$ 

⋒

n

# **3.3 Typische Druckausgaben aus dem PSI - Modul**

PSI (P-Printer Interface)

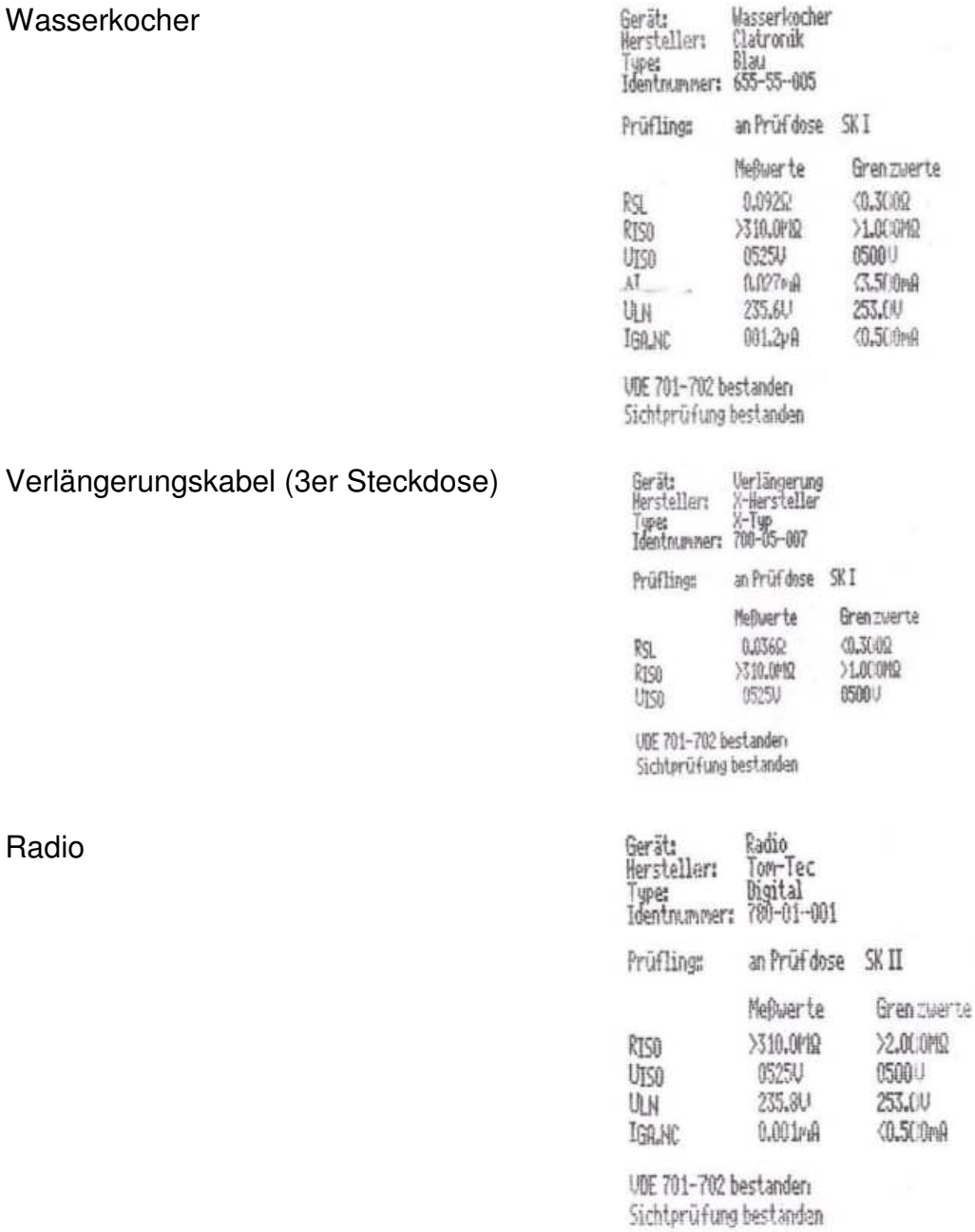

# **3.4 Datenübernahme über COM-Port aus dem PSi / Si Modul**

B. Generator **Q** Arzege de 10 Distant

## Willkommen-Maske

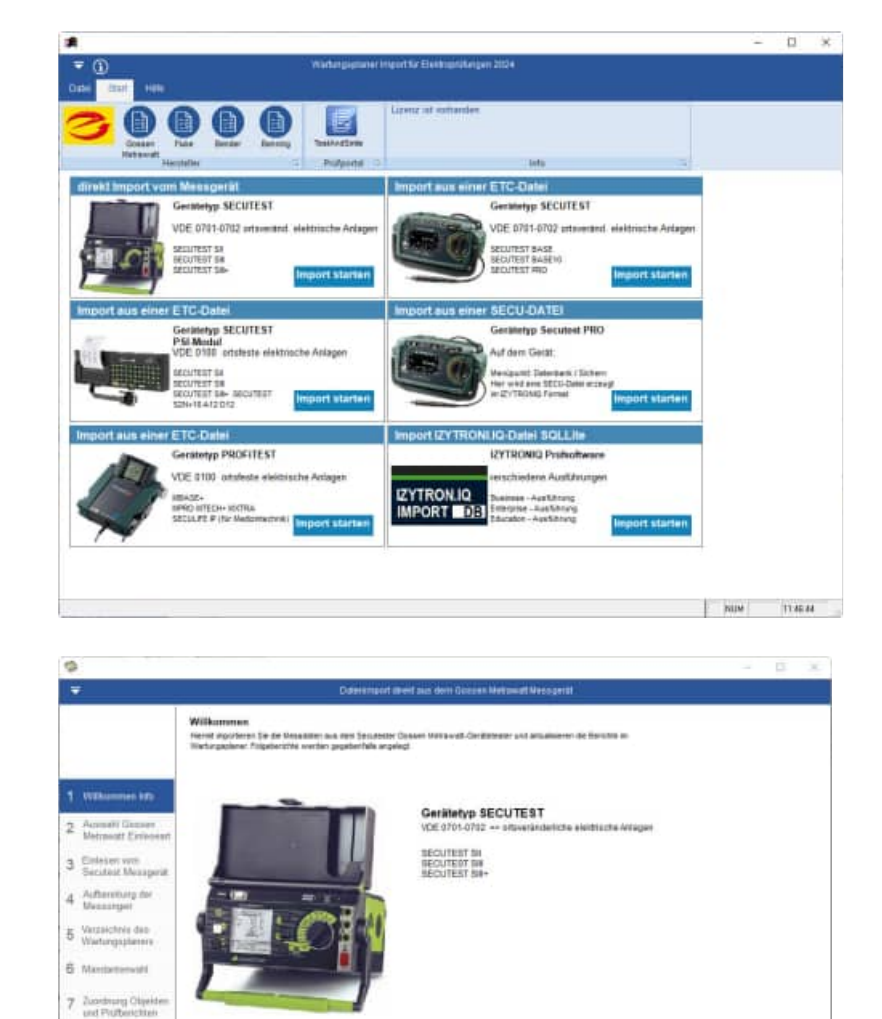

# Willkommen-Maske

Auswahl der Einleseart Geben Sie an, ob Sie die Daten vom Messgerät oder von einer Sicherungsdatei einlesen möchten

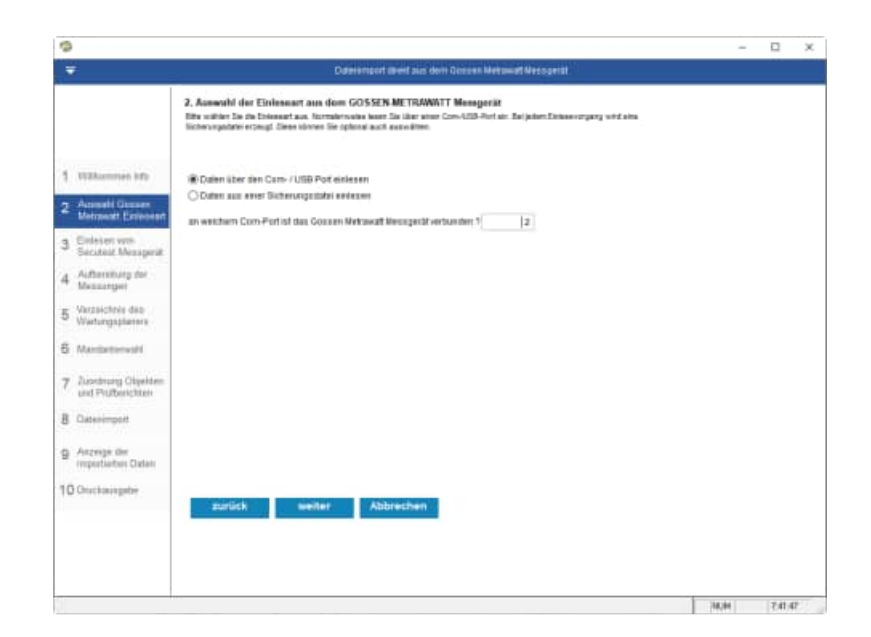

weiter Abbrechen

H

HOPPE Unternehmensberatung info@Wartungsplaner.de Telefon +49 (0) 61 04 / 6 53 27 https://www.Wartungsplaner.de

M/H 2022

Die Daten werden vom Gerät über den Com-Port eingelesen.

Automatisch wird eine Sicherungsdatei erstellt.

Erscheint die Fehlermeldung **NX\$18** so sind keine Messungen auf dem PSI-Modul.

Stellen Sie bitte am Gossen Metrawatt unter SETUP / Prüfablauf den Parameter **Autostore auf JA**

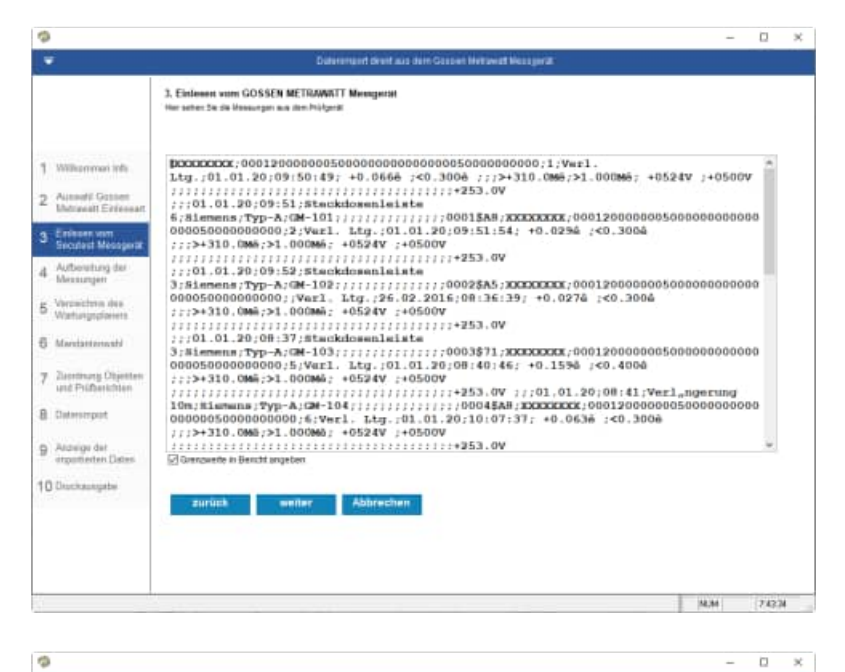

Die Daten werden aus dem Input vom Com-Port entsprechend aufbereitet.

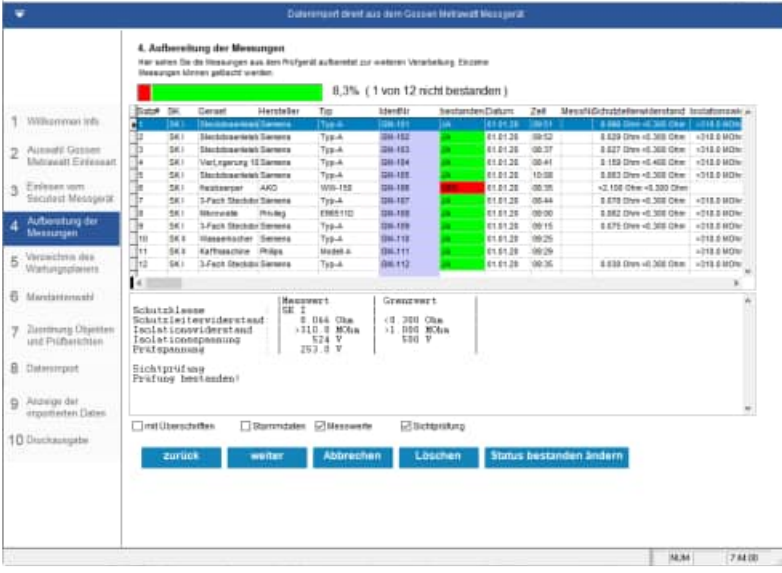

Wählen Sie das Verzeichnis aus, indem sich der Wartungsplaner befindet.

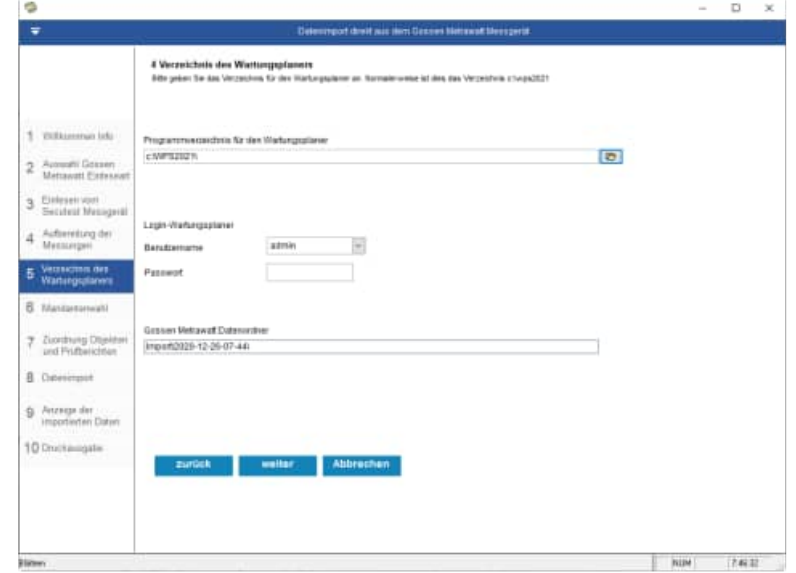

Wählen Sie den Mandanten aus, in welchen Sie die Prüfergebnisse einspielen möchten.

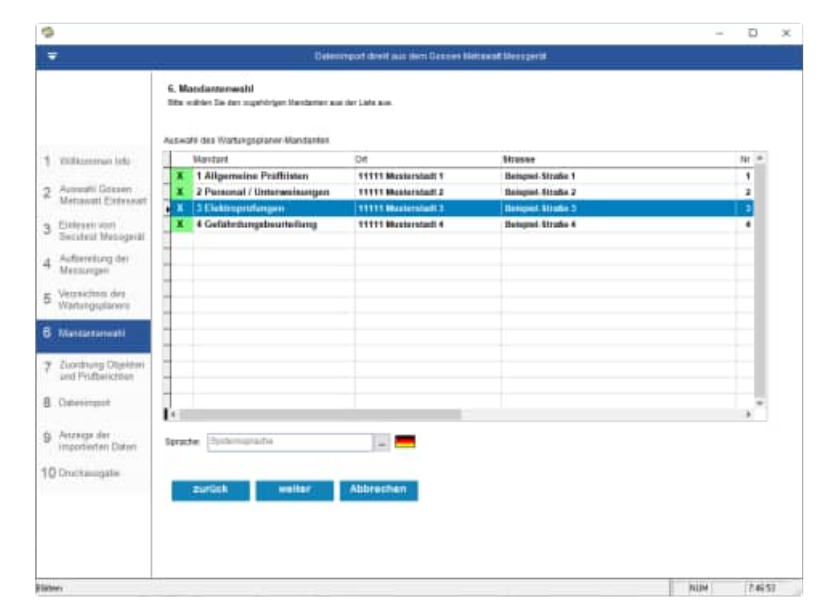

# Zuordnung zu den Objekten und Prüfberichten

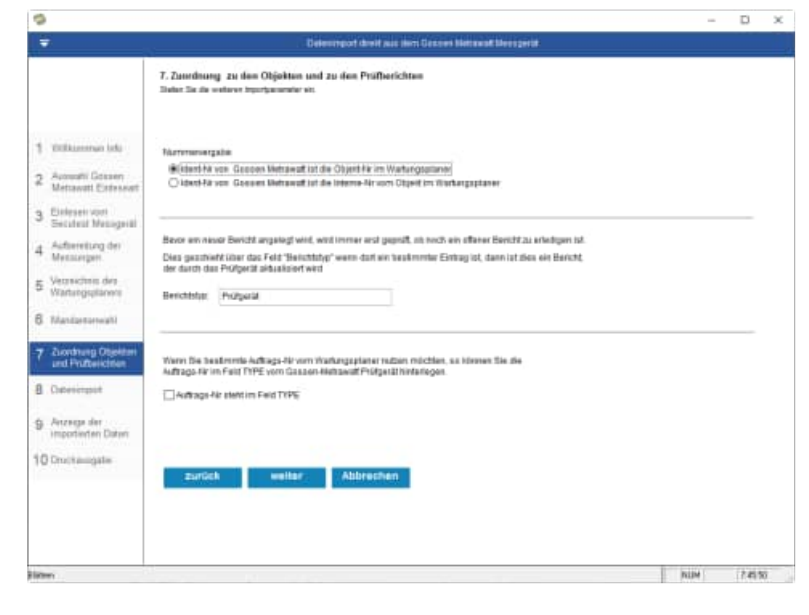

Wählen Sie die Importparameter aus

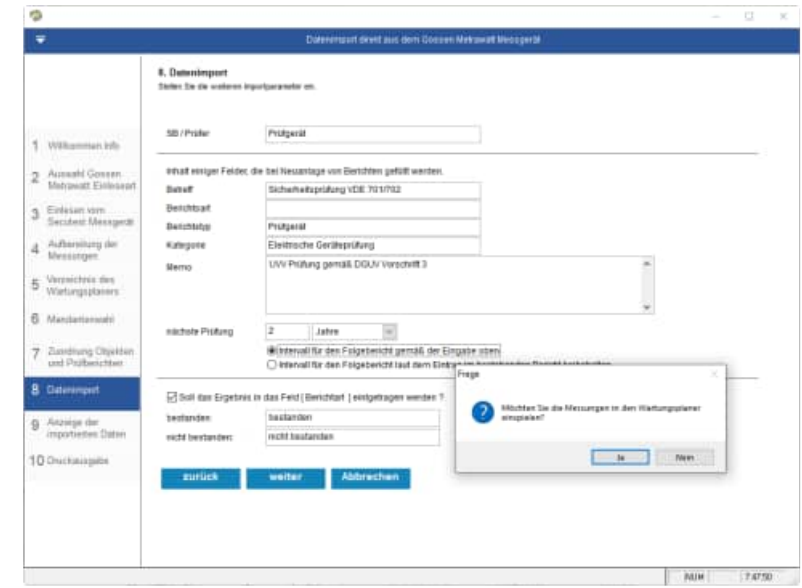

### Abschlussmaske

Druckausgabe

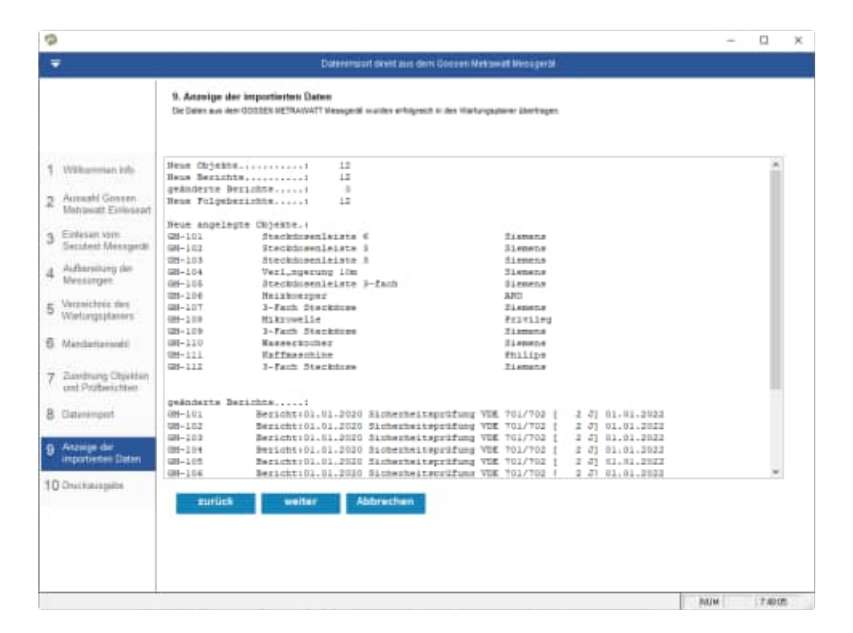

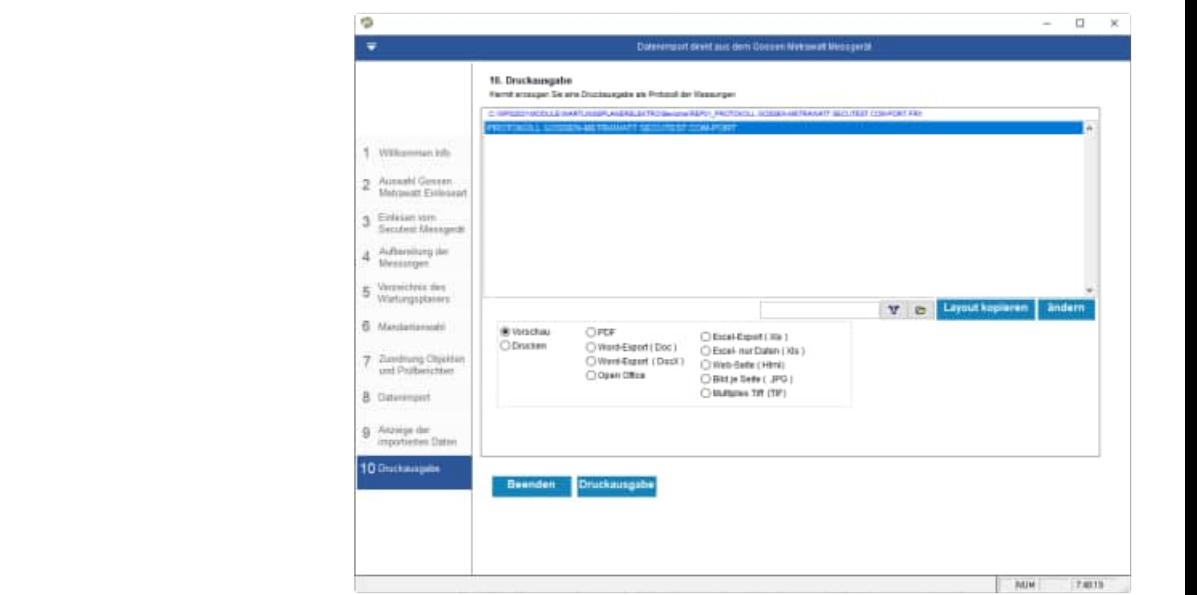

Optional können Sie alle Prüfergebnis als ein Prüfprotokoll für Wiederholungsprüfungen elektrische Geräte gemäß DIN VDE701 VDE702 drucken.

Kopieren Sie sich bei Bedarf ein bestehendes Layout und passen Sie die Kopie des Layout an Ihre Bedürfnisse einfach an.

Alle Ausgaben können als PDF oder Word oder HTML Seite erzeugt werden.

# Wartungsplaner 2025 Elektroschnittstelle - 29 -

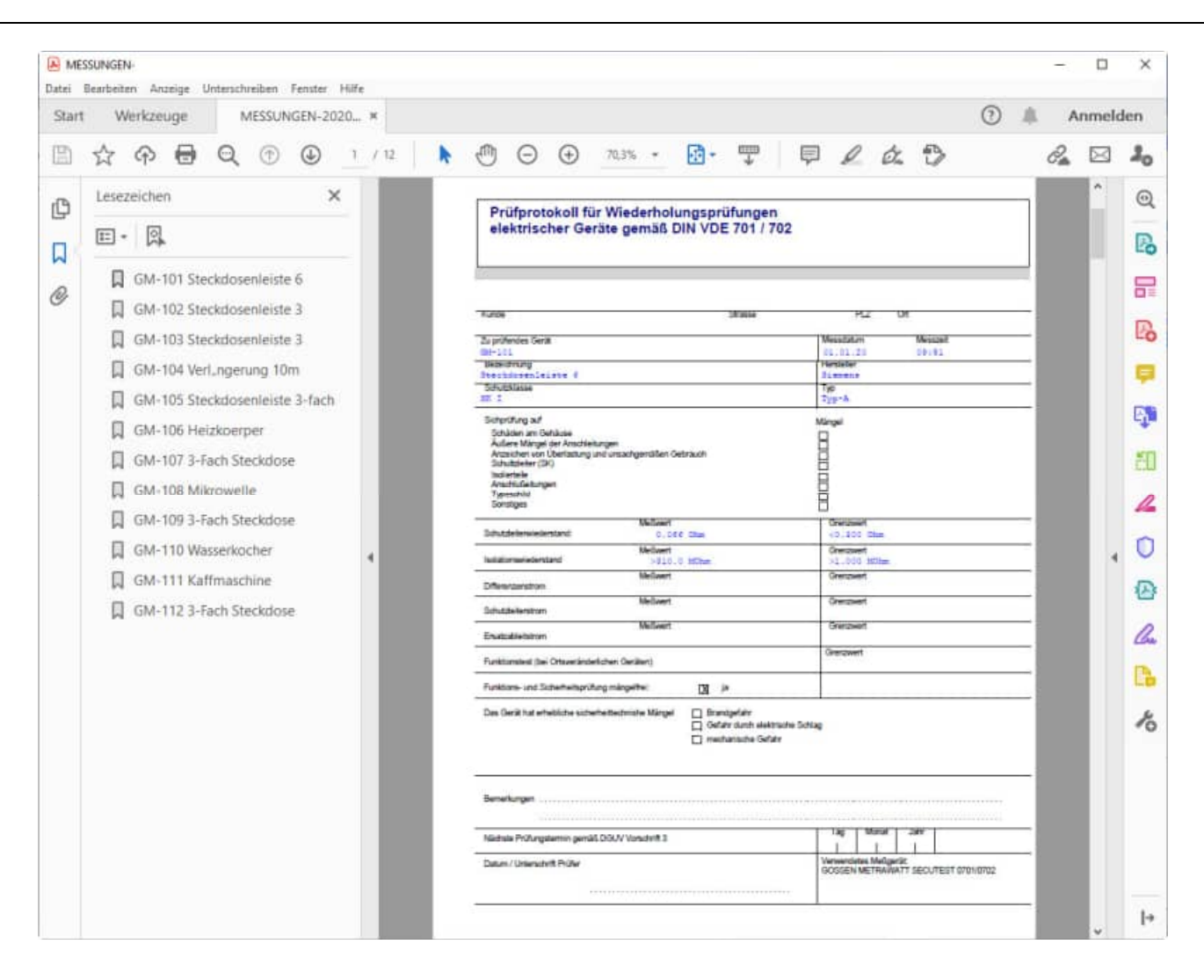

# **3.5 übernommene Elektroprüfungen im Wartungsplaner**

Darstellung im Wartungsplaner

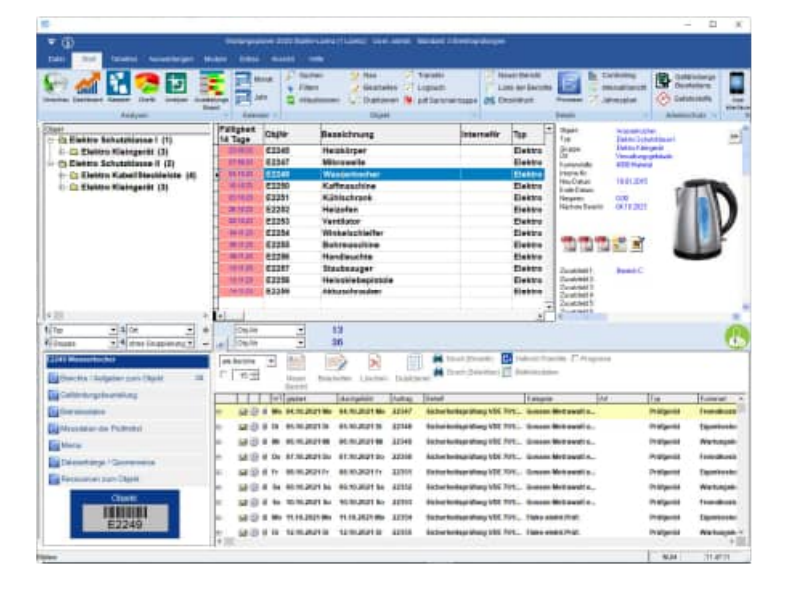

# Objekt im Wartungsplaner

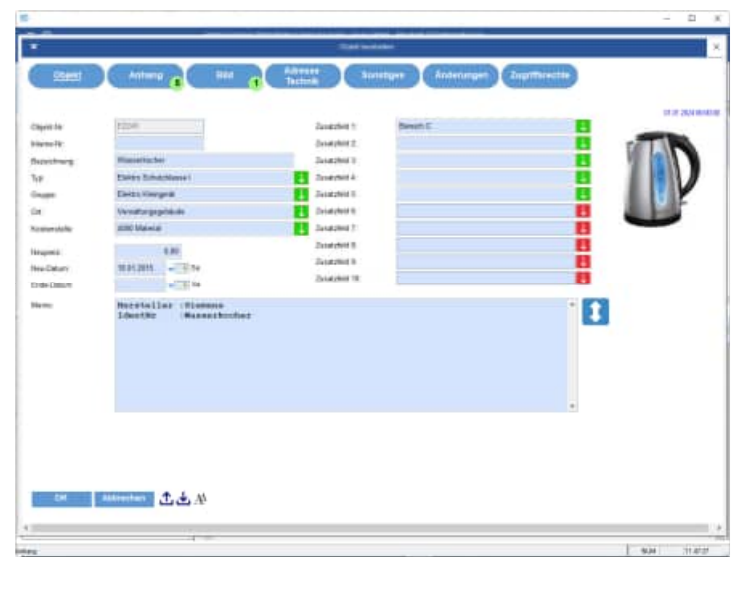

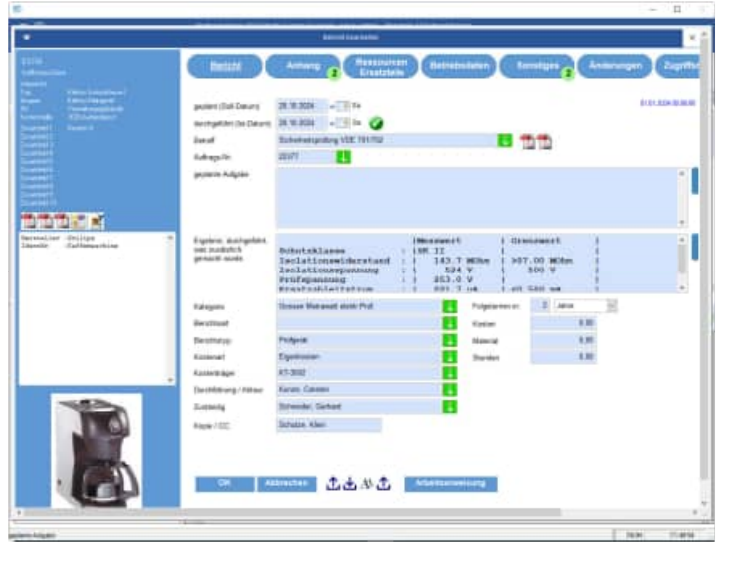

Bericht im Wartungsplaner

# **3.6 Einlesen einer ETC-Datei von Gossen Metrawatt SECUTEST**

Startmaske Wählen Sie das Messgerät von Gossen aus.

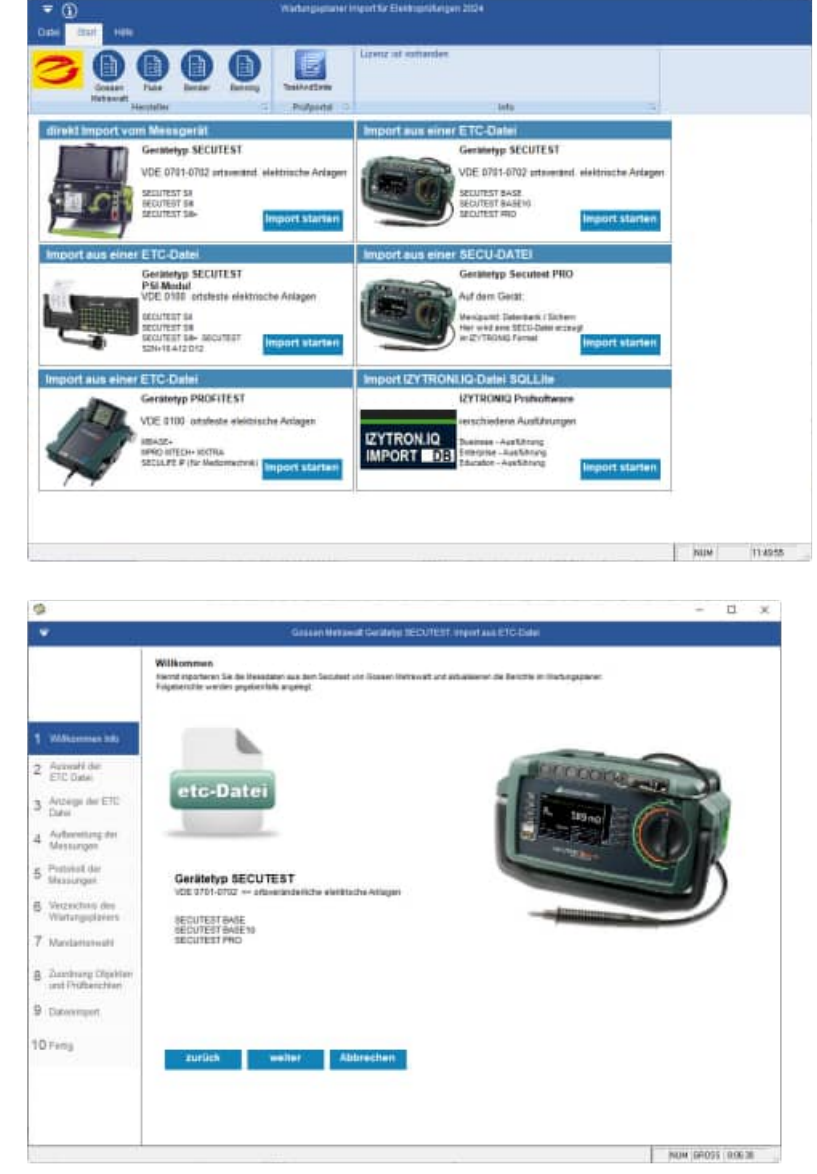

Willkommen-Maske

HOPPE Unternehmensberatung info@Wartungsplaner.de

Telefon +49 (0) 61 04 / 6 53 27 https://www.Wartungsplaner.de

 $\Box$ 

Auswahl der ETC-Datei mit Eingabe von Ihrem Firmennamen

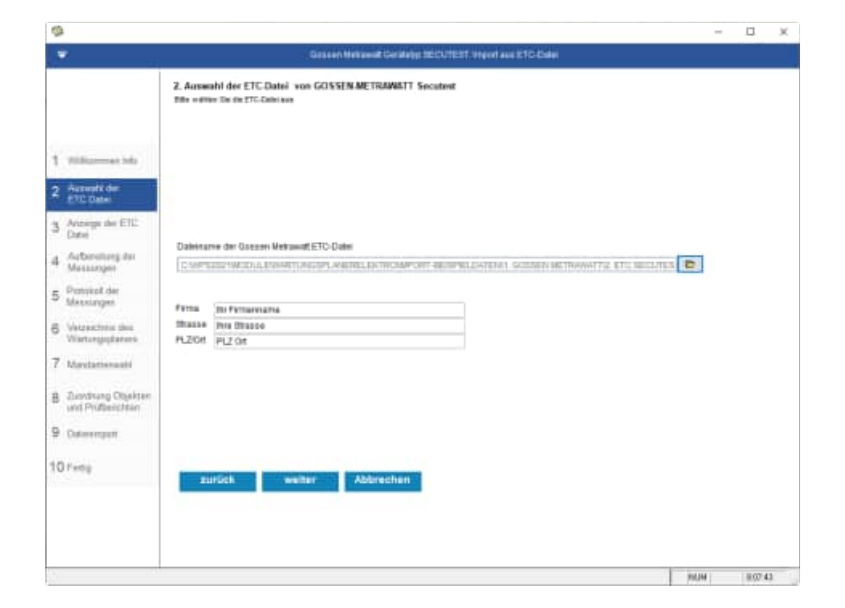

Die Daten werden aus der ETC Datei angezeigt.

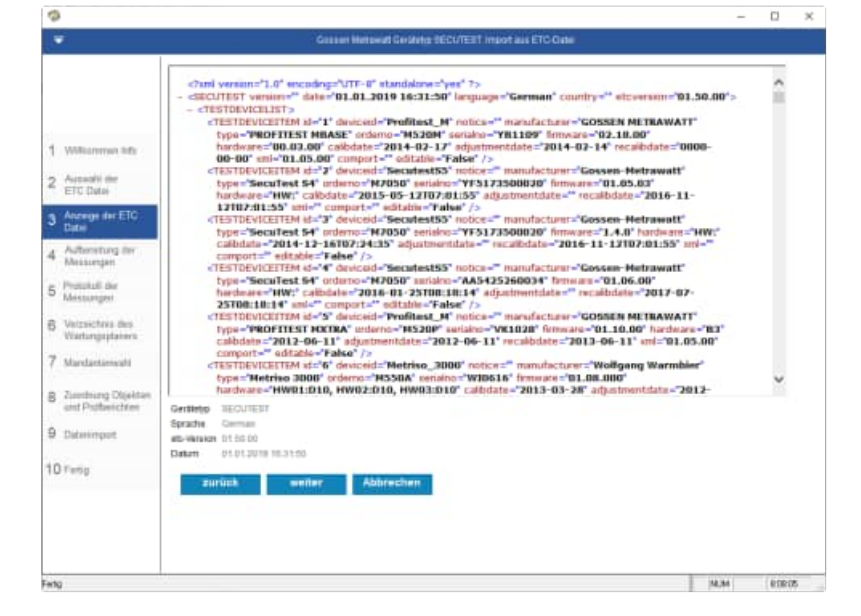

Die Daten werden aus der ETC Datei aufbereitet.

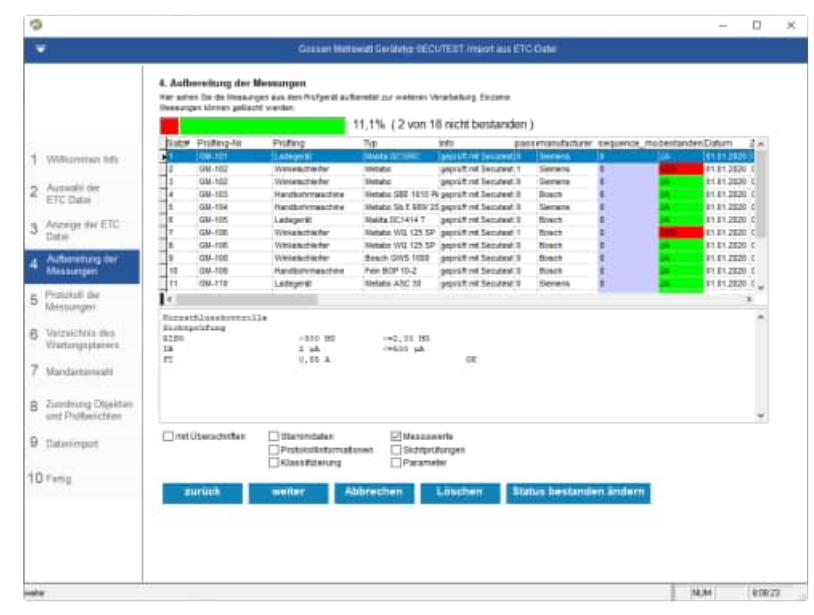

## Protokoll der Messungen

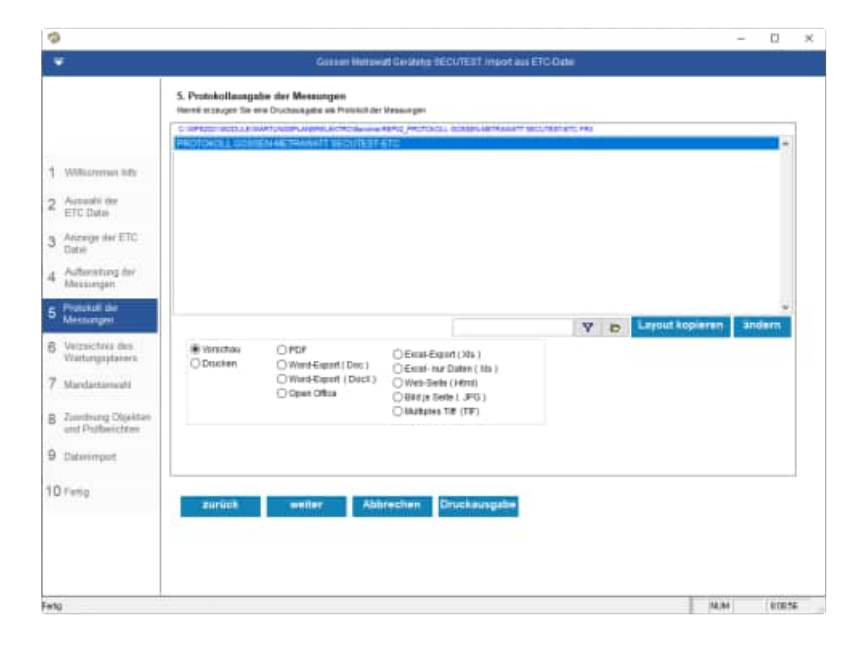

# Protokoll der Messungen

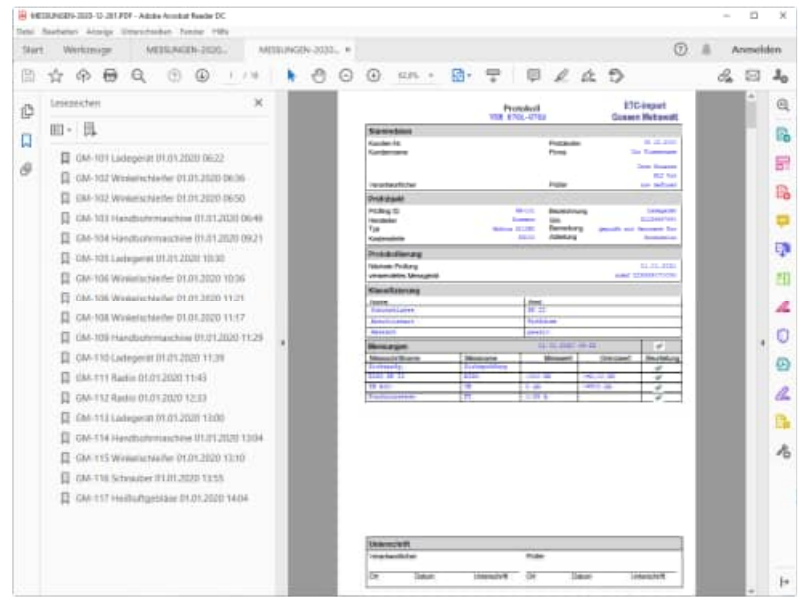

Wählen Sie das Verzeichnis aus, indem sich der Wartungsplaner befindet.

Im Gossen Metrawatt Datenordner werden die Daten temporär abgelegt.

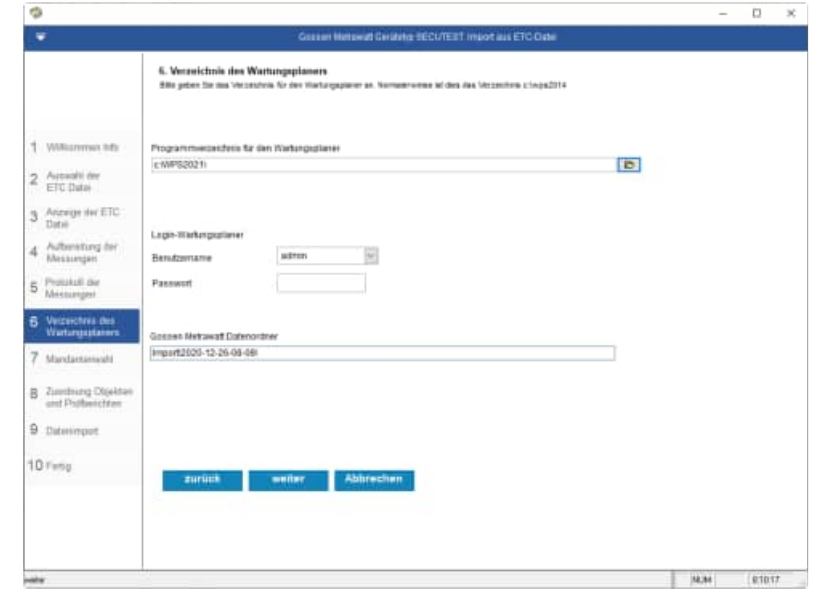

Wählen Sie den Mandanten aus, in welchen Sie die Prüfergebnisse einspielen möchten.

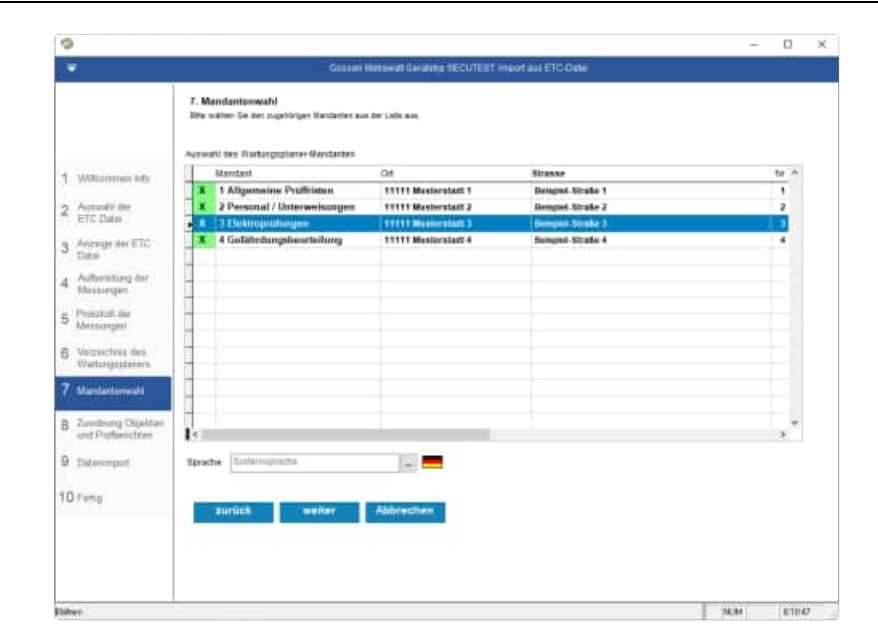

# Zuordnung zu den Objekten und Prüfberichten

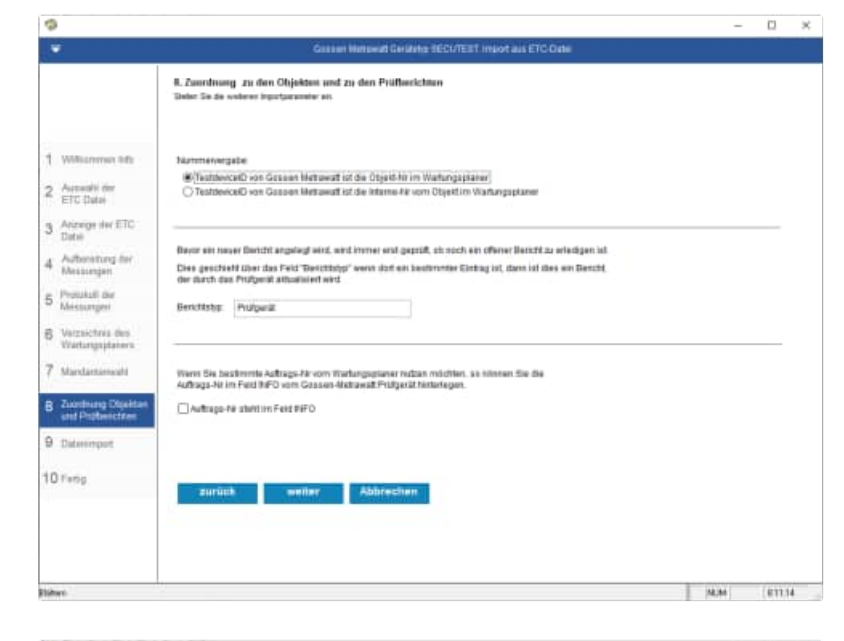

Wählen Sie die Importparameter aus

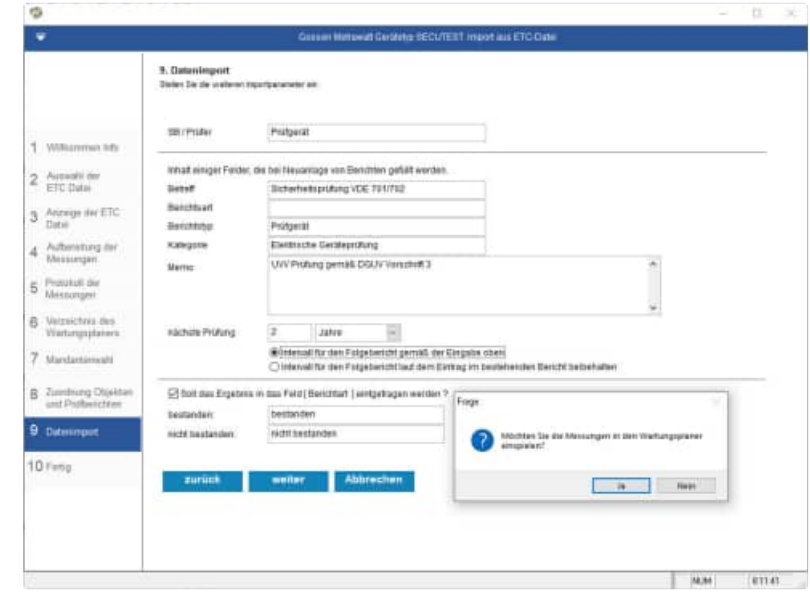

## Abschlussmaske

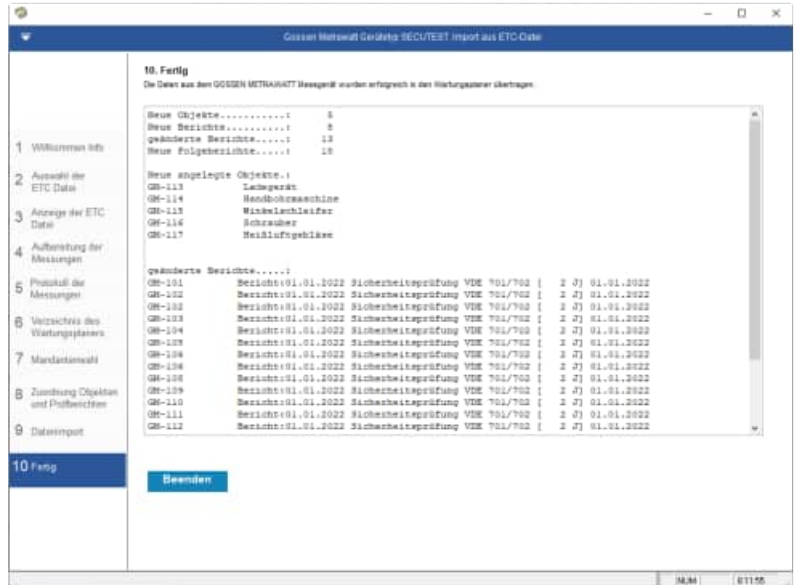

# **3.7 Einlesen einer SECU-Datei von Gossen Metrawatt SECUTEST**

### Startmaske

Wählen Sie das Messgerät von Gossen aus.

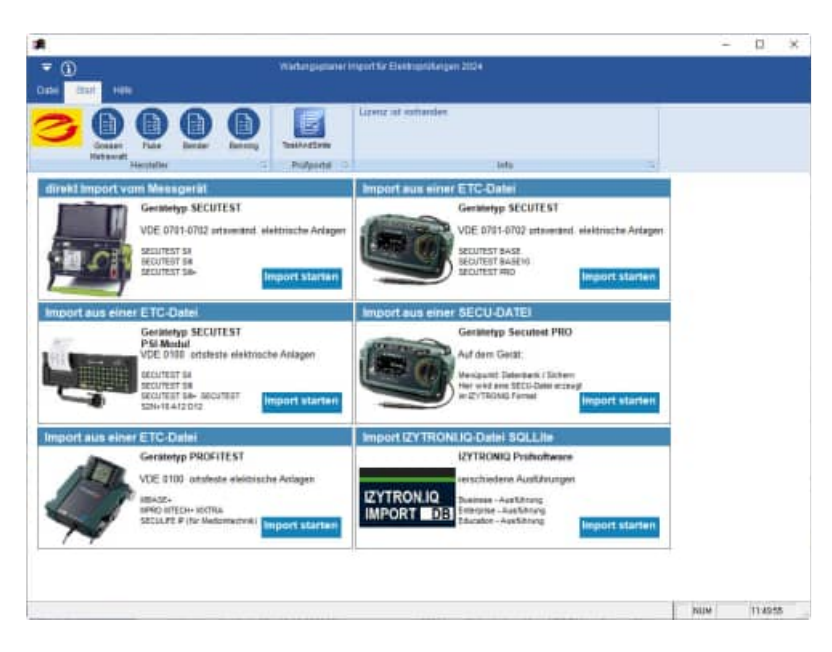

## Willkommen-Maske

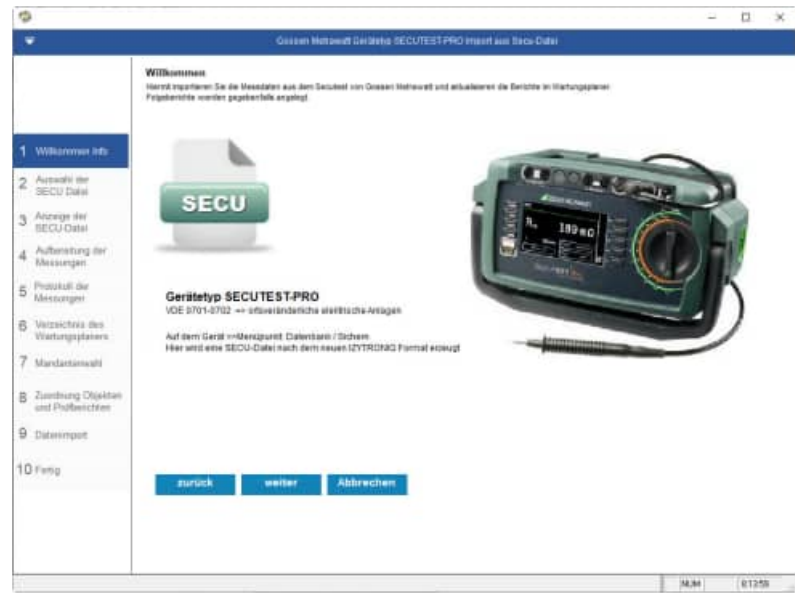

## Auswahl der SECU-Datei mit Eingabe von Ihrem Firmennamen

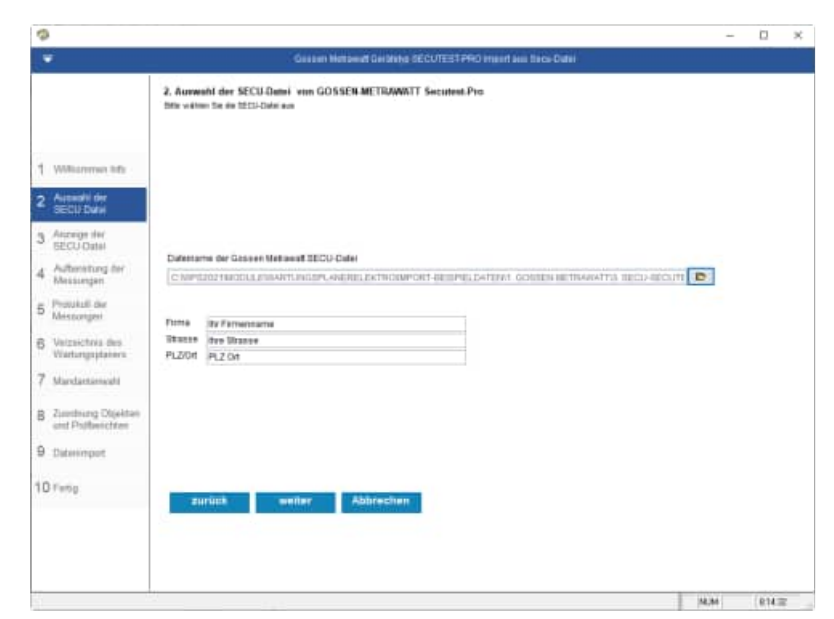
Die Daten werden aus der SECU Datei angezeigt.

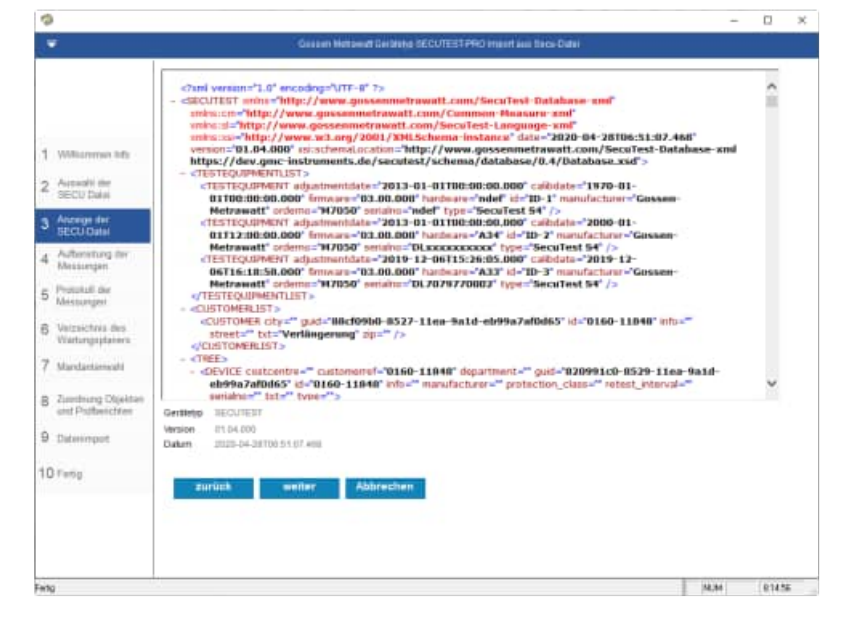

#### Die Daten werden aus der SECU Datei aufbereitet.

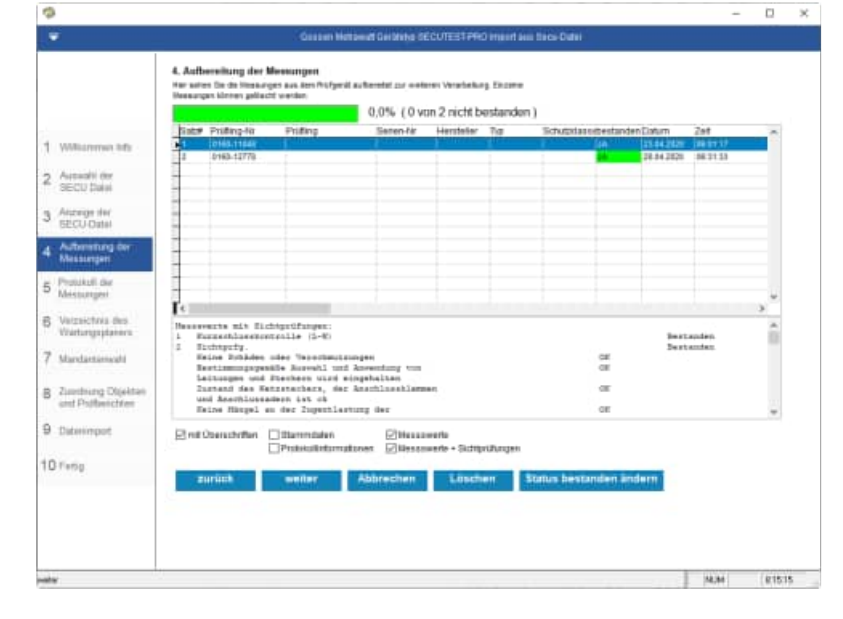

Protokoll der Messungen

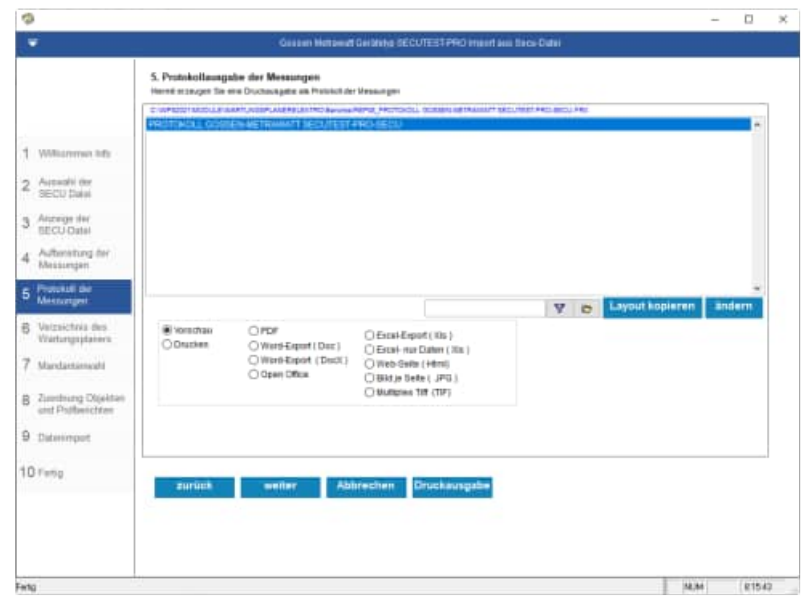

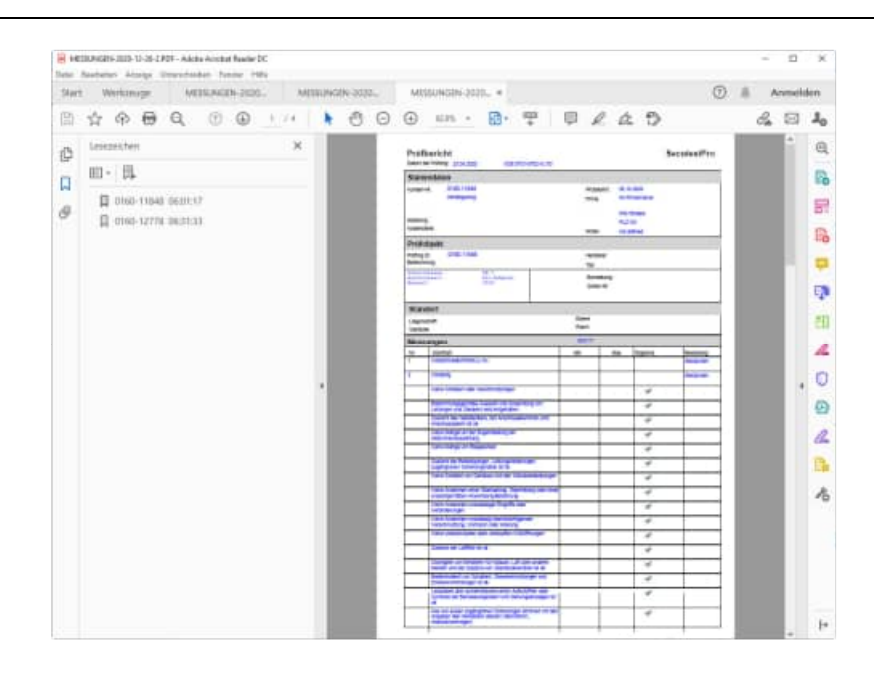

Wählen Sie das Verzeichnis aus, indem sich der Wartungsplaner befindet.

Im Gossen Metrawatt Datenordner werden die Daten temporär abgelegt.

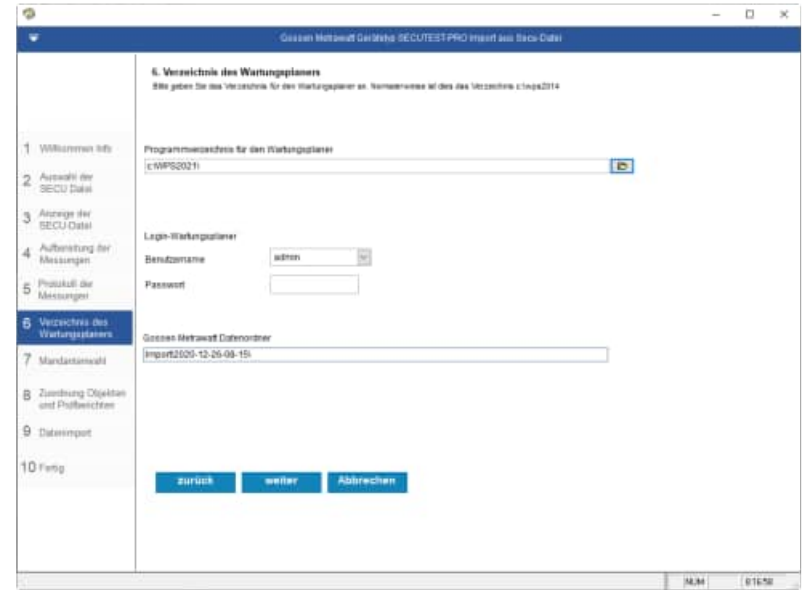

Wählen Sie den Mandanten aus, in welchen Sie die Prüfergebnisse einspielen möchten.

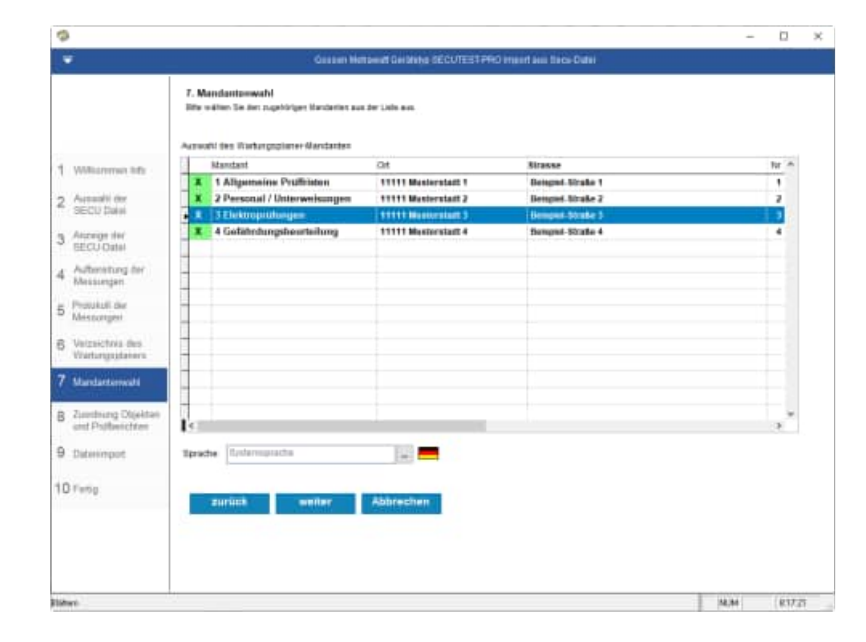

Zuordnung zu den Objekten und Prüfberichten

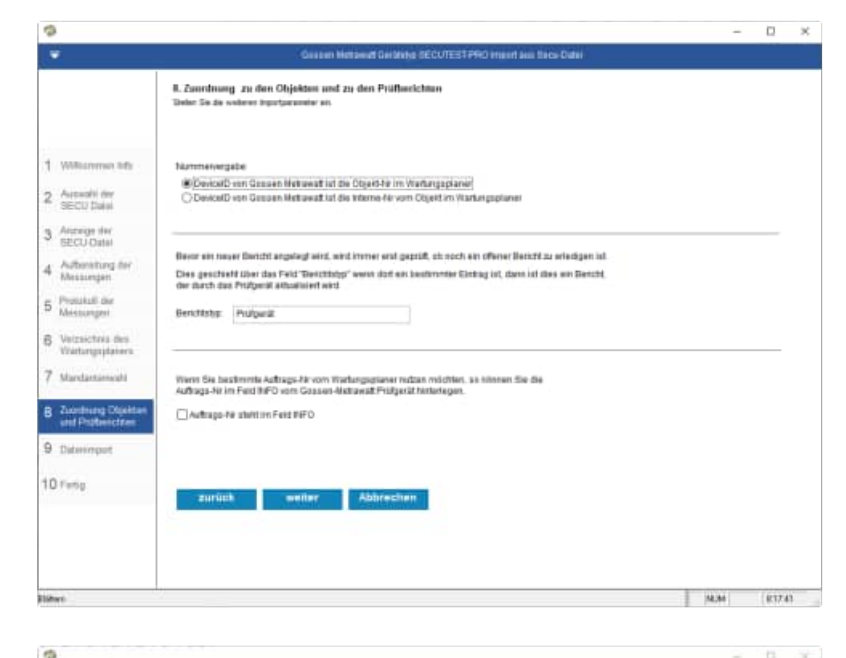

### Wählen Sie die Importparameter aus

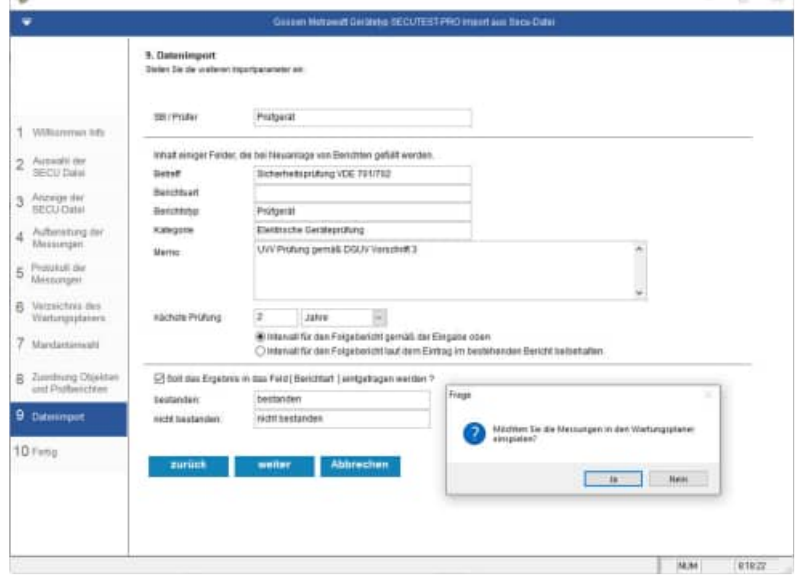

#### Abschlussmaske

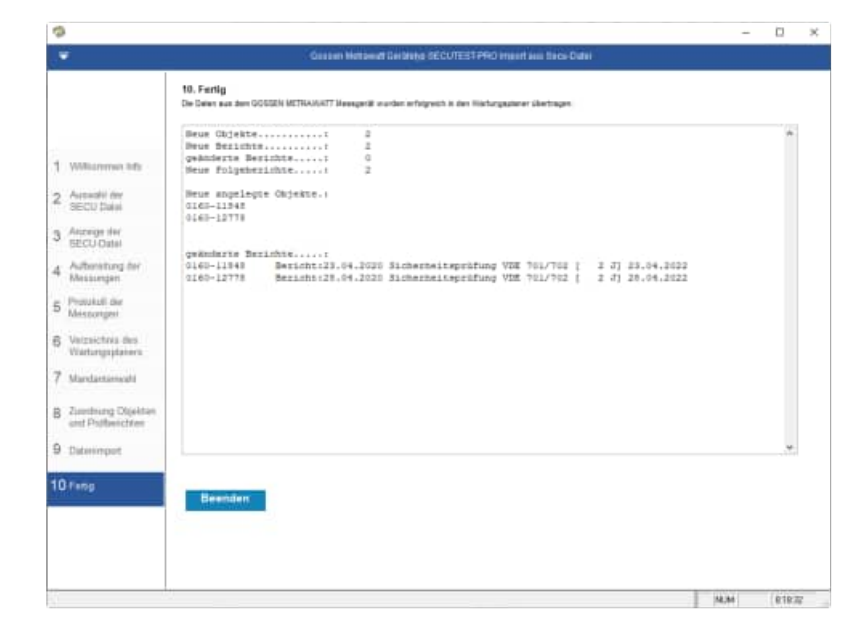

## **3.8 Einlesen einer ETC-Datei von Gossen Metrawatt PROFITEST**

Zur Info:

typische Kennzeichnungen für ortsfeste Anlagen

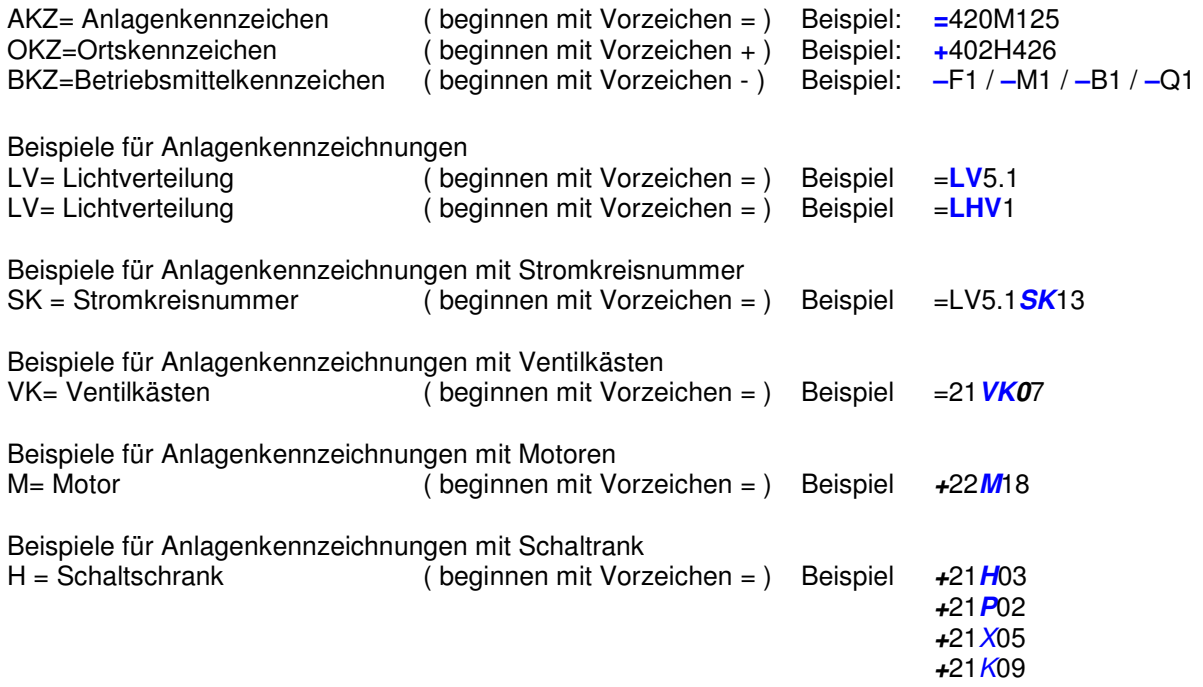

## **3.9 Einlesen aus der Protokolliersoftware IZYTRONIQ**

In der Protokollier-Software IZYTRONIQ können Mess- und Prüfdaten unterschiedlichster Instrumente können zusammengefasst protokolliert werden. Anwendungsgebiete für die Prüfung von Anlagen & Installationen, Maschinen, elektrische Geräte, medizinische Geräte.

#### **Funktionen**:

Baumstrukturen, Prüfgeräte-Verwaltung, Benutzer-Verwaltung, Push/Print-Funktion, Sequenz-Verwaltung/-Editor, Katalogverwaltung, Editierung, Universalprotokoll (PDF), einfacher Listengenerator (PDF, Excel), Rot-/Grün-Bewertung der Prüfungen, Import- /Exportfunktion zu Prüfgerät, Datenimport-/Datenexport via XML-Datei von Speicherstruktur / Kataloge / Sequenzen / Messungen, Datenimport-/Datenexport via CSV-Datei von Stammdaten ortsveränderlicher Objekte.

### **IZYTRONIQ Download**

Download unter https://www.izytron.com/downloads.php

Produkt: izytronig-business-starter-gmc-s101v 99,- EURO + Mwst

### **Installationsverzeichnis:**

C:\Program Files\Gossen-Metrawatt\IZYTRON.IQ

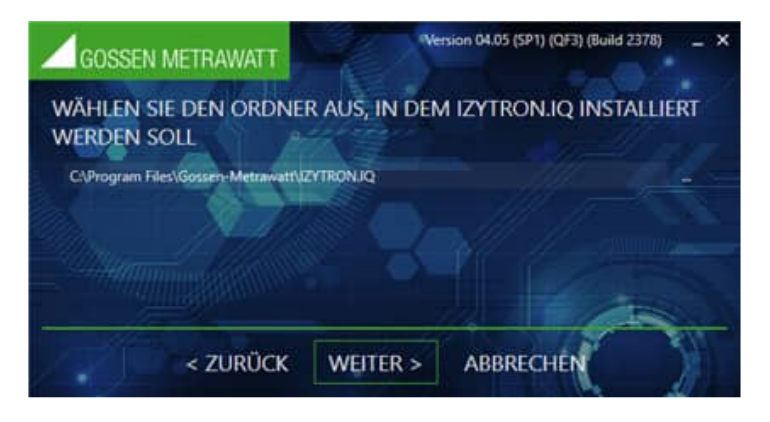

## Art der Anwendung: EIGENSTÄNDIG

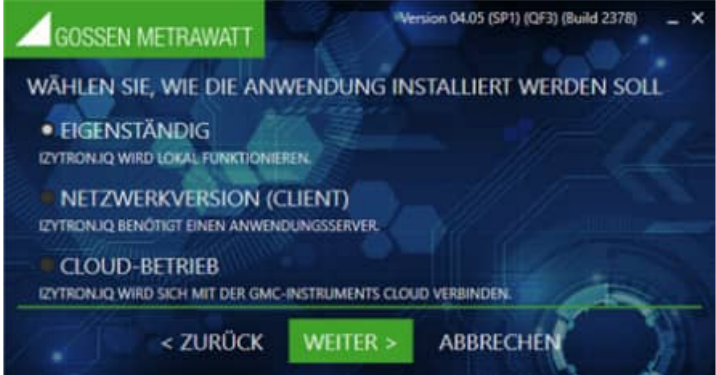

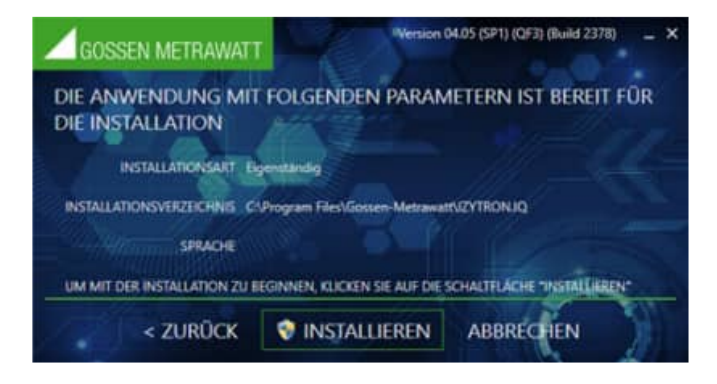

## Lizenzschlüssel eingeben

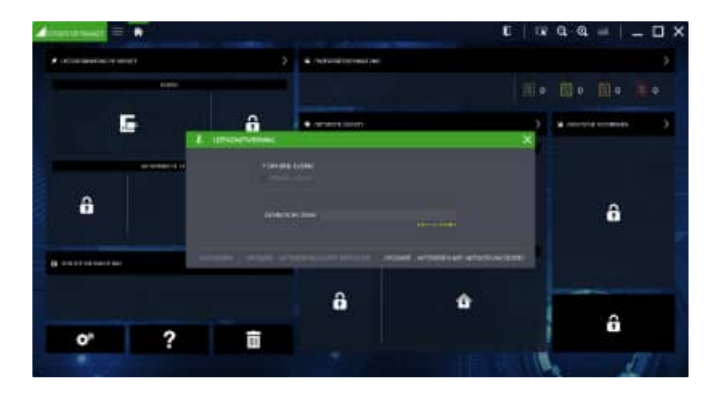

## **Es gibt verschiedene Lizenzmodelle:**

- BUSINESS Starter
- BUSINESS Advanced
- BUSINESS Professional
- BUSINESS Premium
- EDUCATION Professional
- EDUCATION Premium

Zur Lizenzierung Ihrer IZYTRONIQ geben Sie den beim Kauf erhaltenen Registrierungscode zusammen mit Ihren Adressdaten und Ihrer E-Mail-Adresse unter reg.izytron.com ein.

Sie erhalten umgehend Ihren Lizenzschlüssel an die von Ihnen angegebene E-Mail-Adresse. Dieser Lizenzschlüssel muss beim ersten Start von IZYTRONIQ eingegeben werden. Anschließend wird eine Verbindung zur Authentifizierung mit dem Lizenzserver aufgebaut. Hierbei wird die von Ihnen benutzte Hardware (Mac-Adresse des Computers) mit dem Lizenzschlüssel gekoppelt. Dies bedeutet, dass Ihre Lizenz an die Hardware gekoppelt ist.

#### **IZYTRONIQ Datenbank sichern**

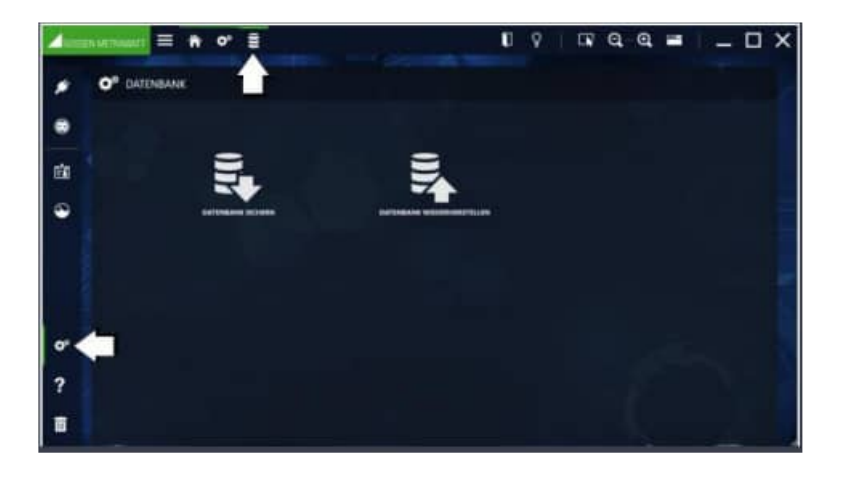

Die interne Datenbank wird gesichert und mit einem Sicherungsdatum und Uhrzeit versehen.

Der Defaultpfad für die Dateiablage ist standardmäßig derselbe Pfad, in dem auch die Datenbank liegt.

Gespeichert wird die gesicherte Datenbank am angegebenen Ablageort, der Dateiname wird um das Sicherungsdatum ergänzt.

Das Sicherungsdatum wird mit dem Tagesdatum vorgefüllt und kann nicht geändert werden.

Beispiel: EB1234567890-2025-09-02T11.14.41.571.etcbak

#### **Export direkt vom Gerät**

Vom Gerät (SECUTEST BASE) kann die Datei auch auf eine USB Stick kopiert werden.

Auf dem Gerät Menüpunkt: Datenbank / Sichern / => USB Stick Beispiel: EB1234567890-2025-09-02T11.14.41.571.etcbak

## **Einlesen einer etc-Datei in die IZYTRONIQ Datenbank**

In die IZYTRONIQ Datenbank kann eine ETC Datei "DLXXXXXXXXXX-2025-09-02T10.00.00.340.secu", problemlos importiert werden.

Der Import muss allerdings über den Menüpunkt "VOM Prüfgerät" erfolgen und nicht über "AUS DATEI". Es öffnet sich dann ein EXPLORER-Fenster und beim Dateityp ist SECU-File vorgegeben.

Wenn man "AUS DATEI" markiert hat, kann man nur XML- und CSV-Dateien importieren und keine SECU-Dateien!

### **Anzeige der gesicherten Daten in einer Online Anwendung**

Die gesicherten Daten befinden sich in einer SQLLITE-Datenbank als eine Datei. Der Inhalt der Datei kann über eine Internetseite tabellenweise angezeigt werden.

https://inloop.github.io/sqlite-viewer/

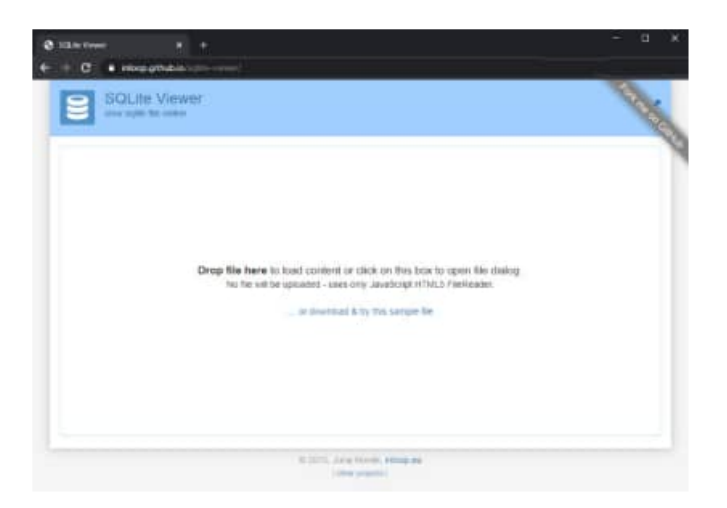

Beispiel für die Anzeige einer Tabelle aus der SQLLITE Datenbank

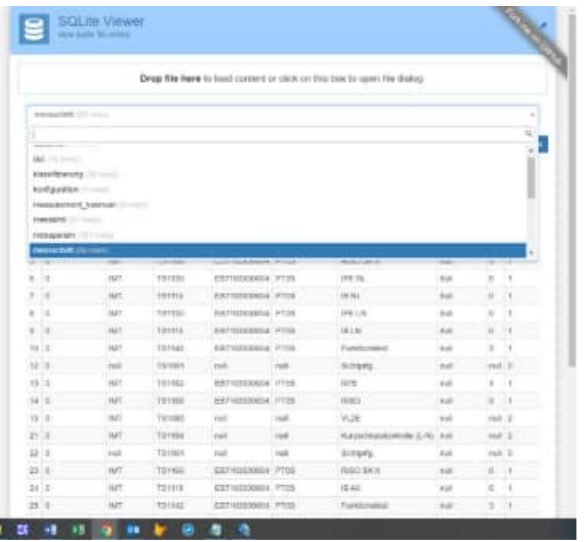

Startmaske Wählen Sie das Messgerät von Gossen Metrawatt aus.

In diesem Fall rechts unten IZYTRONIQ Datenbank

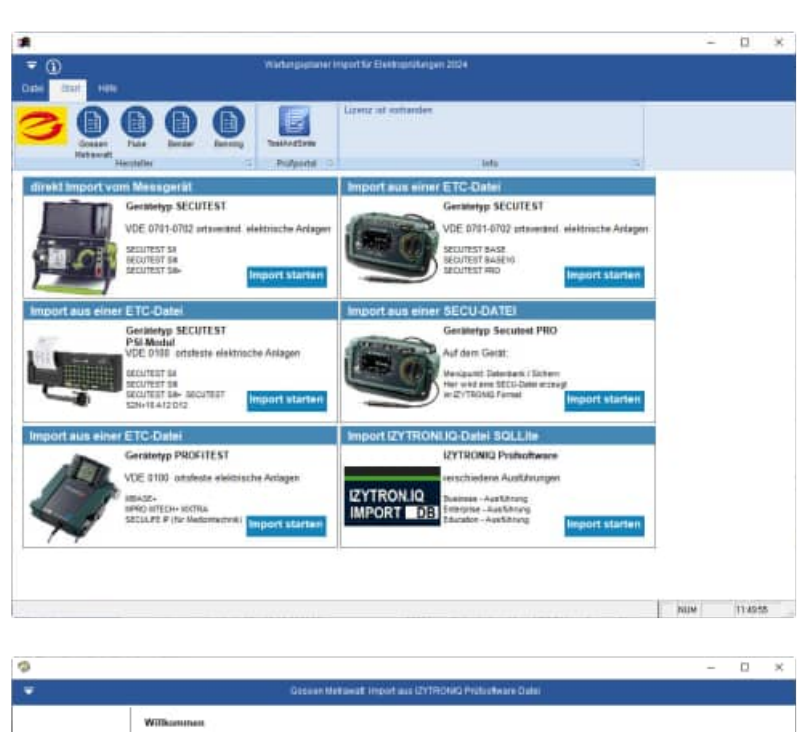

#### Willkommen-Maske

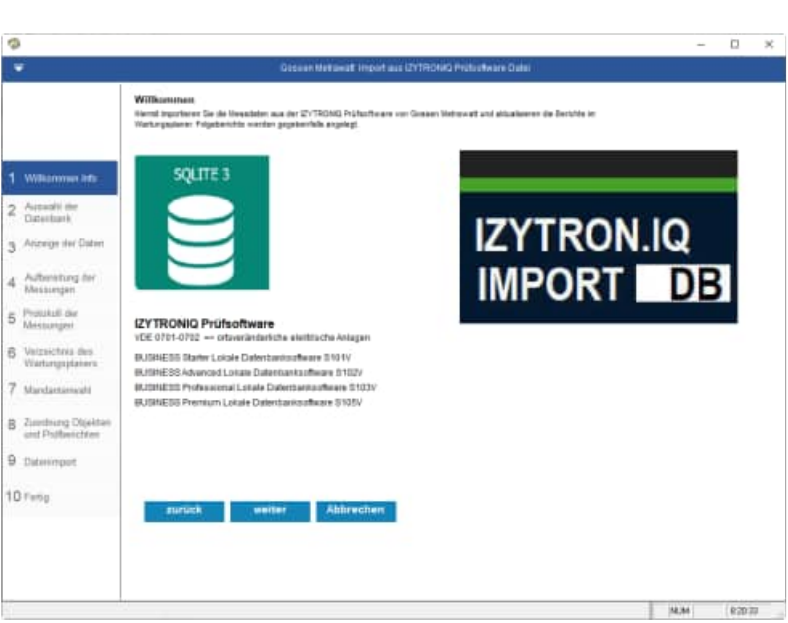

Auswahl der IZYTRONIQ Datenbank mit Eingabe von Ihrem Firmennamen

Die Datenbank ist eine SQLLite-Datei

#### Eine Beispieldatei liegt im Ordner

 \WPSXXX\Module\WartungsplanerElektro\ Import-Beispieldaten\

- 1. Gossen Metrawatt\
	- 6. IZYTRONIQ Datenbank

Die Datei heißt: IZYTRON.IQ\_DB.sqlite

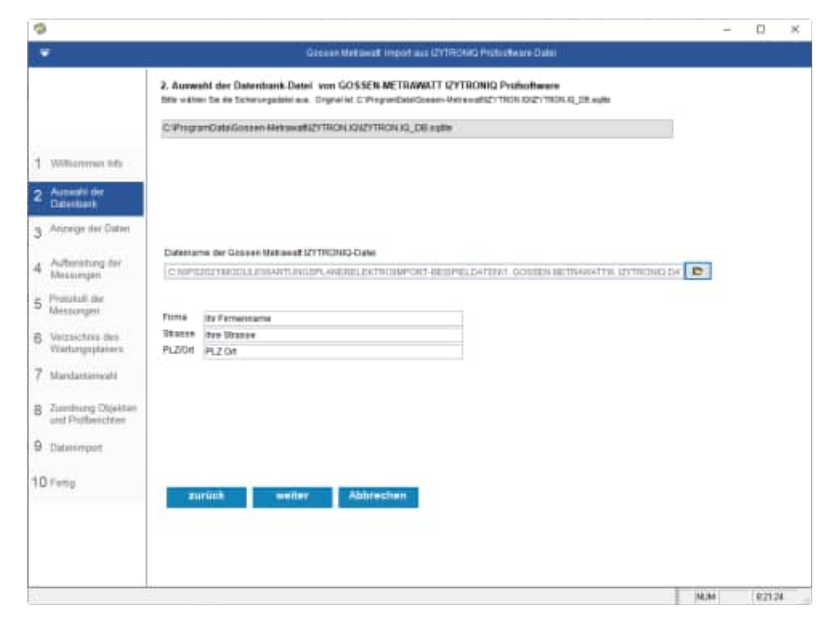

HOPPE Unternehmensberatung info@Wartungsplaner.de

Telefon +49 (0) 61 04 / 6 53 27 https://www.Wartungsplaner.de

**Tipp:** Über den Button oben wird der Originalordner der SQLLite Datei angezeigt.-

Ein Import ist somit auch direkt möglich, ohne die Daten aus der IZYYTRONQ Datenbank zu exportieren.

Datei: C:\ProgramData\Gossen-Metrawatt\IZYTRON.IQ\IZYTRON.IQ\_DB.sqlite

Die Daten werden aus der IZYTRONIQ Datenbank angezeigt.

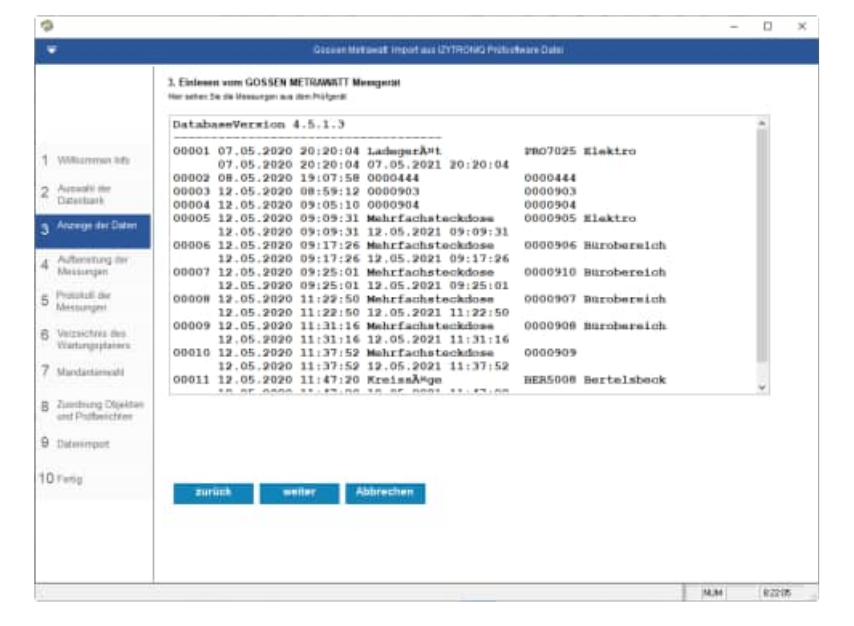

Die Daten werden aus der IZYTRONIQ Datenbank aufbereitet.

Der Textblock, der später im Bericht vom Wartungsplaner erscheint, kann optional gefüllt werden mit:

- Stammdaten
- Protokollinformationen
- Messwerte
- Sichtprüfungen

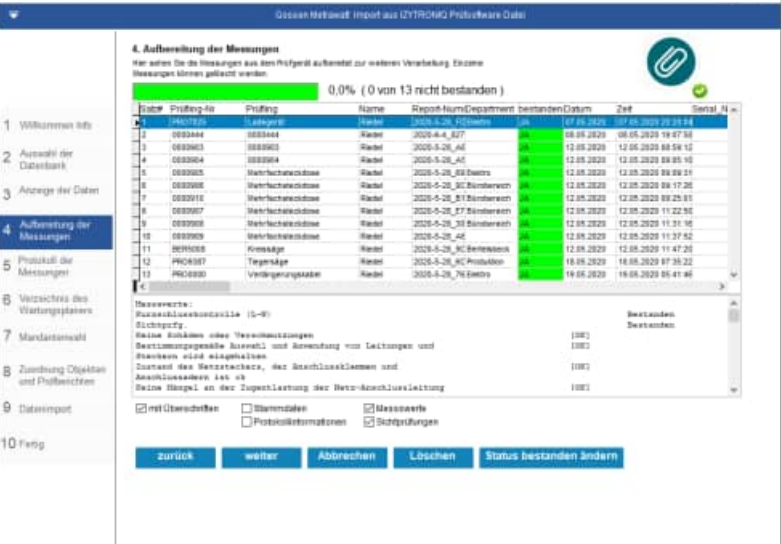

![](_page_45_Picture_13.jpeg)

Protokollinformationen: Prüfgerät: Bezeichnung.............. SECUTEST/SECULIFE ST (COM10): EB71039300 Hersteller............... GOSSEN METRAWATT

HOPPE Unternehmensberatung info@Wartungsplaner.de

Telefon +49 (0) 61 04 / 6 53 27 https://www.Wartungsplaner.de

÷.  $D - x$ 

N.M (82217

![](_page_46_Picture_154.jpeg)

#### **IZYTRONIQ PDF- Prüfprotokolle anzeigen**

Einem besonderen Augenmerk gehört die "Klammer" rechts oben.

Aus der IZYTRONIQ Datenbank können auch die PDF Dokumente angezeigt werden, wenn diese mit exportiert wurden und sich anschließend im Importverzeichnis befinden.

![](_page_47_Picture_62.jpeg)

### Die Ordnerstruktur sieht so aus

> Dieser PC > OS (C:) > ProgramData > Gossen-Metrawatt > IZYTRON.IQ > Attachments

![](_page_47_Figure_7.jpeg)

![](_page_48_Picture_20.jpeg)

Protokoll der Messungen

![](_page_48_Picture_21.jpeg)

![](_page_49_Picture_2.jpeg)

Wählen Sie das Verzeichnis aus, indem sich der Wartungsplaner befindet.

Im IZYTRONIQ Datenordner werden die Daten temporär abgelegt.

![](_page_49_Picture_5.jpeg)

Wählen Sie den Mandanten aus, in welchen Sie die Prüfergebnisse einspielen möchten.

![](_page_49_Picture_7.jpeg)

Zuordnung zu den Objekten und Prüfberichten

![](_page_50_Picture_2.jpeg)

#### Wählen Sie die Importparameter aus

![](_page_50_Picture_4.jpeg)

Abschlussmaske

![](_page_50_Picture_6.jpeg)

Im Wartungsplaner wurden jetzt die neuen Objekte aufgenommen und die Berichte angelegt.

Dies der übernommen Bericht mit gewählten allen Informationen in **Textfeld** 

- Stammdaten
- Protokollinformationen
- Messwerte
- Sichtprüfungen

![](_page_51_Picture_7.jpeg)

![](_page_51_Picture_198.jpeg)

本間つ間

 $=$   $\frac{1}{4}$  for

Eis

m

22254<br>22251 22254<br>22254 22254<br>22254<br>22254

国军

 $\sqrt{2}$ 

13

B Q 囿 ã

÷

# HOPPE Unternehmensberatung info@Wartungsplaner.de

Telefon +49 (0) 61 04 / 6 53 27 https://www.Wartungsplaner.de

O)

mm

u.

eg VSE 701 ... Car **Scheduleschen VIX 2011** Schedule Mottower &

## Wartungsplaner 2025 Elektroschnittstelle - 53 -

![](_page_52_Picture_83.jpeg)

HOPPE Unternehmensberatung info@Wartungsplaner.de

## **4 Fluke Schnittstelle**

## **4.1 Prozess Kabel messen**

Button Kaltgeräteleiter -> Fester Prüfablauf´ Button Start **Ergebnis** Schutzwiederstand 0,06 Ohm RpE Isolationswiderstand 299 MOhm Riso L/N Test OK Gesamtergebnis OK Button Speichern Eingabe Prüfling-Nr = > Wartungsplaner Objekt-Nr oder Wartungsplaner Interne Nummer Eingabe Abteilung = > Leer Eingabe Bezeichnung = > Leer Eingabe Bemerkung = > Wartungsplaner Auftrags-Nr Button Speichern Button Start

Übernahme:

## **4.2 Datenübernahme Fluke-Messgerät über Com-Port / USB-Port**

#### Startmaske

Wählen Sie das Messgerät von Fluke aus.

![](_page_54_Picture_4.jpeg)

#### Willkommen-Maske

![](_page_54_Picture_6.jpeg)

Auswahl der Einleseart Geben Sie an, ob Sie die Daten vom Messgerät oder von einer Sicherungsdatei einlesen möchten

![](_page_54_Picture_8.jpeg)

HOPPE Unternehmensberatung info@Wartungsplaner.de

Telefon +49 (0) 61 04 / 6 53 27 https://www.Wartungsplaner.de

Die Daten werden vom Gerät über den Com-Port eingelesen. Automatisch wird eine Sicherungsdatei erstellt

![](_page_55_Picture_2.jpeg)

### Die Daten werden aus dem Input vom Com-Port entsprechend aufbereitet.

![](_page_55_Picture_4.jpeg)

Wählen Sie das Verzeichnis aus, indem sich der Wartungsplaner befindet.

![](_page_55_Picture_55.jpeg)

HOPPE Unternehmensberatung info@Wartungsplaner.de

Telefon +49 (0) 61 04 / 6 53 27 https://www.Wartungsplaner.de

Wählen Sie den Mandanten aus, in welchen Sie die Prüfergebnisse einspielen möchten.

![](_page_56_Picture_2.jpeg)

#### Zuordnung zu den Objekten und Prüfberichten

![](_page_56_Picture_4.jpeg)

Wählen Sie die Importparameter aus

![](_page_56_Picture_6.jpeg)

#### Abschlussmaske

![](_page_57_Picture_2.jpeg)

Darstellung im Wartungsplaner

![](_page_57_Picture_38.jpeg)

## **4.3 Daten von Fluke 6500-2 auf PC / USB speichern**

## **Übertragen von Messergebnissen auf einen PC**

So laden Sie Messergebnisse herunter:

- 1. Verbinden Sie das USB-Kabel des PCs mit dem Steckverbinder B am Tester.
- 2. Wählen Sie im Popup-Fenster "PC" aus, wenn gefragt wird, ob die Verbindung mit einem PC oder einem Drucker/Barcode-Scanner besteht.
- 3. Wählen Sie die auf den PC zu übertragenden Daten, und drücken Sie die "GO". Auf dem PC wird ein neues Laufwerk angezeigt (beispielsweise D:).
- 4. Öffnen Sie das Ziellaufwerk, um die heruntergeladene Datendatei zu suchen. **Hinweis**

Wenn der USB-Anschluss mit dem PC verbunden ist, sind keine Prüfungen möglich.

Der USB-Anschluss unterstützt nur den Download von Daten. Ein Upload von Daten zurück auf den Tester ist nicht möglich.

### **Übertragen der Messergebnisse auf ein USB-Laufwerk**

So übertragen Sie eine Reihe von Testergebnissen auf ein USB-Laufwerk:

- 1. Schließen Sie das USB-Laufwerk an den Tester an.
- 2. Wählen Sie die Daten, die auf das USB-Laufwerk geladen werden sollen, und drücken Sie die "GO". Die Daten werden auf das USB-Laufwerk geladen.
- 3. Markieren Sie Transfer data to USB flash drive (Daten auf USB-Laufwerk übertragen) ACHTUNG: dies ist nicht verfügbar, wenn keine Messergebnisse gespeichert sind.
- 4. Rufen Sie das Übertragungsmenü auf, und folgen Sie den angezeigten Anweisungen.

![](_page_59_Picture_1.jpeg)

![](_page_59_Picture_2.jpeg)

![](_page_59_Picture_3.jpeg)

## **4.4 Fluke CSV-Datei einlesen**

#### Startmaske

Wählen Sie das Messgerät von Fluke aus.

![](_page_60_Picture_5.jpeg)

#### Willkommen-Maske

![](_page_60_Picture_7.jpeg)

Bestimmen Sie bitte die CSV Datei.

Geben Sie an, wie die CSV getrennt ist.

- Komma
- Semikolon
- Tabulator
- Leerzeichen

![](_page_60_Picture_14.jpeg)

![](_page_61_Picture_1.jpeg)

## Die Daten werden aus der CSV Datei entsprechend aufbereitet.

![](_page_61_Picture_3.jpeg)

Wählen Sie das Verzeichnis aus, indem sich der Wartungsplaner befindet.

![](_page_61_Picture_5.jpeg)

Wählen Sie den Mandanten aus, in welchen Sie die Prüfergebnisse einspielen möchten.

![](_page_62_Picture_2.jpeg)

#### Zuordnung zu den Objekten und Prüfberichten

![](_page_62_Picture_4.jpeg)

Wählen Sie die Importparameter aus

![](_page_62_Picture_6.jpeg)

#### Abschlussmaske

![](_page_63_Picture_20.jpeg)

## **4.5 Fluke Access Datei fDMS15.mdb einlesen**

Startmaske

Wählen Sie das Messgerät von Fluke aus.

![](_page_64_Picture_5.jpeg)

### Willkommen-Maske

![](_page_64_Picture_7.jpeg)

Bestimmen Sie bitte die Access-Datei

- fDMS15.mdb
- fDMSPro15.mdb
- fDMS14.mdb
- fDMS13.mdb
- fDMS12.mdb

![](_page_64_Picture_14.jpeg)

Die Daten werden aus der Access Datei entsprechend aufbereitet.

Der Inhalt der Access Datei wird angezeigt

Prüflinge / Prüfgegenstände / Objekte

|                                                                                                    |                                                                                                    |                |                                  |                                      |                     | o             |
|----------------------------------------------------------------------------------------------------|----------------------------------------------------------------------------------------------------|----------------|----------------------------------|--------------------------------------|---------------------|---------------|
| ₩                                                                                                    |                                                                                                    |                |                                  | Datermost aus der Fiste Access Oater |                     |               |
|                                                                                                    | 3. Fluke Profilege and Profilegen<br>Her werden die Dates aus der Acomedate angezeigt                                                                                                  |                |                                  |                                      |                     |               |
|                                                                                                    | <b>Sabit Profing-ID</b>                                                                                                    | Politiq-Nummer | Bezeichnung                      | Ot                                   | Type                |               |
|                                                                                                    | <b>The Co</b>                                                                                                    | <b>FLACIDE</b> | <b>But December</b>              | <b>Hazri JE</b>                      | <b>WEE TO UTEL</b>  |               |
|                                                                                                    | <b>T308</b><br>īε                                                                                                    | FLK-302        | <b>Hardton</b>                   | <b>Gaun Dit</b>                      | <b>VOE 79 SPEE</b>  |               |
|                                                                                                    | 23022<br>12                                                                                                    | PLK-303        | Mandhall                         | <b>Barritti</b>                      | <b>VOE 78 UPEZ</b>  |               |
|                                                                                                    | 23004<br>14                                                                                                    | PLK-304        | Druster                          | Raum (28)                            | <b>VIE TESTEI</b>   |               |
| 1 Williamman Htu                                                                                        | Ъ<br><b>Them</b>                                                                                                    | PLK-309        | Larensrysrat                     | Haav/25                              | <b>VOE TEILTEZ</b>  |               |
|                                                                                                    | ъ<br>23657                                                                                                    | <b>PLK-308</b> | Tiechrechner                     | Haw(2)                               | <b>VOE FESIPEE</b>  |               |
| 2 Accept de                                                                                             | 2345                                                                                                    | PLK-307        | <b>Jer Deutseute</b>             | Haav/21                              | <b>VOE FEIJITEE</b> |               |
| FLUKE Datasharik                                                                                        | Gв<br>23670                                                                                                    | PLK-308        | <b>Ear Stachkeite</b>            | Reunt29                              | <b>VOE TEILITEE</b> |               |
|                                                                                                    | 23673<br>-16                                                                                                    | FLK-308        | Drumer                           | Reard29                              | <b>VOE TENTED</b>   |               |
| <b>Altzsige der</b><br>з<br>Pilatege                                                                    | $-11$<br>23674                                                                                                    | PLK-318        | <b>Ger Stechlende</b>            | Reunt27                              | VDE TENTEZ          |               |
|                                                                                                    | ٦m<br>23678                                                                                                    | FLK-311        | Mandor                           | Baum(27)                             | <b>VOE TENTED</b>   |               |
|                                                                                                    | - 12<br>23679                                                                                                    | <b>FLK_212</b> | Drumber                          | <b>BaumUT</b>                        | VOLTIMES            |               |
| Autheniziung der<br>Messanger                                                                           | Tα<br>ZME1                                                                                                    | PLK-313        | Plater                           | <b>Gaunt27</b>                       | VOIL 70 s/f SZ      |               |
|                                                                                                    | 744<br>75084                                                                                                    | PLK-314        | 1911.30                          | Nam12?                               | VOIL 70 STO2        | $\rightarrow$ |
| Virtzwichtes mis:                                                                                       | Г<                                                                                                    |                |                                  |                                      |                     | ٠             |
| Wartungsjitaners.<br>6 Manitetianuals)<br>7 Zuordnung Cityskten<br>und Professioner<br>B : Dietersmoort | Geräteart<br>Herotelier<br>Prifkstowcrim<br>Seriennasser<br>Schutzklasse<br>Twinsubscamichnum"<br>Street processing the<br>Spanning<br>Inistung<br>Deujahr<br>FINEX Prudiing(D / 23603 | I              | Verlängerungsleitsnomm (bis 5 m) |                                      |                     |               |
| <b>Q</b> Astroge dist<br>importantes Dalen                                                              | zurück                                                                                                    | muller         | Abhrechen                        |                                      |                     |               |
| istri                                                                                                   |                                                                                                    |                |                                  |                                      | 14,91               | 9.84.58       |

Ebenso werden die Prüfungen / Messungen angezeigt

![](_page_65_Picture_6.jpeg)

Wählen Sie das Verzeichnis aus, indem sich der Wartungsplaner befindet.

![](_page_65_Picture_8.jpeg)

Wählen Sie den Mandanten aus, in welchen Sie die Prüfergebnisse einspielen möchten.

![](_page_66_Picture_2.jpeg)

Wählen Sie die Importparameter aus

Beachten Sie bitte das Sie optional die Folgeprüfungen anlegen können.

![](_page_66_Picture_5.jpeg)

Wählen Sie die Importparameter aus

Beachten Sie bitte das Sie optional die Folgeprüfungen anlegen können.

![](_page_66_Picture_8.jpeg)

 $\Box$ ÷

#### Abschlussmaske

Es werden folgenden Teilmasken angezeigt

- Zusammenfassung
- Prüfobjekt
- Prüfungen
- Prüftermine (Folgetermine)

![](_page_67_Picture_8.jpeg)

#### Prüfobjekte

![](_page_67_Picture_133.jpeg)

 $\circ$ 

#### $\ddot{\circ}$ ö ¥ 3. Auzeige der importierten Daten<br>De Deiensus / LUK wurden erhögvert in zun 1 PLA-302<br>1 PLA-302 1 Williamson Ht 01.01.0028 29 2 Avenuell de 01.01.2029.200<br>01.01.2029.200 3 Arzege de  $4<sup>h</sup>$ 2 FLA-214<br>2 FLA-312<br>2 FLA-318 5 Vaterichina Anaerkung<br>Prüfung bestandes: JA Theory<br>Measury-Bhalase<br>Higher Cerat and Distribute 5 a Dalentum<br>H-Winterstand 10 4 at 50,0 Ohm], bis 5 a Dalentum<br>H-Minterstand 10 4 at 50,0 0<br>H-Wind Distribution 13.5 and 10.0 and 10.0 and 10.0 and 10.0 and 10.0 and 10.0 Einheit Resovert  $\begin{array}{l} \texttt{benden} \\ \texttt{Jk} \\ \texttt{Jk} \\ \texttt{Jk} \\ \texttt{Jk} \\ \texttt{Jk} \end{array}$  $\begin{array}{ccc} 1.02 & 0 \\ 1.299 & 9 & 100n \\ 0.00 & n\text{\AA} \end{array}$ ethnoop Princette Princen Prime **Beender** | м.н погля

Prüfungen

## **5 Bender Schnittstelle**

Startmaske

Wählen Sie das Messgerät von Bender aus.

![](_page_68_Picture_5.jpeg)

![](_page_68_Picture_119.jpeg)

Telefon +49 (0) 61 04 / 6 53 27

```
"Ergebnis Prüfschritt" 
"√   Keine Schäden an den Anschlussleitungen"<br>"√   Keine Schäden an den Isolierungen"
"√ Keine Schäden an den Isolierungen" 
"√ Bestimmungsgemäße Auswahl und Verwendung von Leitungen und Stecker" 
    "√ Ordnungsgemäßer Zustand des Netzsteckers, der Anschlussklemmen und -
adern" 
"√ Keine Mängel am Biegeschutz" 
"√ Keine Mängel an der Zugentlastung der Anschlussleitung" 
"√ Ordnungsgemäßer Zustand der Besfestigungen, Leitungshalterungen und 
zugänglicher Sicherungen" 
"√ Keine Schäden am Gehäuse und den Schutzabdeckungen" 
    Keine Anzeichen einer Überlastung oder einer unsachgemäßen
Anwendung/Bedienung" 
"√ Keine Anzeichen unzulässiger Eingriffe oder Veränderungen" 
"√ Keine sicherheitsgefährdende Verschmutzung, Korrosion oder Alterung" 
"√ Keine Verschmutzungen, Verstopfungen von der Kühlung dienenden Öffnungen" 
"√ Ordungsgemäßer Zustand von Luftfiltern" 
     Ordnungsgemäße Dichtigkeit von Behältern für Wasser, Luft oder andere
Medien"<br>\sqrt{\frac{1}{\omega}}"√ Ordnungsgemäßer Zustand von Überdruckventilen"<br>"√ Keine Mängel an der Bedienbarkeit von Schalter
    Keine Mängel an der Bedienbarkeit von Schaltern, Steuereinrichtungen und
Einstellvorrichtungen" 
"√ Lesbarkeit aller d. Sicherheit dien. Aufschr. u. Symb., der Bemssungsdaten 
u. Stellungsanzeigen" 
  --------------------------------------------------------------------------------
-------------------------------------------------- 
"Elektrische Prüfschritte Nennspannung 230 Volt (Referenz für 
Strommesswerte)" 
"Ergebnis Nummer Messwert Grenzwert Einheit Gruppe
Prüfschritt"<br>" √ 5 > 300,00<br>" √ 80 0,006<br>" √ 81 232<br>" √ 82
"√ 5 > 300,00 7,00 MΩ Isolationswiderstand Gehäuse"<br>"√ 80 0,006 - A Laststrom"
"√ 80 0,006 - A Laststrom" 
"√ 81 232 - V Betriebsspannung" 
"√ 82 < 0,005 - kVA Leistungsaufnahme" 
"√ 216 < 0,02 0,10 mA Geräteableitstrom SK II 
\n  \begin{array}{ccccc}\n  \mathbf{N} & 82 & <0,005 \\
  \mathbf{N} & 216 & <0,02 \\
 \end{array}<br>Differenzstrom"
"√ 217 < 0,02 0,10 mA Geräteableitstrom SK II Differenzstrom 
Ph-r" 
    --------------------------------------------------------------------------------
-------------------------------------------------- 
Funktionsprüfung 
"Ergebnis Prüfschritt" 
"√ Funktionsprüfung" 
--------------------------------------------------------------------------------
-------------------------------------------------- 
"Prüfung BESTANDEN" 
"Prüfername : Mustermann" 
"Prüfdatum : 01.01.2025 Nächste Prüfung : 
01.01.2025" 
--------------------------------------------------------------------------------
      -------------------------------------------------- 
"Prüfsystem : UNIMET 800ST S/N : 1008063466" 
"Software : 2.11.9 Datum : 01.01.2025" 
--------------------------------------------------------------------------------
--------------------------------------------------
```
HOPPE Unternehmensberatung info@Wartungsplaner.de

Telefon +49 (0) 61 04 / 6 53 27 https://www.Wartungsplaner.de

## **6 Benning Schnittstelle**

Startmaske

Wählen Sie das Messgerät von Benning aus.

![](_page_70_Picture_5.jpeg)

Normalerweise erzeugt das Benning Gerät eine SDF Datei. Diese Datei muss mit der Benning Software in eine CSV Datei konvertiert werden.

Prüfling;Abteilung;ID;Seriennummer;Prüfdatum;Prüfablauf;Nächste Prüfung;Gesamtprüfung bestanden;Sichtprüfung bestanden;Elektrische Prüfung bestanden;Funktionsprüfung bestanden;Gerätehersteller;Nennleistung (kW);Leitungslänge (m);Leitungsquerschnitt (mm<sup>2</sup>);Anzahl Leiter;Ausgangsspannung (V);Prüfintervall (Monat);Bemerkung;Testbemerkung;Prüfer;Prüffirma;Auftragsnummer;GUI-Software ;Eingangsspannung (V);Eingangsstrom (A);Wirkleistung (W);RPE (Ohm) Schutzleiterwiderstand;RISO-1 (MOhm) Isolationswiderstand;RISO-2 (MOhm) Isolationswiderstand;RISO-3 (MOhm) Isolationswiderstand;IPE (mA) Schutzleiterstrom;IPAbl.(mA) Patientenableitstrom;IBer (mA) Berührungsstrom;Leitungswiderstand (Ohm);Ua(V) Schutzkleinspannung;Kunde Anschlußleitung;Einkauf;BEN-101;Serien-Nr XX1001;01.01.2025 11:20;1 Geräte SK I;01.01.2025 23:08;Ja;Ja;Ja;Ja;Müller;3,5;3;1,5;3;230;12;;;Otto;Firma Benning Prüfgerät;1;Version 1.12;229,4;0,001;0,3;0,1;>100,0 M?;;;0,015;;;;;Musterkunde Faxgerät;Einkauf;BEN-102;Serien-Nr XX1002;01.01.2025 11:47;1 Geräte SK I;01.01.2025 23:08;Nein;Ja;Nein;Nein;Brother;0;1,5;0,75;3;230;12;;;Otto;Firma Benning Prüfgerät;1;Version  $1.12$ ;0;0;0;30;>100,0 M?;;;0;;;;;Musterkunde Klimagerät;Einkauf;BEN-103;Serien-Nr XX1003;01.01.2025 14:10;1 Geräte SK I;01.01.2025 23:08;Ja;Ja;Ja;Ja;Siemens;0,9;1,5;1;3;230;12;;;Otto;Firma Benning Prüfgerät;1;Version 1.12;230;0,01;1,22;0,005;83,2;;;0,145;;;;;Musterkunde

HOPPE Unternehmensberatung info@Wartungsplaner.de

Telefon +49 (0) 61 04 / 6 53 27 https://www.Wartungsplaner.de

Es gibt ein Online-Tool, um eine SDF Datei in eine CSV Datei zu konvertieren

https://www.rebasedata.com/convert-sdf-to-csv-online

Hier wird eine Ergebnisdatei "result.zip" als komprimierte Zip-Datei erzeugt.

![](_page_71_Picture_51.jpeg)

In der Zip-datei gibt es folgende Dateien:

![](_page_71_Picture_52.jpeg)

In der Columns-Datei steht die Struktur der zugehörigen CSV Datei In der CSV Datei stehen die Daten Ergebnisse.csv, Geraete.csv, Grenzwerte.csv, Kunden.csv, Pruefung.csv, Systemdaten.csv.
# **6.2 Benning Datenstruktur ST 750, ST 755, ST 760**

Unterschiedliche Struktur für Benning ST750 , Benning ST755, ST760

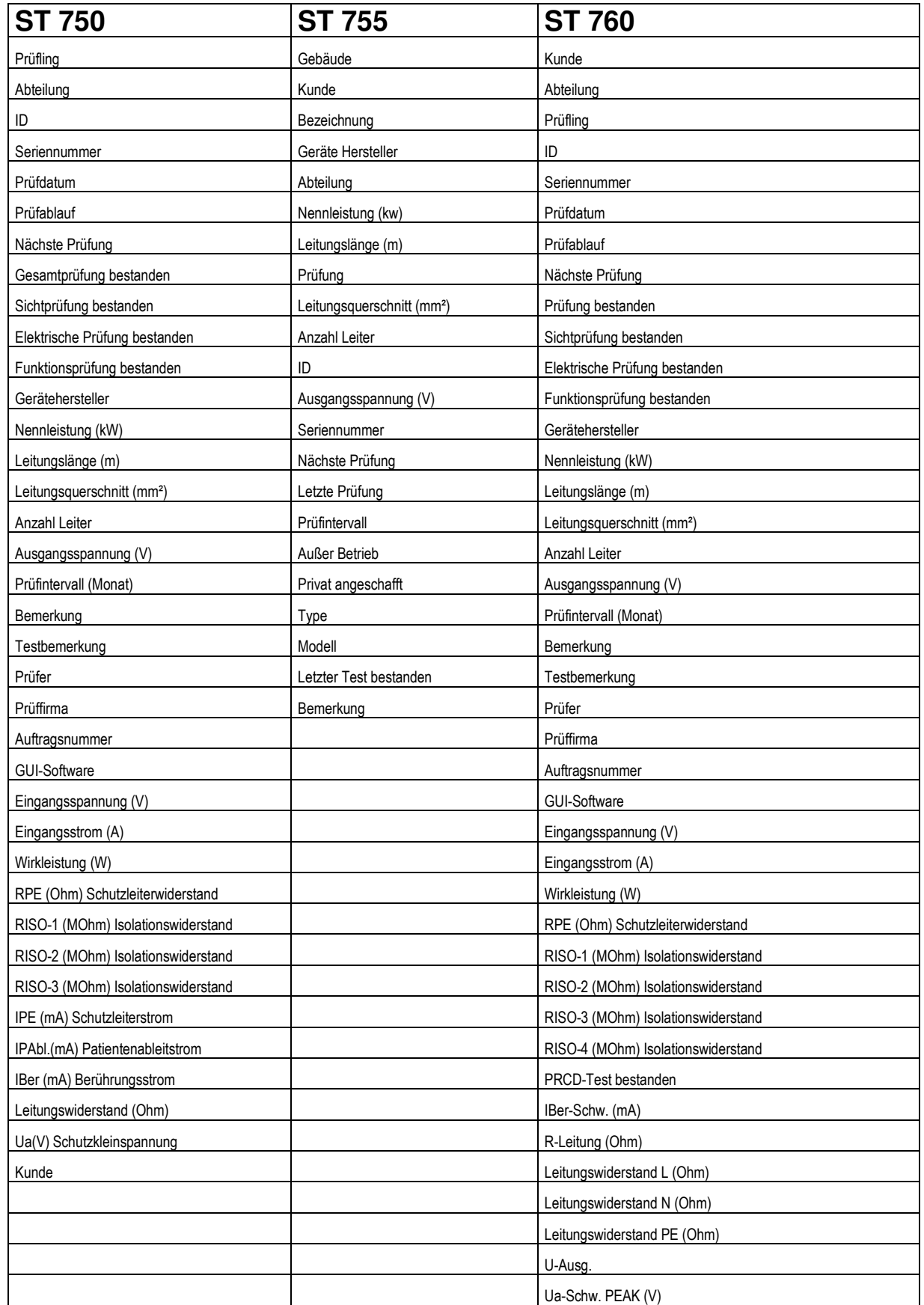

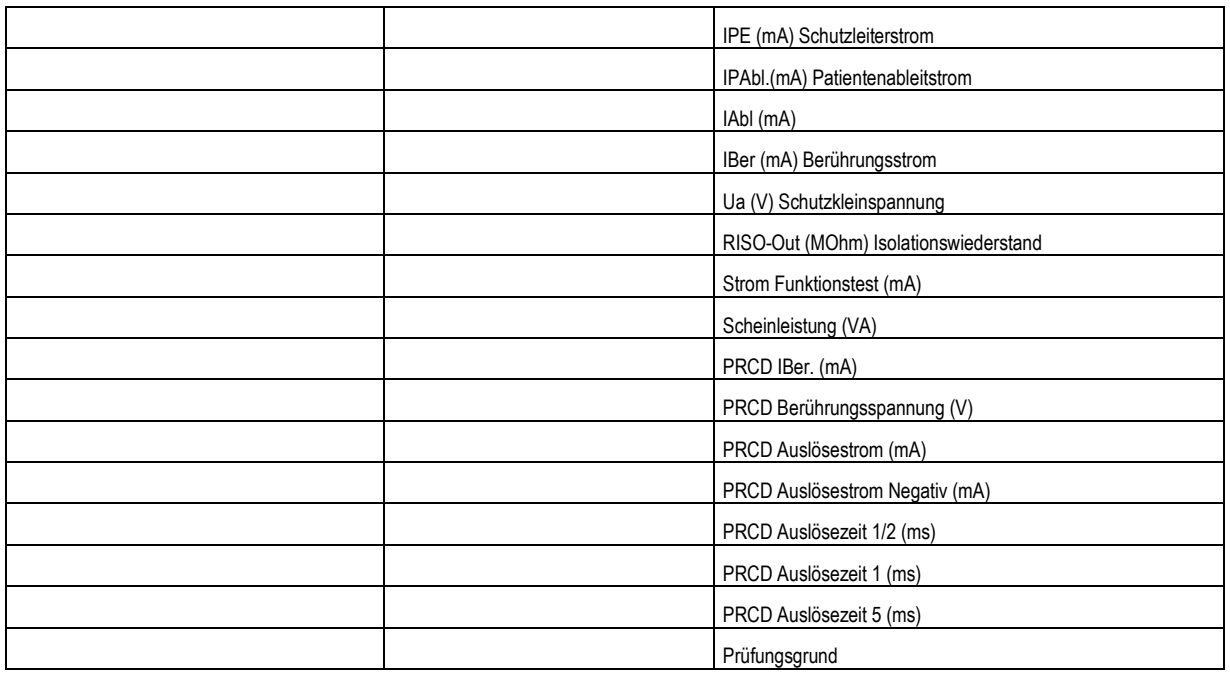

# **6.3 Benning ST 750**

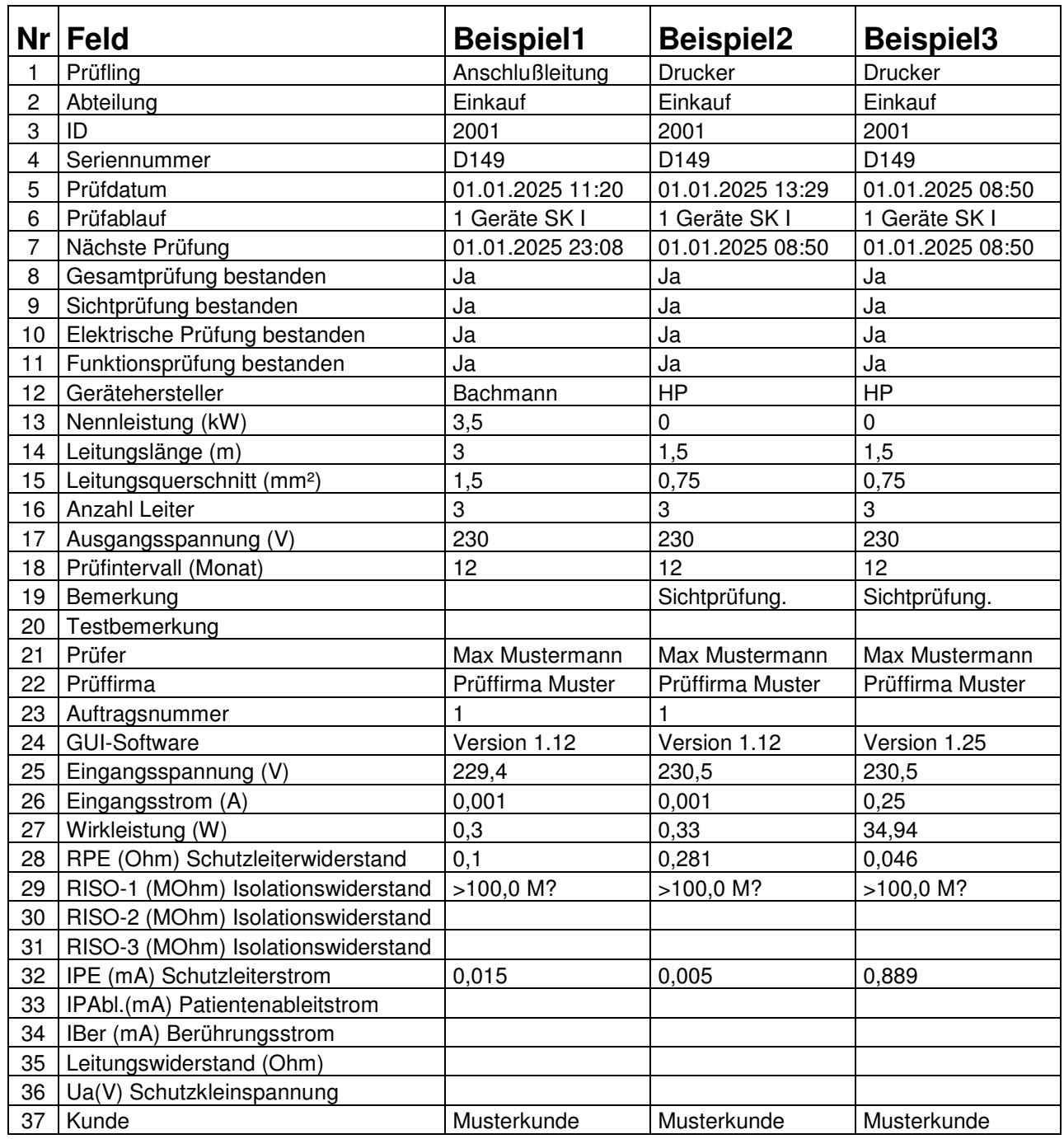

# **6.4 Benning ST 760**

# **Das Benning ST-760 kann auch für Schweißgeräte eingesetzt werden.**

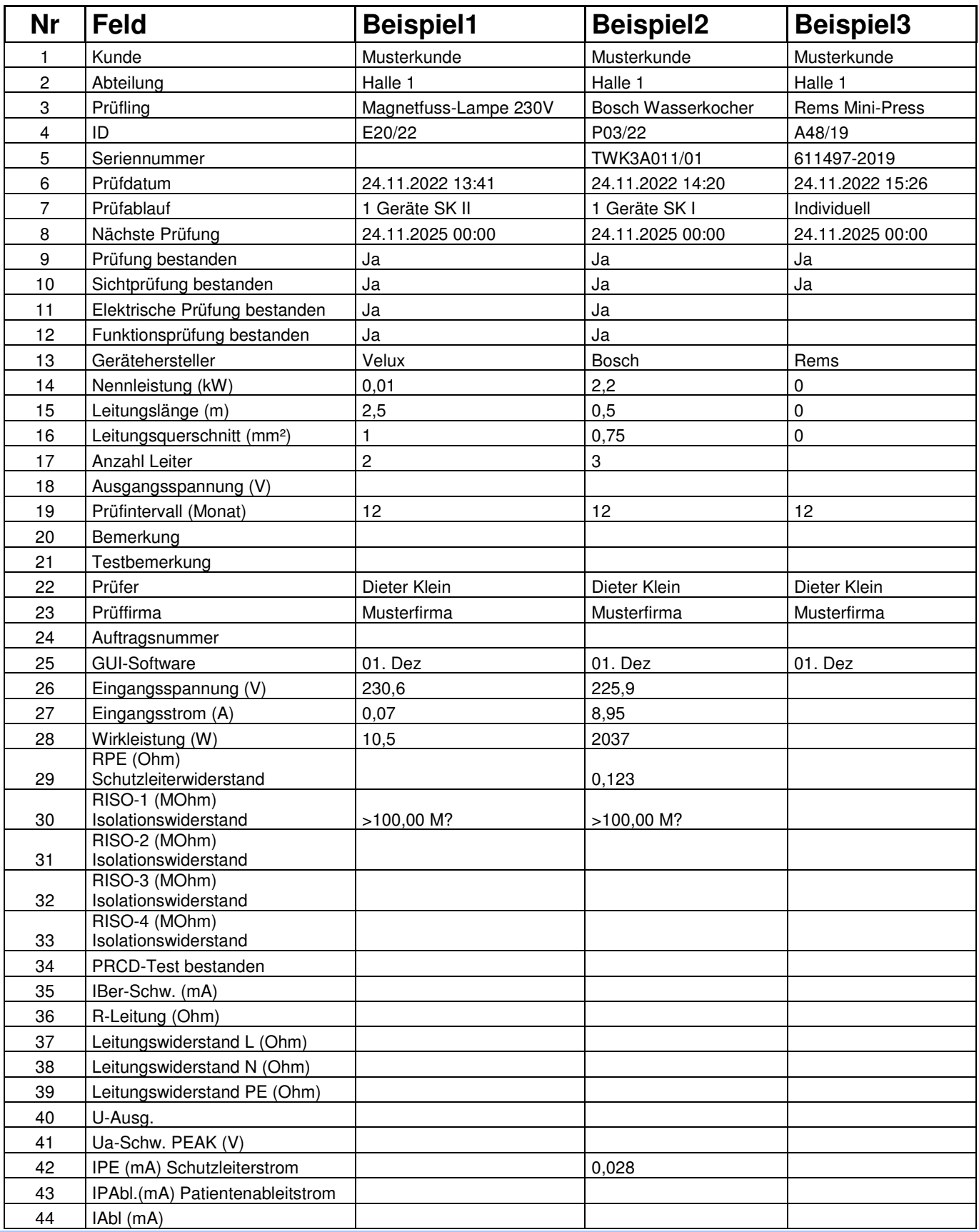

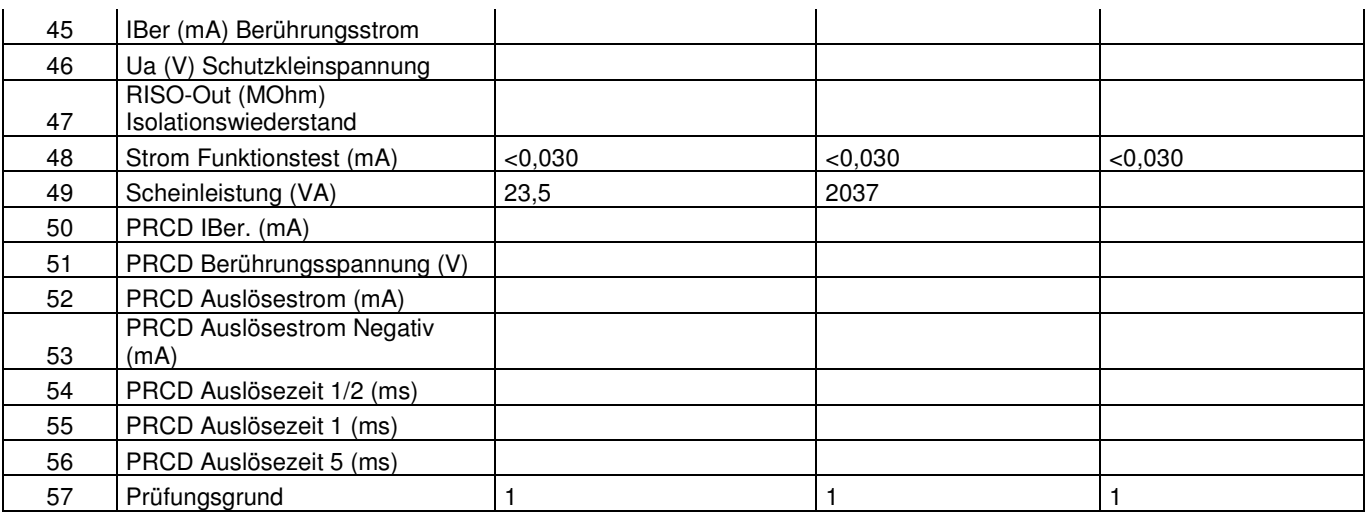

# **6.5 Datenübernahme aus Benning PC WIN als CSV-Datei**

Exportiert wird eine XML-Datei.

Die XML Datei können Sie anschließend in Excel als CSV Datei speichern.

Gehen Sie bitte in PC-Win auf den Menüpunkt "Ansicht Tabellarische Ergebnisaufstellung"

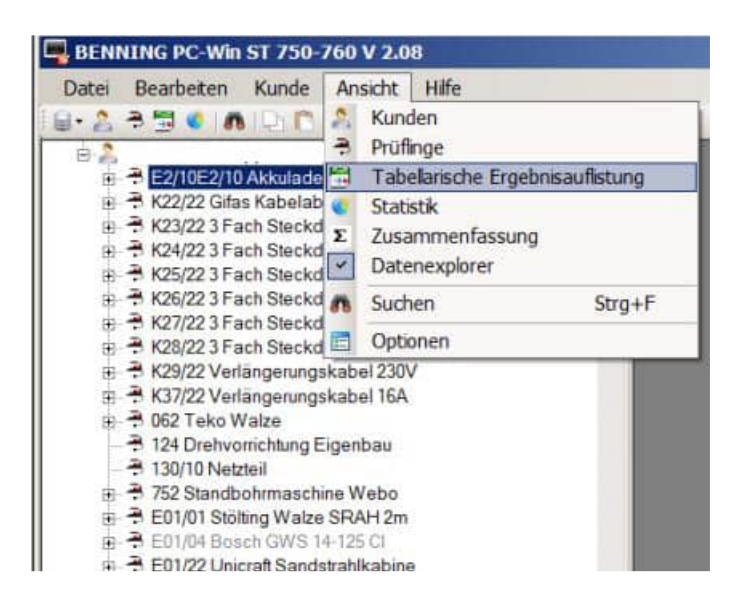

Aktivieren Sie bitte die rechte Maustaste und wählen Sie den Menüpunkt "Tabelle exportieren"

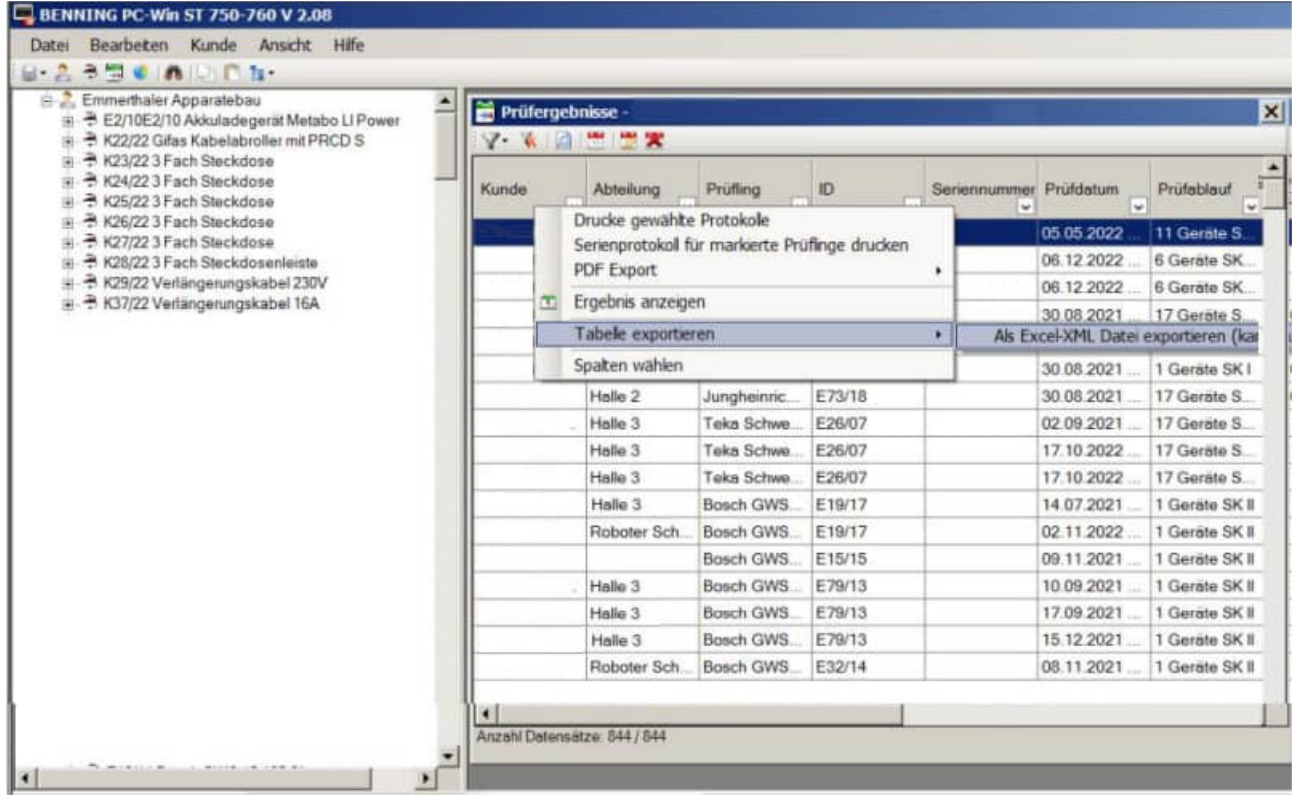

#### **6.6 Benning Import der Daten**

#### Willkommen-Maske

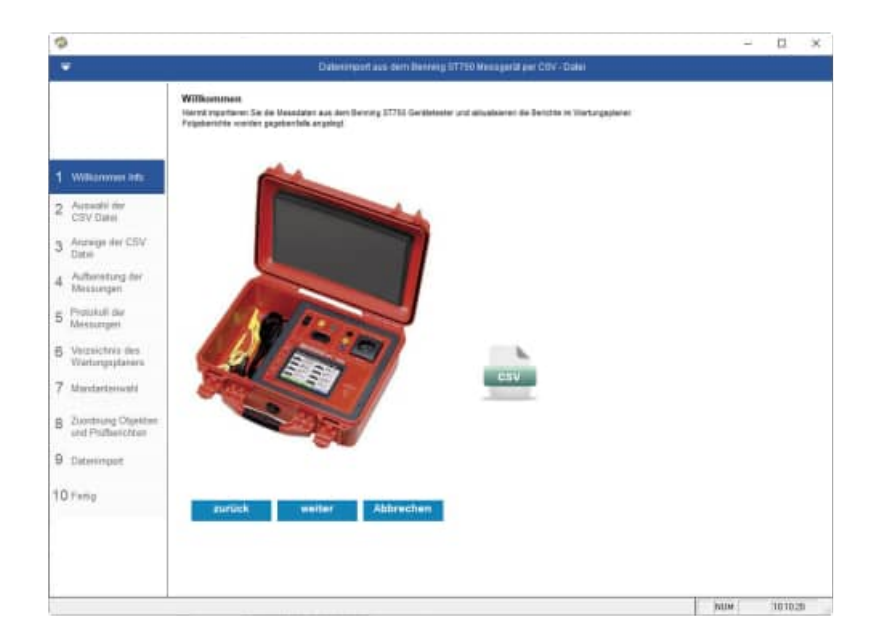

#### Auswahl der CSV-Datei mit Eingabe von Ihrem Firmennamen

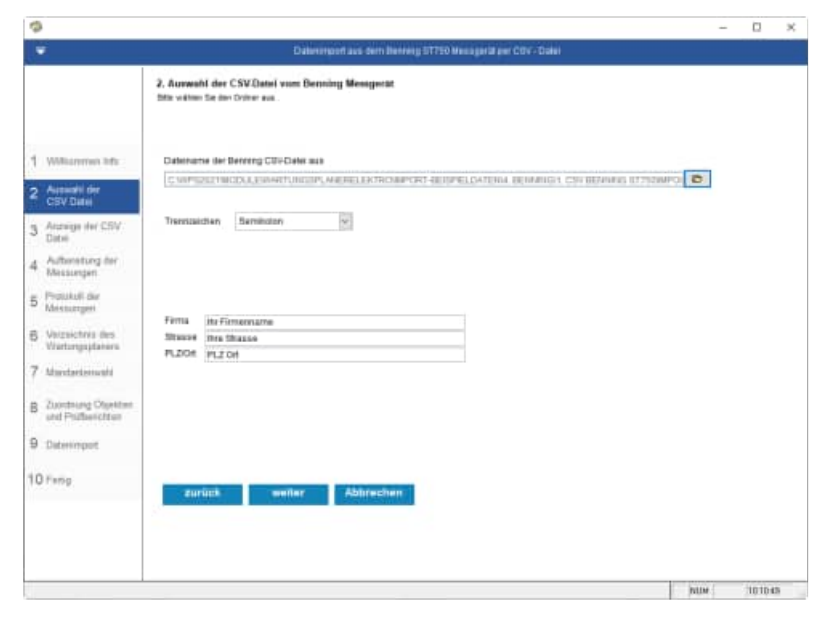

# Die Daten werden aus der CSV Datei angezeigt.

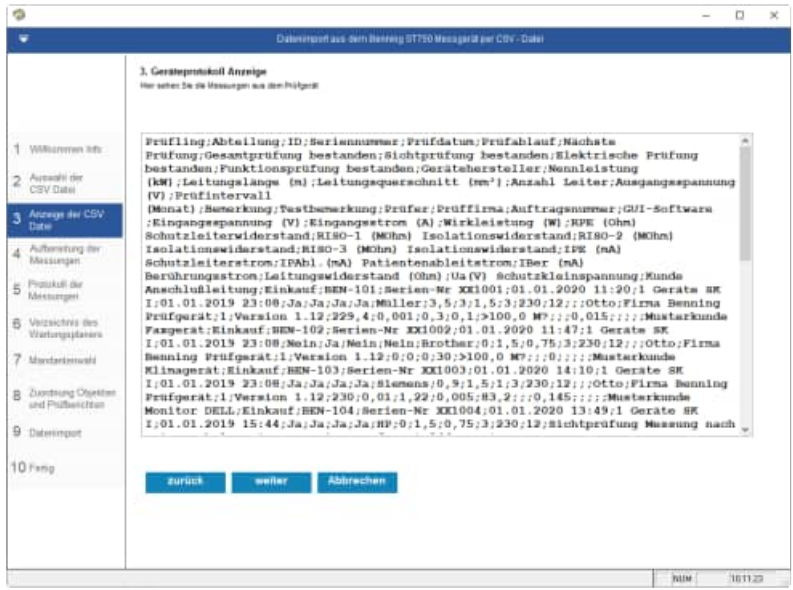

Die Daten werden aus der CSV Datei aufbereitet.

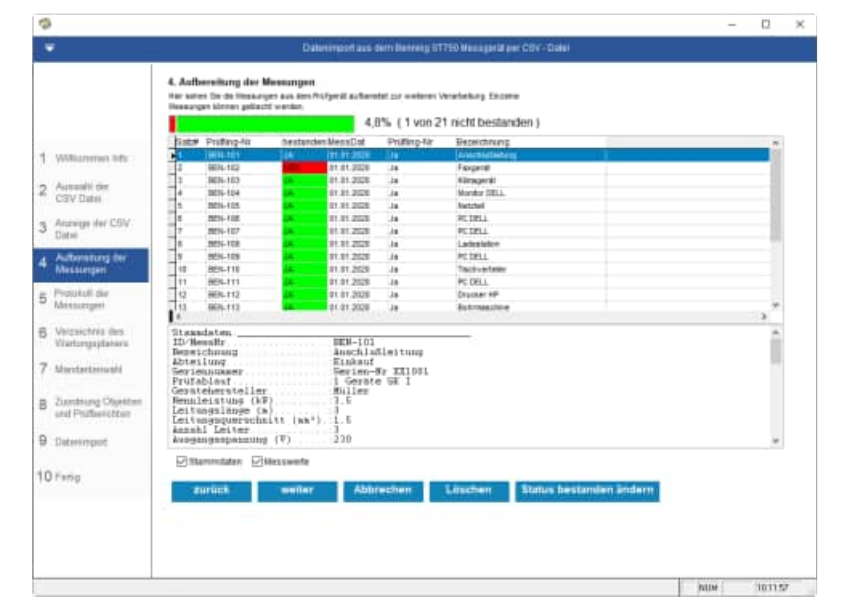

Protokoll der Messungen

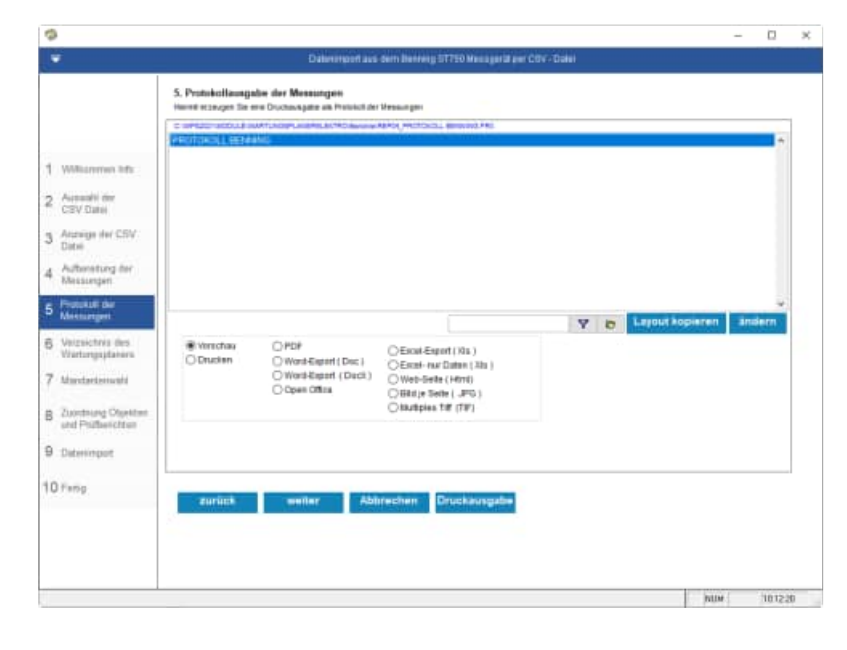

#### Protokoll der Messungen

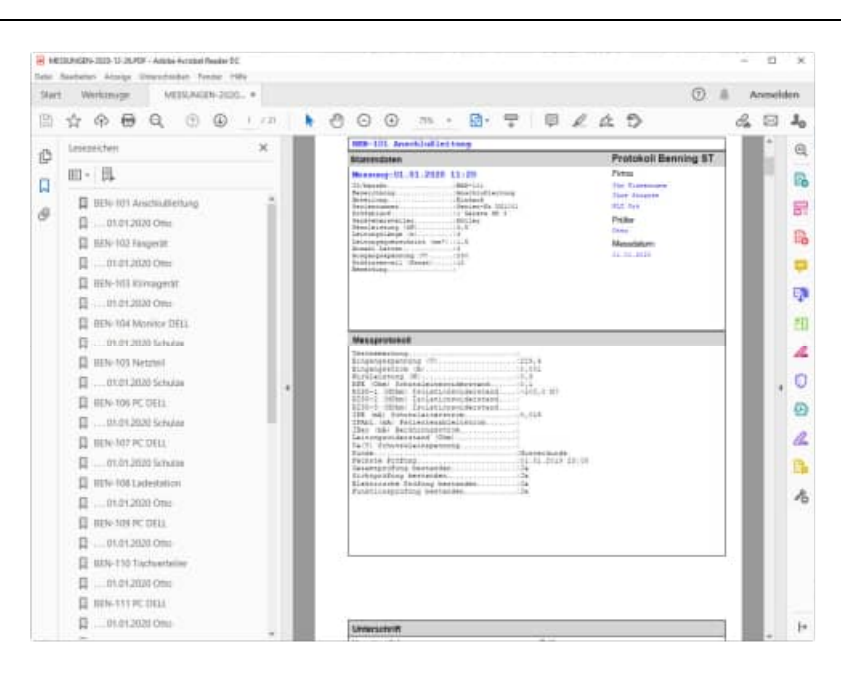

Wählen Sie das Verzeichnis aus, indem sich der Wartungsplaner befindet.

Im Bender Datenordner werden die Daten temporär abgelegt.

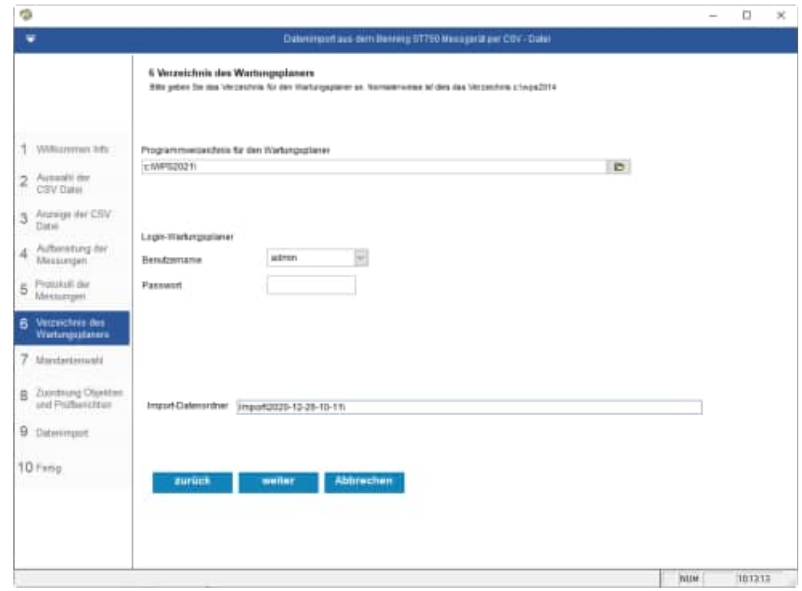

Wählen Sie den Mandanten aus, in welchen Sie die Prüfergebnisse einspielen möchten.

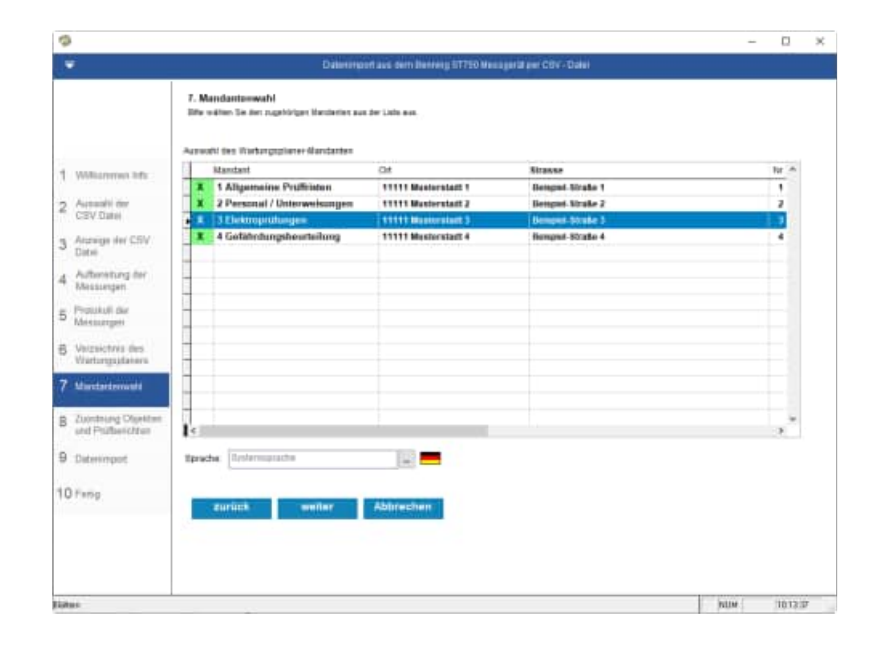

Zuordnung zu den Objekten und Prüfberichten

Die Nummer wird aus der Spalte Bemerkung genommen

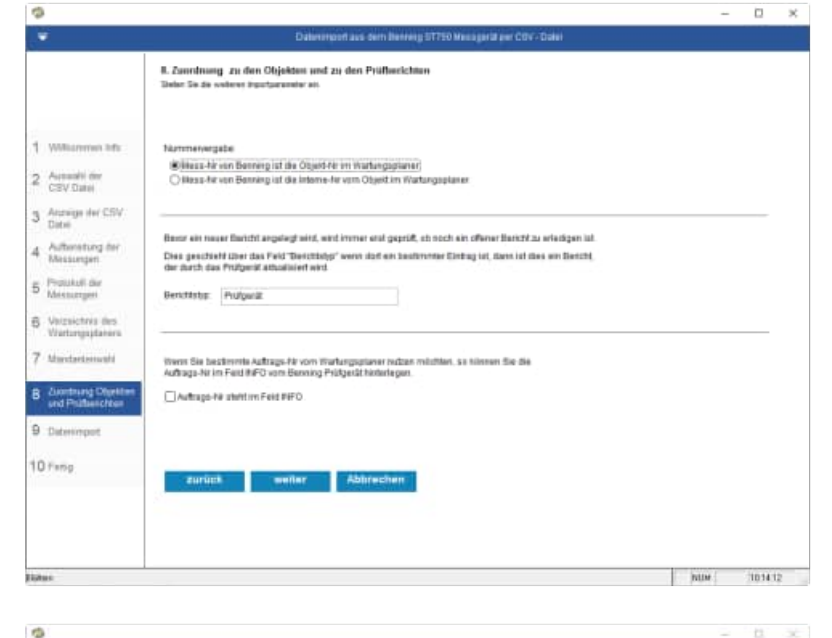

#### Wählen Sie die Importparameter aus

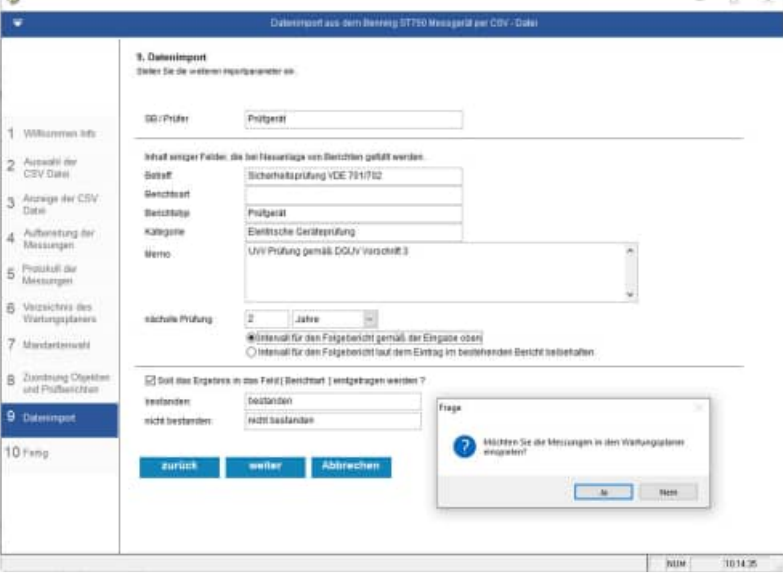

Abschlussmaske

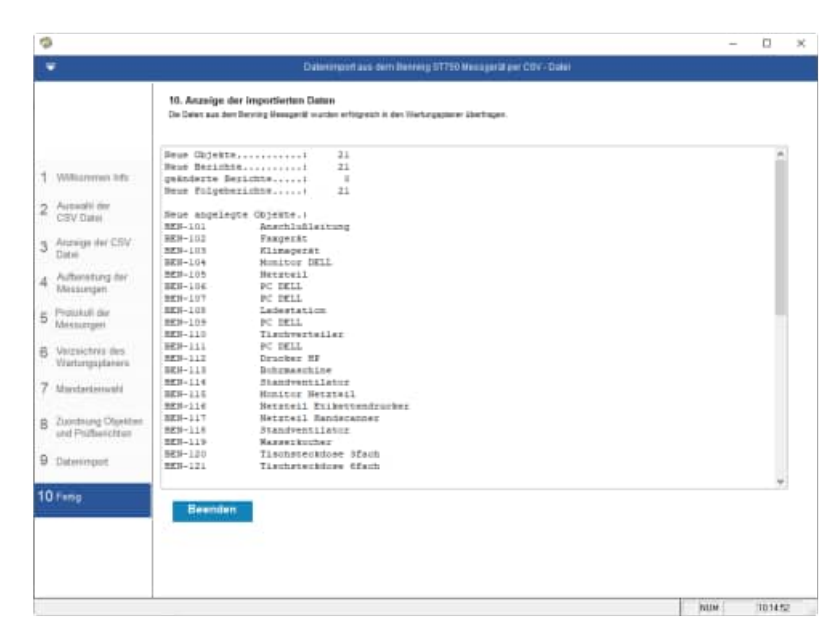

# **7 TestAndSmile**

Startmaske Wählen Sie das TestandSmile aus

In das Panel von TestAndmSile können verschiedene Prüfdaten hochladen.

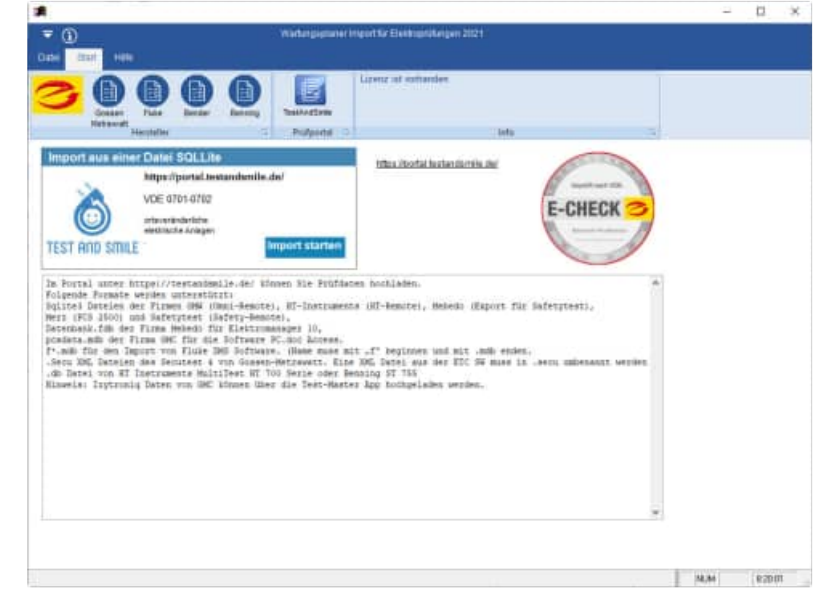

#### **Folgende Formate werden unterstützt:**

**Sqlite3 Dateien** der Firmen GMW (Omni-Remote), HT-Instruments (HT-Remote), Mebedo (Export für Safetytest), Merz (PCS 2500) und Safetytest (Safety-Remote),

**Datenbank.fdb** der Firma Mebedo für Elektromanager 10,

**pcadata.mdb** der Firma GMC für die Software PC.doc Access.

f<sup>\*</sup>.mdb für den Import von Fluke DMS Software. (Name muss mit "f" beginnen und mit .mdb enden.

**.Secu** XML Dateien des Secutest 4 von Gossen-Metrawatt. Eine XML Datei aus der ETC SW muss in .secu umbenannt werden

**.db** Datei von HT Instruments MultiTest HT 700 Serie oder Benning ST 755

**Hinweis**: **Izytroniq** Daten von GMC können über die Test-Master App hochgeladen werden.

x

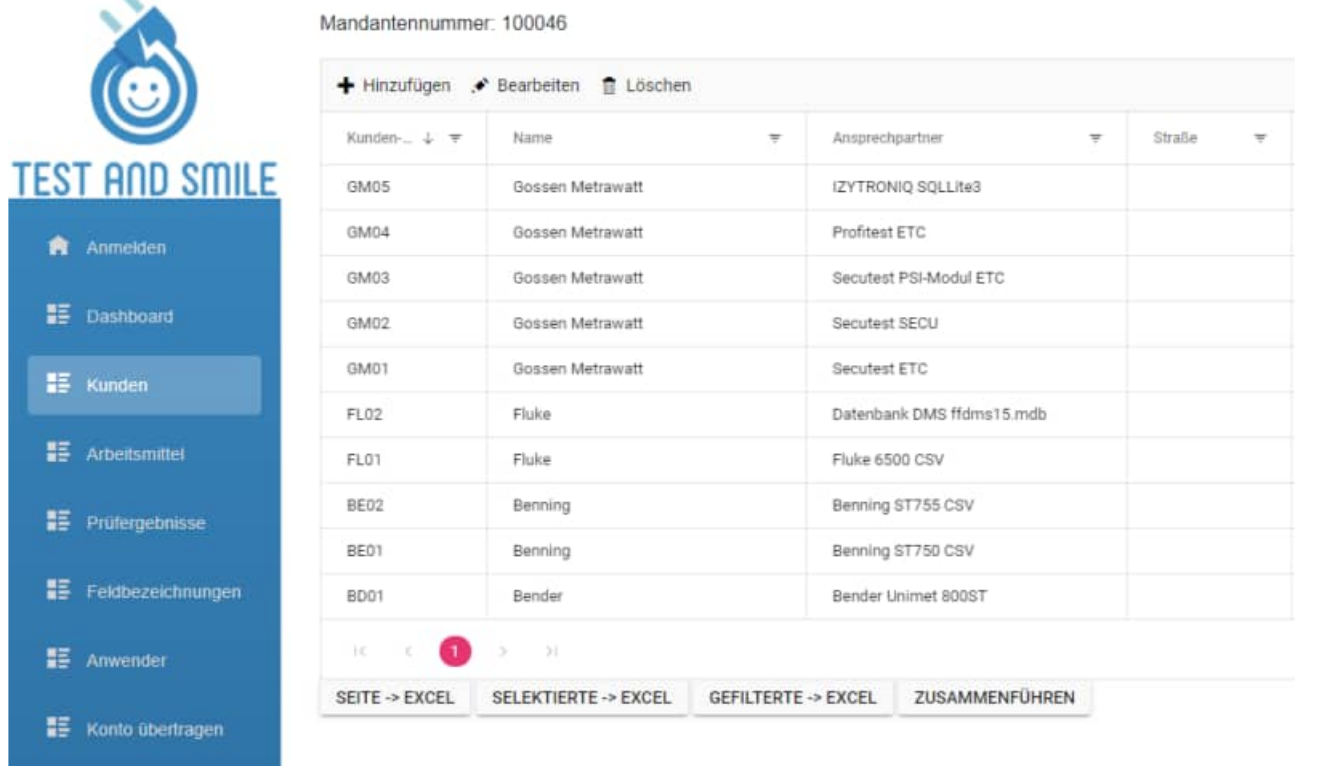

#### Willkommen-Maske

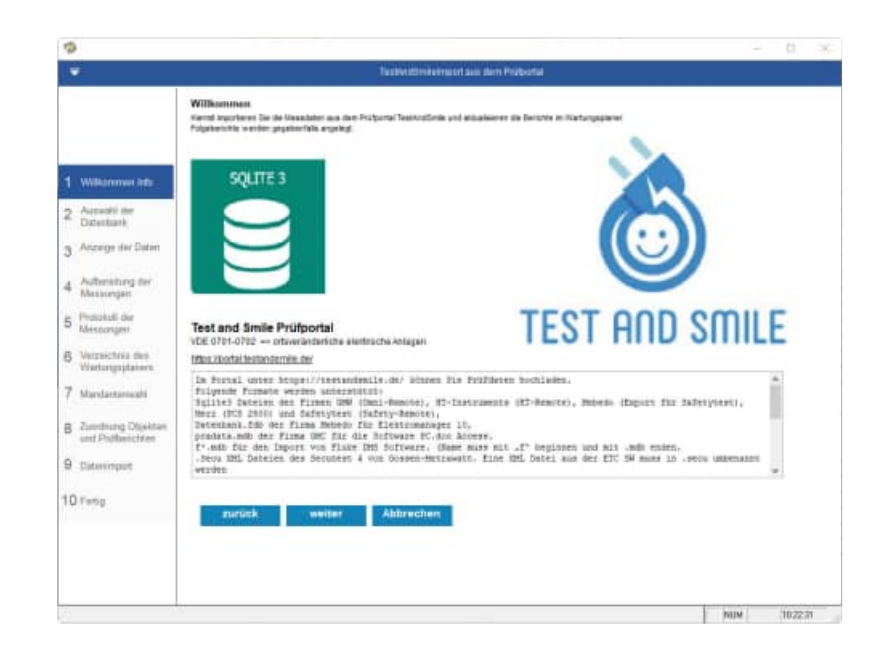

Auswahl der Datenbank mit Eingabe von Ihrem Firmennamen

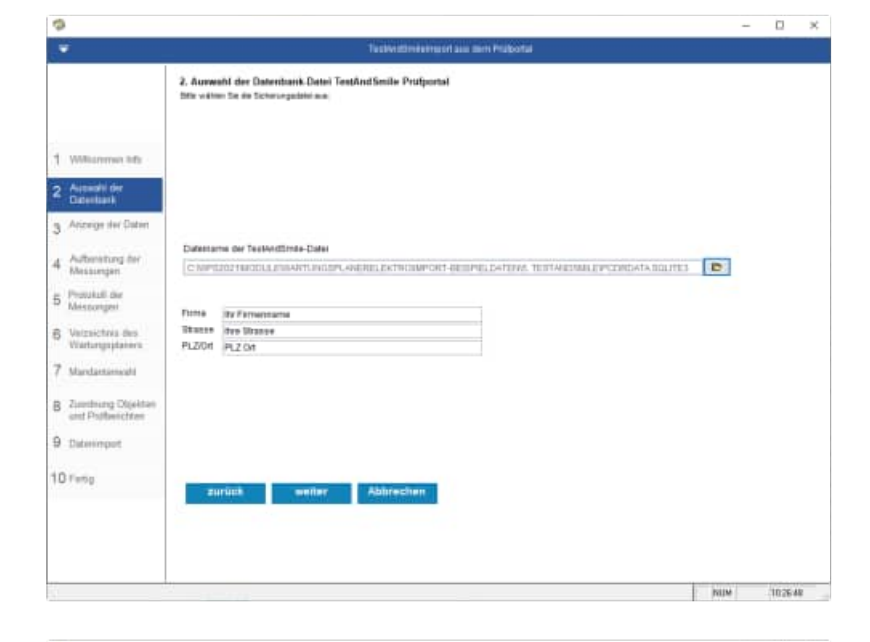

Die Daten werden aus dem Prüfportal angezeigt.

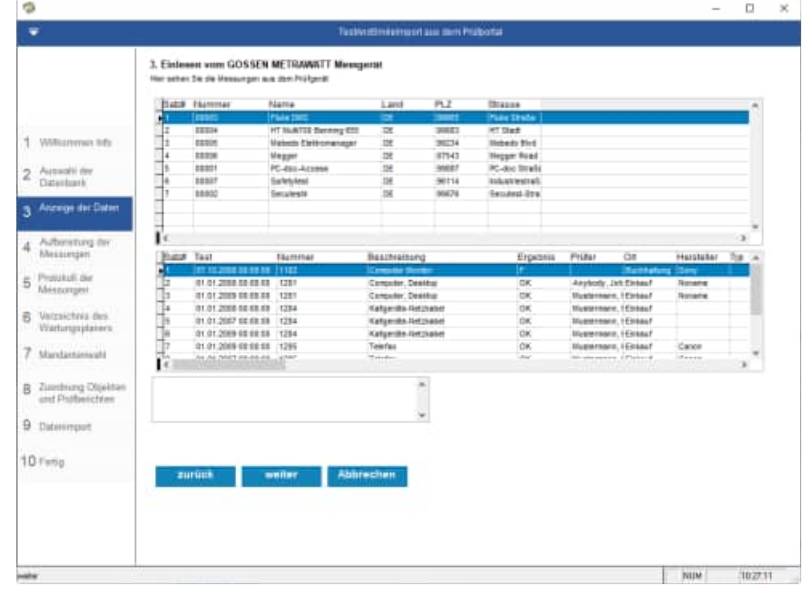

Die Daten werden aus dem Prüfportal aufbereitet.

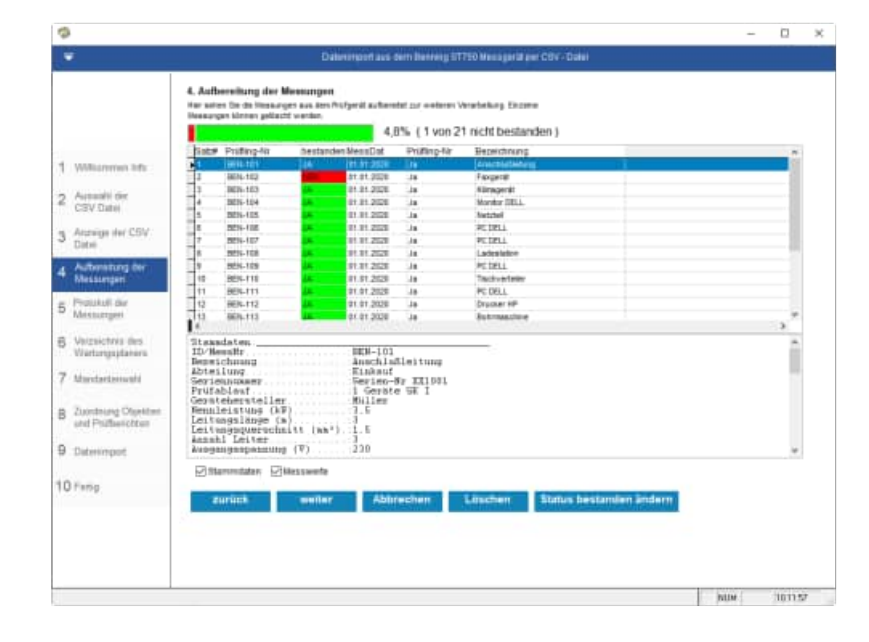

#### Protokoll der Messungen

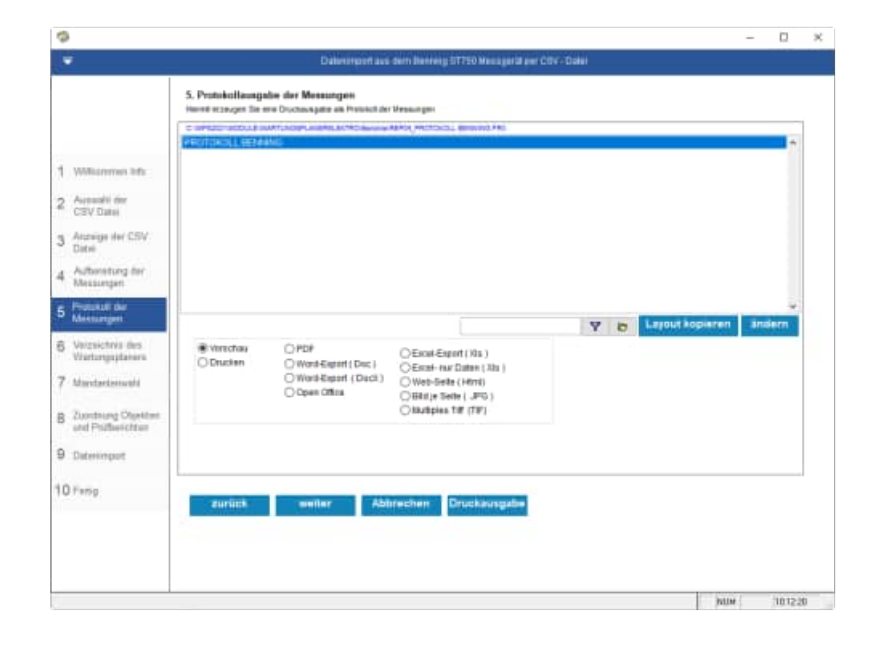

#### Protokoll der Messungen

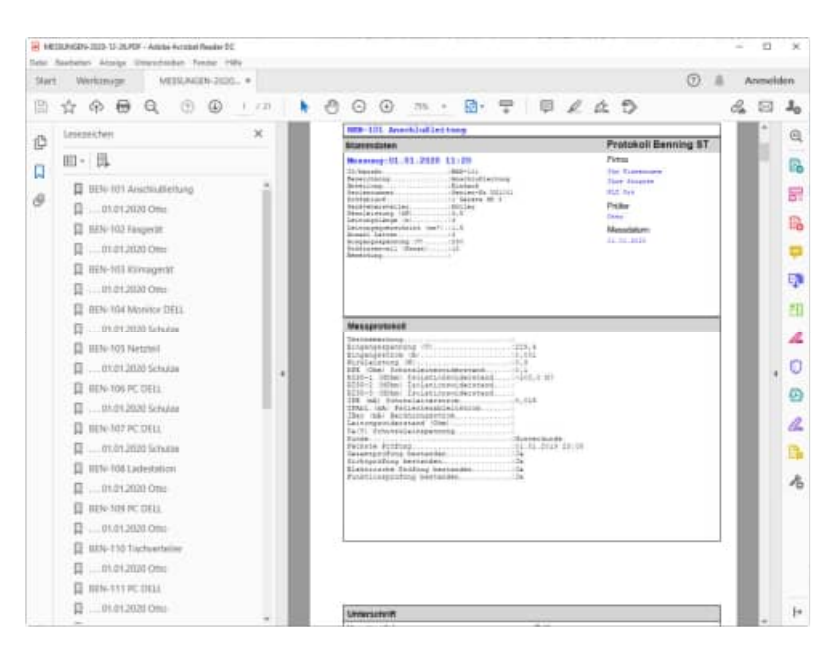

Wählen Sie das Verzeichnis aus, indem sich der Wartungsplaner befindet.

Im Bender Datenordner werden die Daten temporär abgelegt.

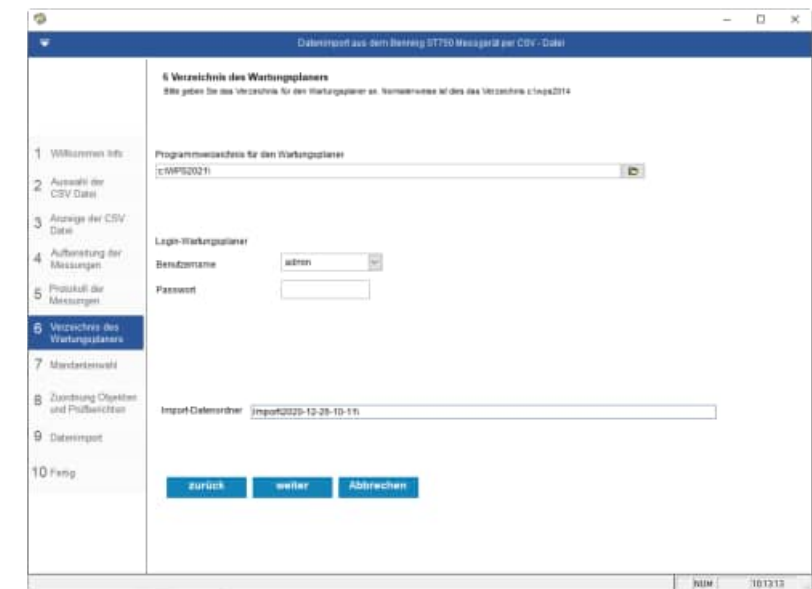

HOPPE Unternehmensberatung info@Wartungsplaner.de

Telefon +49 (0) 61 04 / 6 53 27 https://www.Wartungsplaner.de

Wählen Sie den Mandanten aus, in welchen Sie die Prüfergebnisse einspielen möchten.

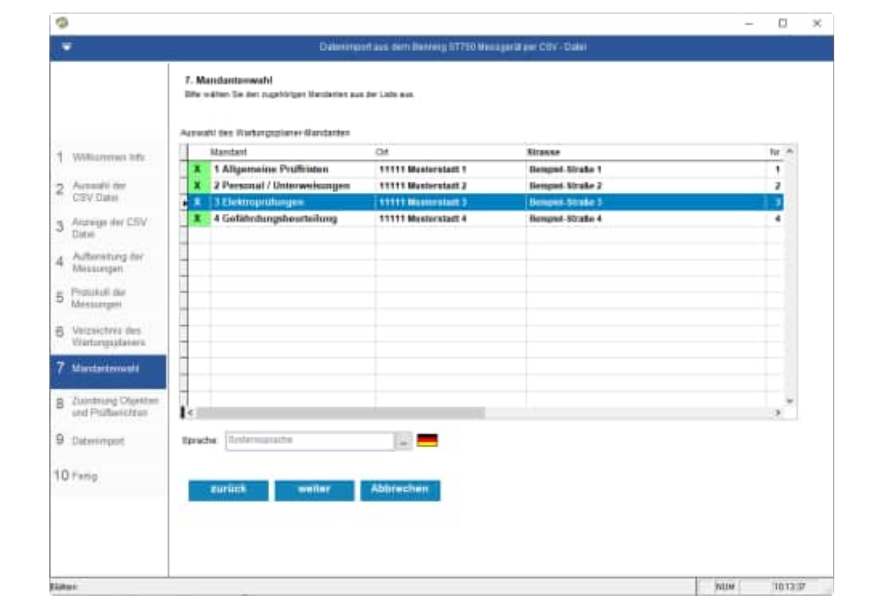

#### Zuordnung zu den Objekten und Prüfberichten

Die Nummer wird aus der Spalte Bemerkung genommen

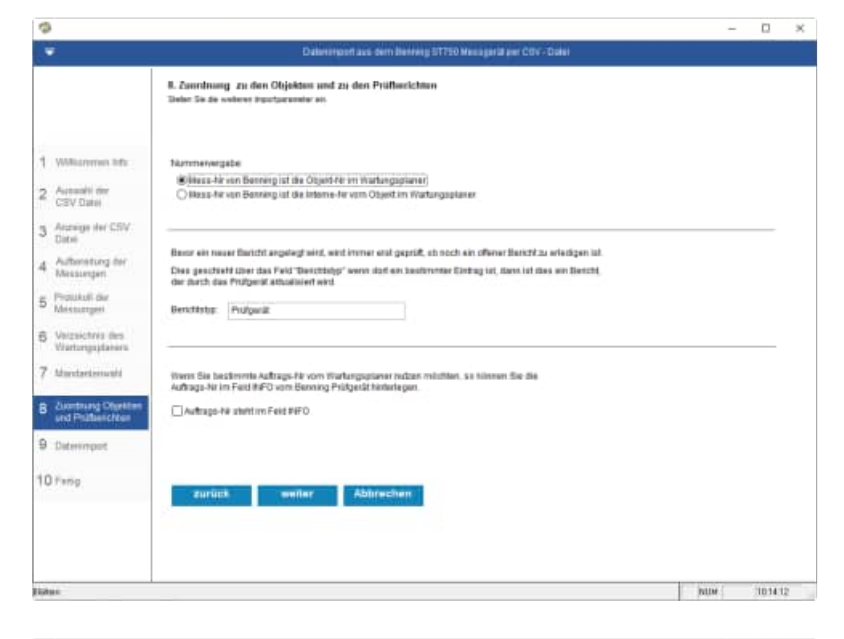

#### Wählen Sie die Importparameter aus

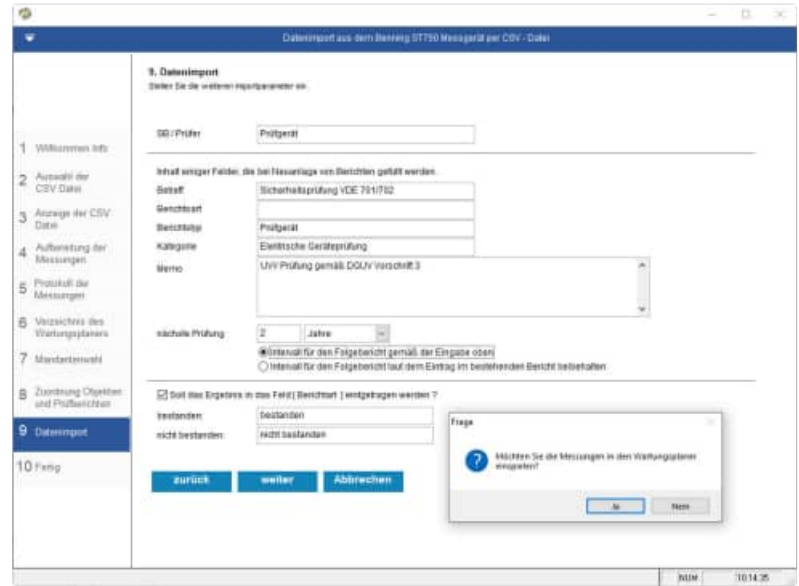

#### Abschlussmaske

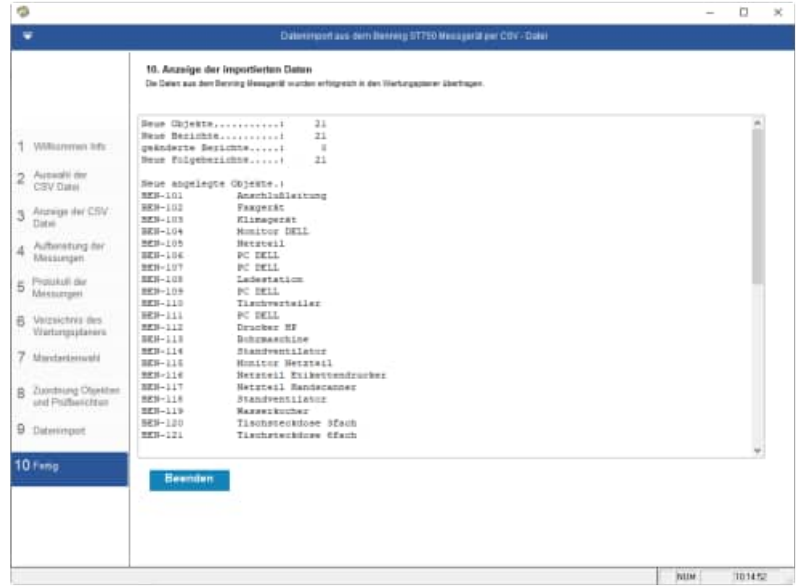

# **8 Zusatzinformationen**

# **8.1 PRCD Auslösezeitmessung, Auslösezeit (tA) in Millisekunden**

Es handelt sich hierbei um Personenschutzstecker (meistens in einer Verlängerungsleitung verbaut) mit Fehlerstromauslösung – wie Ihr FI-Schalter in der Verteilung so löst dieser im Fehlerfall aus und schützt Ihr Leben.

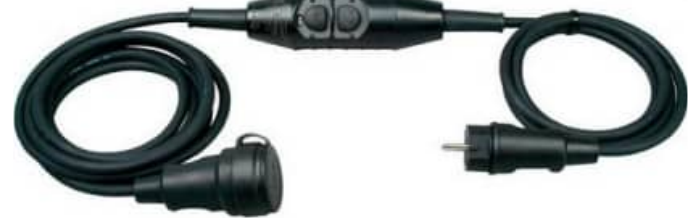

Nachzuweisen ist neben den klassischen Messungen wie Riso, Ipe, Rpe u.s.w. ebenfalls die Auslösezeit (tA) in Millisekunden. Das MC Messgerät sendet hierzu einen definierten Fehlerauslösestrom (i.d.R 30mA) und der PRCD FI muss in einer bestimmten Zeit auslösen (zumeist innerhalb 20-40ms).

Da PRCDs von den Berufsgenossenschaften auf Bau und Montagestellen vorgeschrieben sind, die Prüffrist hierbei 6 Monate- max. 1 Jahr beträgt, wird dieser Messwert in den Wartungsplaner übertragen.

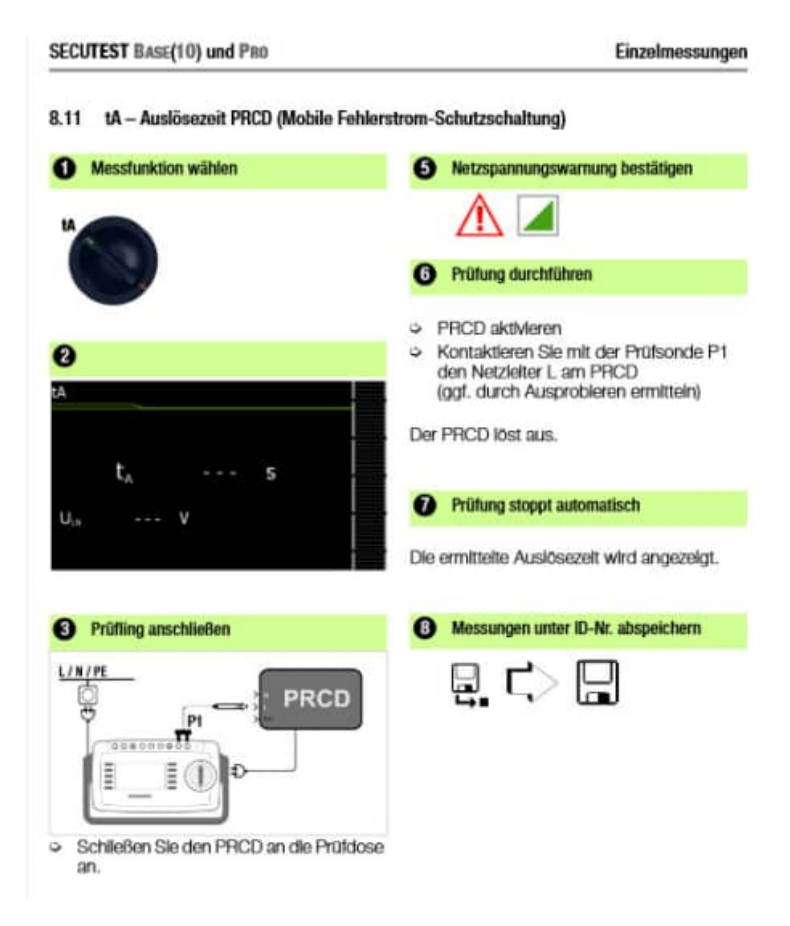

# **9 Einstellungen**

### **9.1 Client Komponente: SETUP-CLIENT.exe**

Im Ordner \WPS2025\Module\ SetupWartungsplanerElektro befinden sich die Datei

• SETUP-CLIENT.exe

Mit dem Programm werden die DLL und OCX Dateien registriert.

#### 1. SETUP-CLIENT starten

Starten Sie die Datei SETUP-CLIENT.EXE.

Drücken Sie auf Weiter.

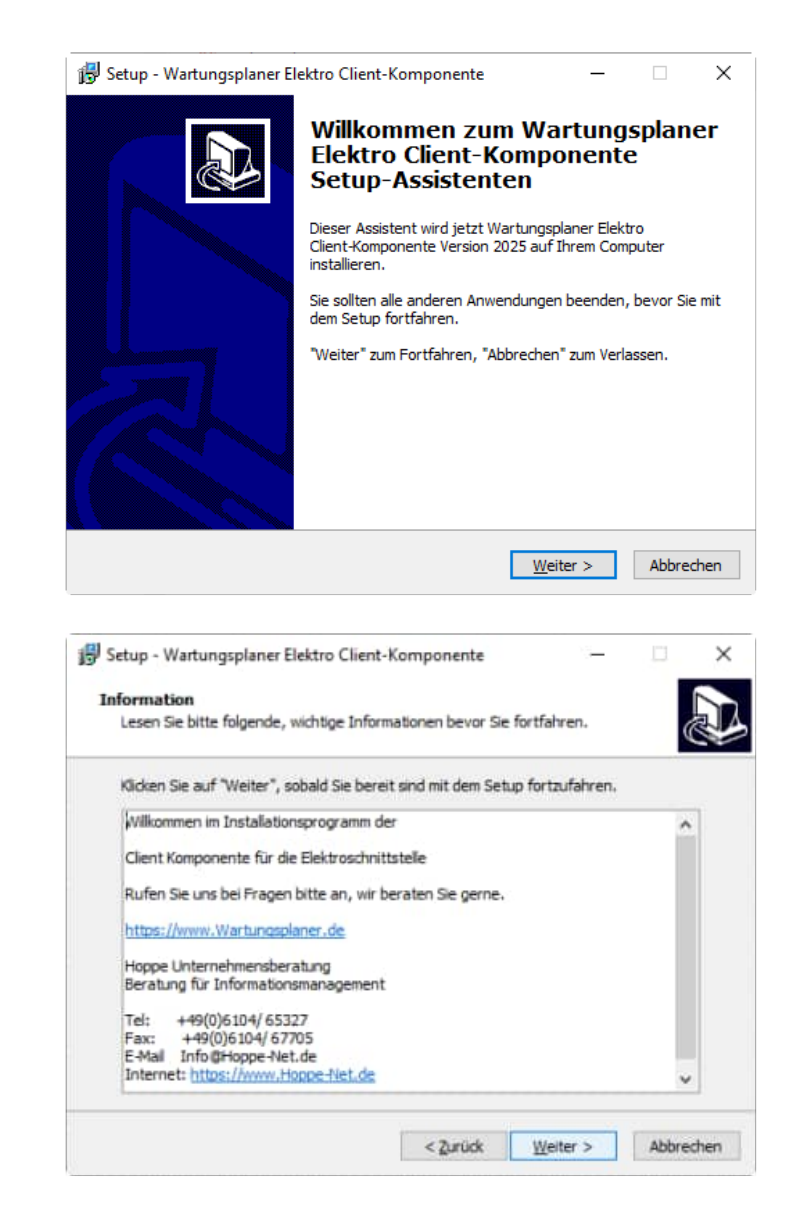

#### 2. Installationshinweis

Es wird ein Installationshinweis angezeigt

Drücken Sie auf Weiter.

### 3. Bereit zu Installation

Das Setup ist bereit für die Installation.

Klicken Sie auf "Installieren", um mit der Installation zu beginnen.

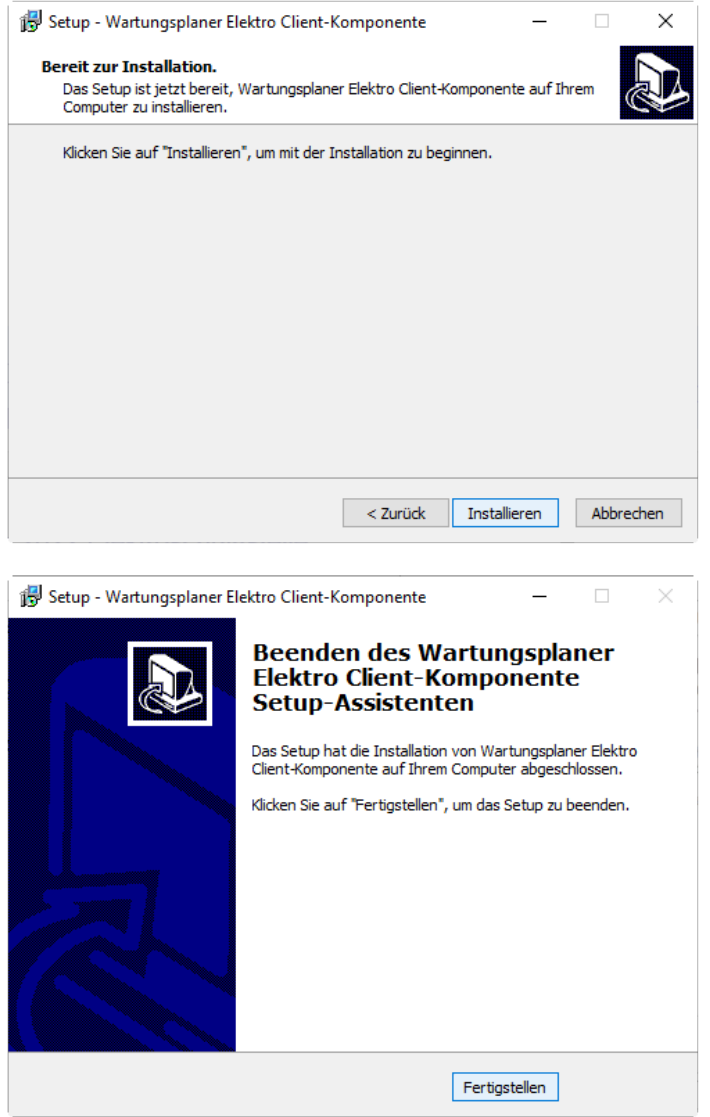

4. Beenden SETUP -Assistenten

Das Setup ist abgeschlossen.

Drücken Sie auf Fertigstellen.

# **10 Weitere Unterstützungen**

### **10.1 Hotline**

Das vorliegende Programm wird von einem Kundendienst in Form einer Hotline unterstützt. Nachstehend finden Sie einige Hilfen, wie Sie sich auf den Anruf vorbereiten sollten, wenn Sie mit uns in Verbindung treten. Bevor Sie sich an den Kundendienst des vorliegenden Programms durch die Hoppe Unternehmensberatung wenden, versuchen Sie bitte zuerst das Problem nachzuvollziehen, so daß Sie uns die exakte Abfolge der Ereignisse mitteilen können. Tritt das Problem erneut auf, dann treten Sie mit uns auf dem Postweg, via Telefax, Telefon oder am besten per E-Mail in Verbindung:

### **Unsere Adresse:**

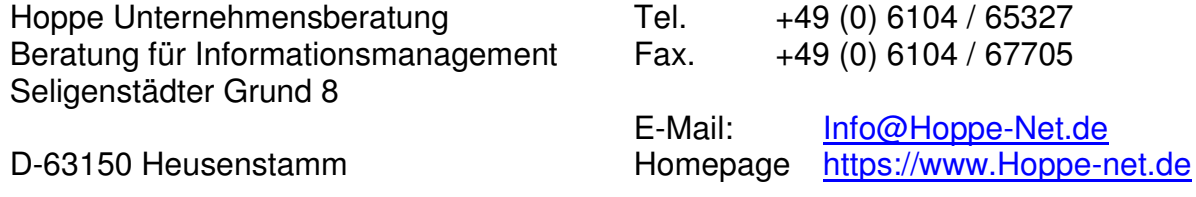

### **10.2 Produktinformationen**

Schreiben Sie sich bitte Ihre Versions-Nr. und das Dateidatum auf . Diese Informationen erhalten Sie im Programmteil "Systemangaben" aus dem Menüpunkt Programm. Für das Dateidatum vom vorliegenden Programm nutzen Sie bitte den Dateimanager aus der Hauptgruppe von Windows. Oder nutzen Sie unter Windows 95 / 98 / 2000 WIN NT, XP den Explorer.

#### **10.3 Hotlineberechtigung**

Unsere Hotline und der Kundenservice sind kostenlos. Wir beantworten gerne Ihre Fragen zu unseren Produkten.

# **10.4 Update**

Eventuell ist ein Fehler bereits in einem Update von uns korrigiert worden. Wenn Sie bei uns registriert sind, so werden Sie von uns regelmäßig über Updates informiert.